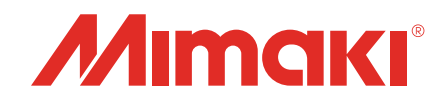

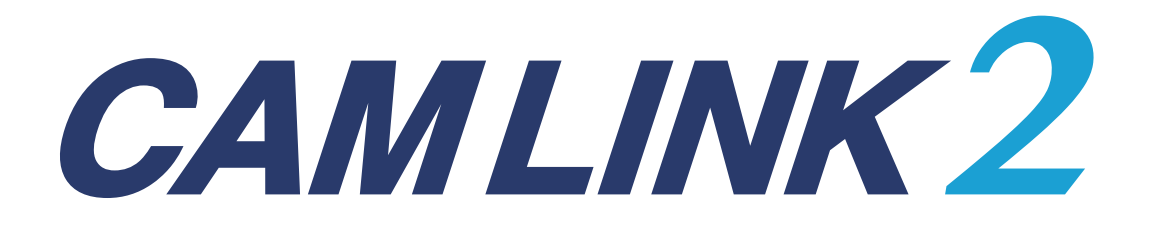

# リファレンスガイド

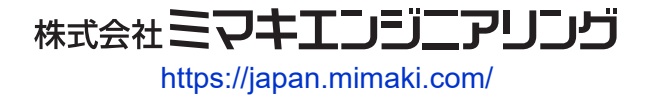

D203659-11

# 目次

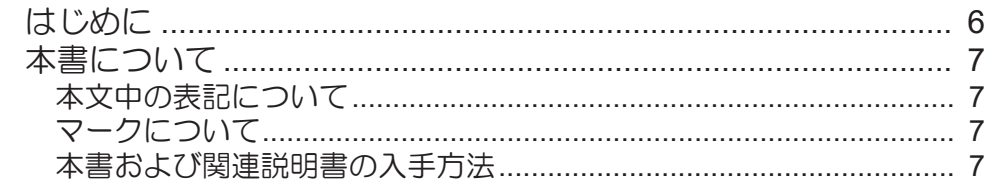

# 第1章 CAMLINK2について

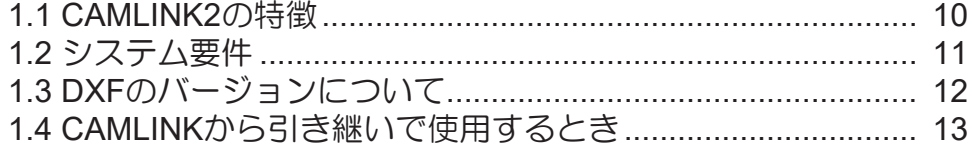

## 第2章 ご使用の前に

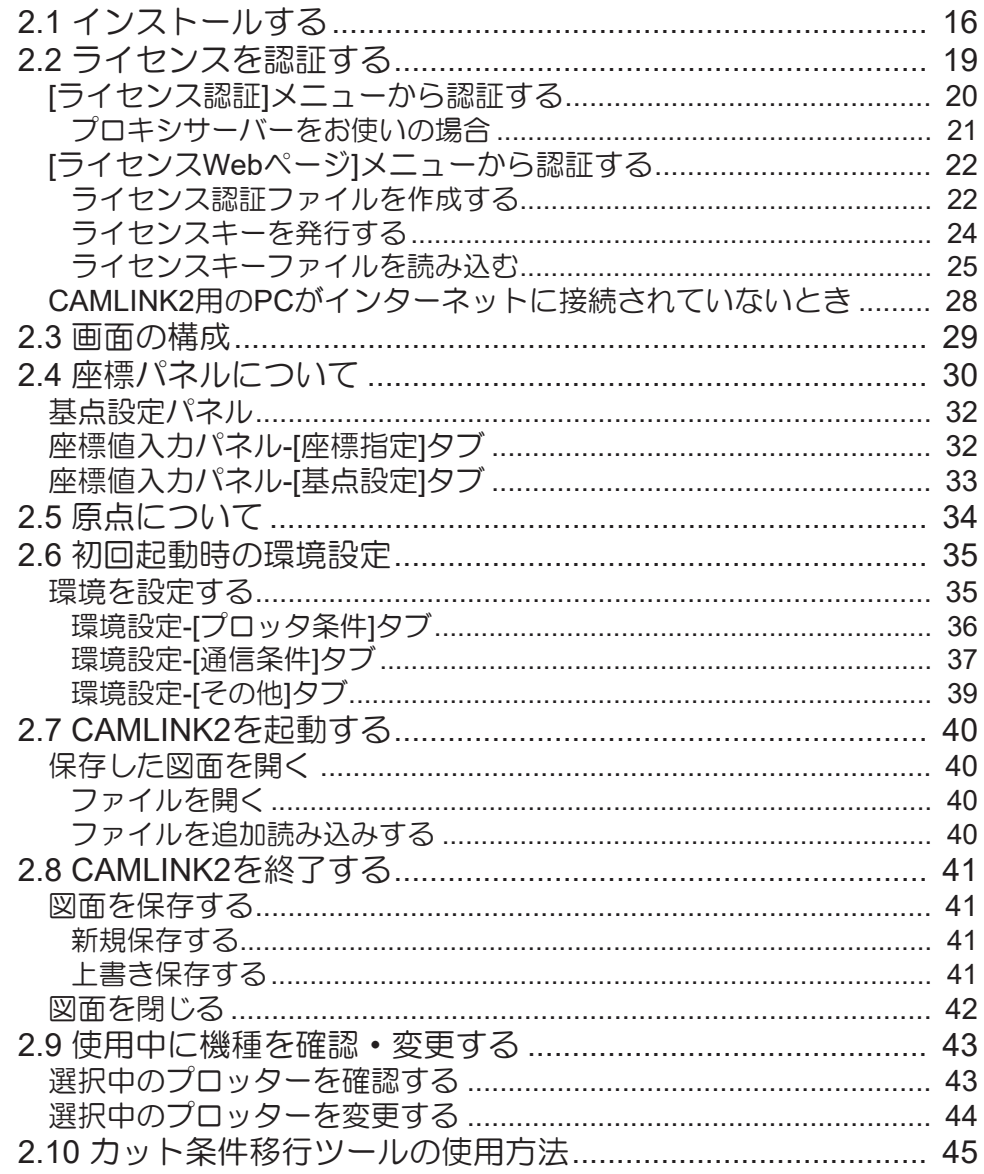

# 第3章 カットするには

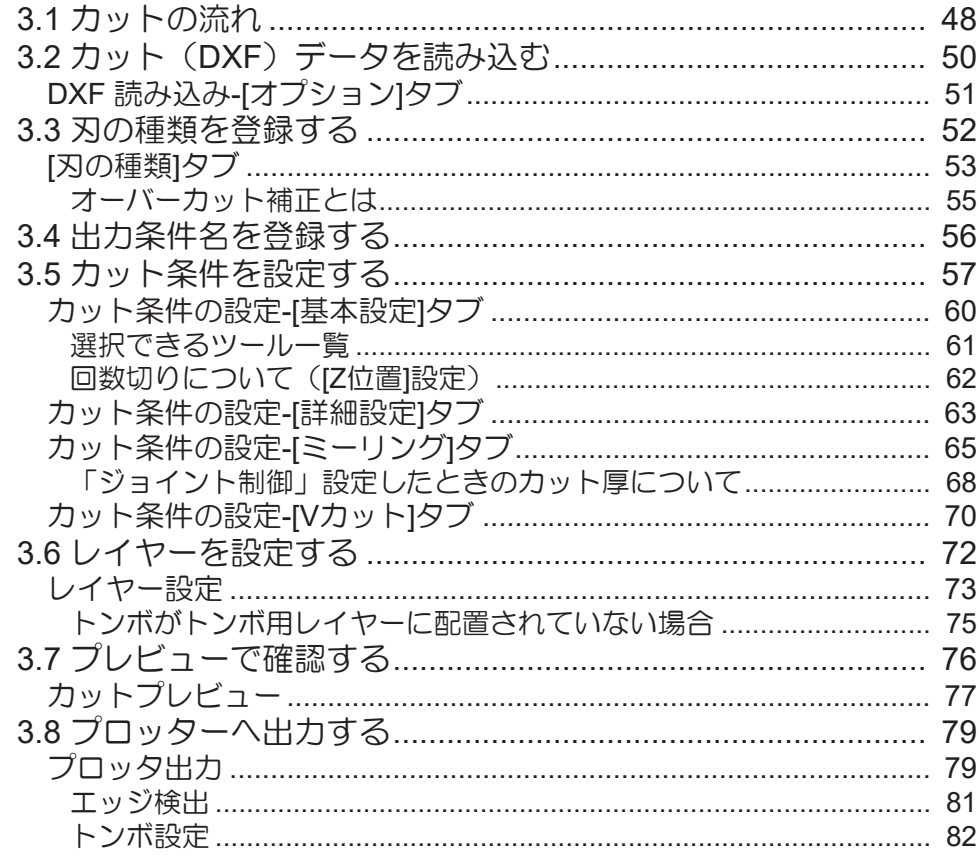

## 第4章基本的な使い方

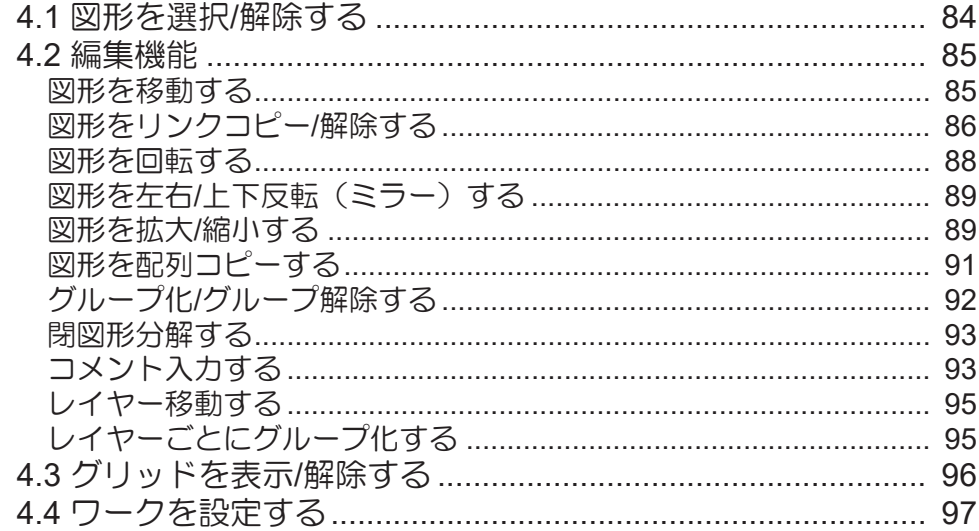

# 第5章 応用機能

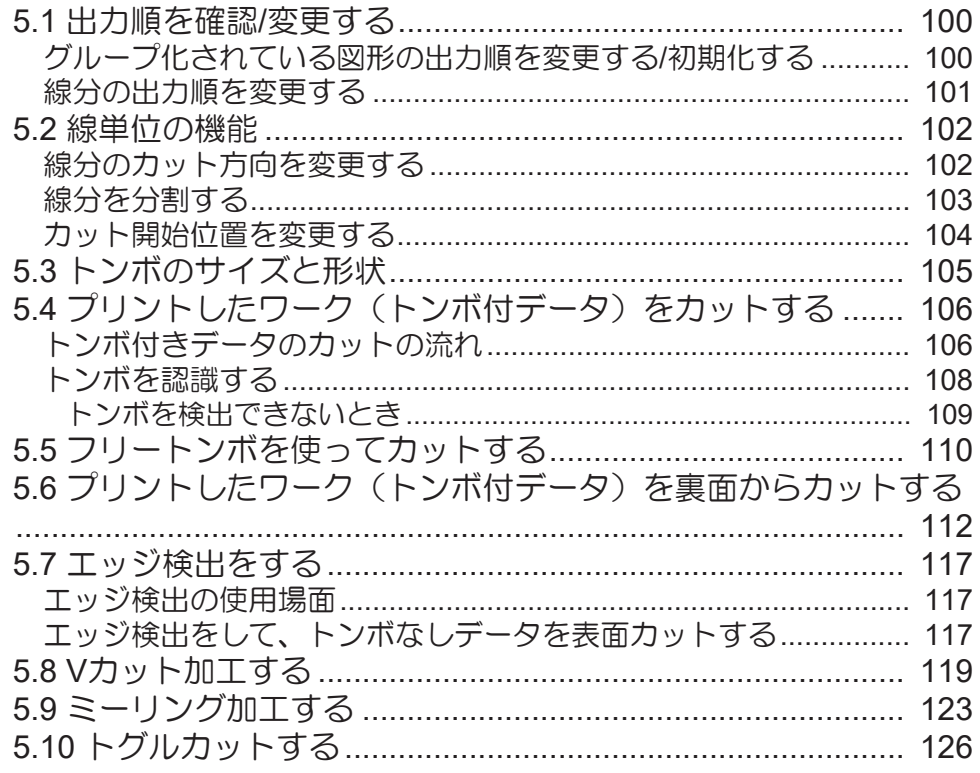

## 第6章機能説明

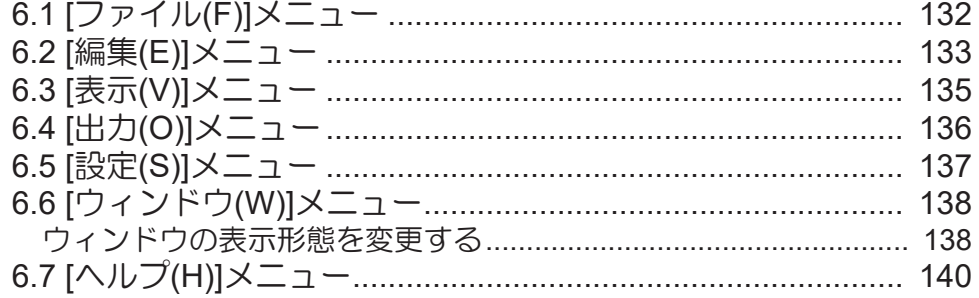

# 第7章 困ったときは

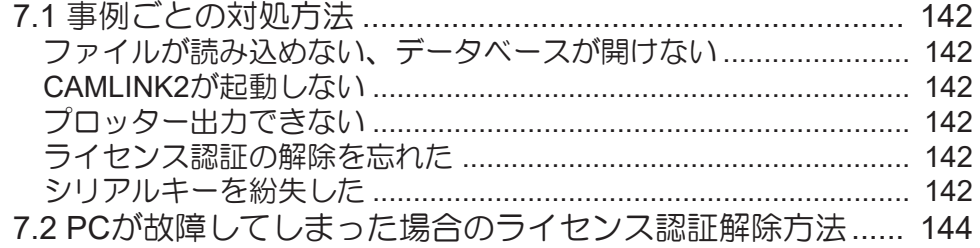

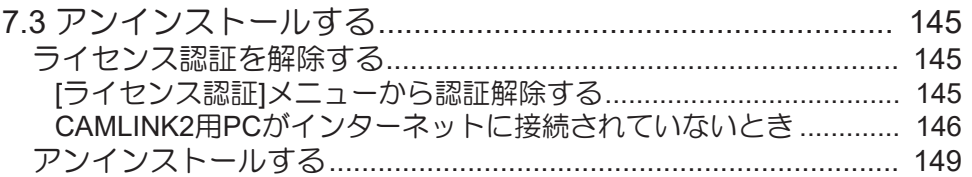

# <span id="page-5-0"></span>はじめに

この度はCAMLINK2をお買い上げいただきまして、誠にありがとうございます。

正しくお使いいただくために、リファレンスガイド(以後、本書と称します)をよくお読みいただき、十分 に理解してから使用してください

- 本書の一部、または全部を無断で記載したり、複写したりすることは固くお断りします。
- 本書の内容に関しまして、将来予告無しに変更することがあります。
- 本ソフトウェアの改良変更などにより、仕様面において本書の記載事項が一部異なる場合があります。
- 本書に記載している株式会社ミマキエンジニアリング製ソフトウェアを他のディスクにコピーしたり (バックアップを目的とする場合を除く)、実行したりする以外の目的でメモリにロードすることを固 く禁じます。
- 株式会社ミマキエンジニアリングの保証規定に定めるものを除き、本製品の使用または使用不能から生 ずるいかなる損害(逸失利益、間接損害、特別損害またはその他の金銭的損害を含み、これらに限定し ない)に関して一切の責任を負わないものとします。また、株式会社ミマキエンジニアリングに損害の 可能性について知らされていた場合も同様とします。一例として、本製品を使用してのワークなどの損 失、ワークを使用して作成された物によって生じた、間接的な損失などの責任負担もしないものとしま す。

CAMLINK2は株式会社ミマキエンジニアリングの日本ならびにその他の国における商標、または登録商標で す。

Microsoft、Windows、Windows 10、Windows 11は、Microsoft Corporation の米国ならびにその他の国での 商標または登録商標です。

AutoCAD、DXFは、米国Autodesk, Inc.の商標または登録商標です。

Adobe、Illustrator は、Adobe Incorporated の米国ならびにその他の国における商標、または登録商標で す。

CorelDRAW は、Corel Corporationのカナダ、米国ならびにその他の国における商標、または登録商標で す。

DraftBoard、DesignFreeQは、シャーク・デザイナー株式会社の日本における商標、または登録商標です。 その他、本書に記載されている会社名、および商品名は、各社の商標または登録商標です。

# <span id="page-6-0"></span>本書について

本書は、以下のことについて説明します。

- CAMLINK2をインストールして、使用するまでの設定
- CAMLINK2の使用方法

## <span id="page-6-1"></span>本文中の表記について

• 画面に表示されるボタンや項目は、[OK]、[開く]のように[ ]で囲っています。

## <span id="page-6-2"></span>マークについて

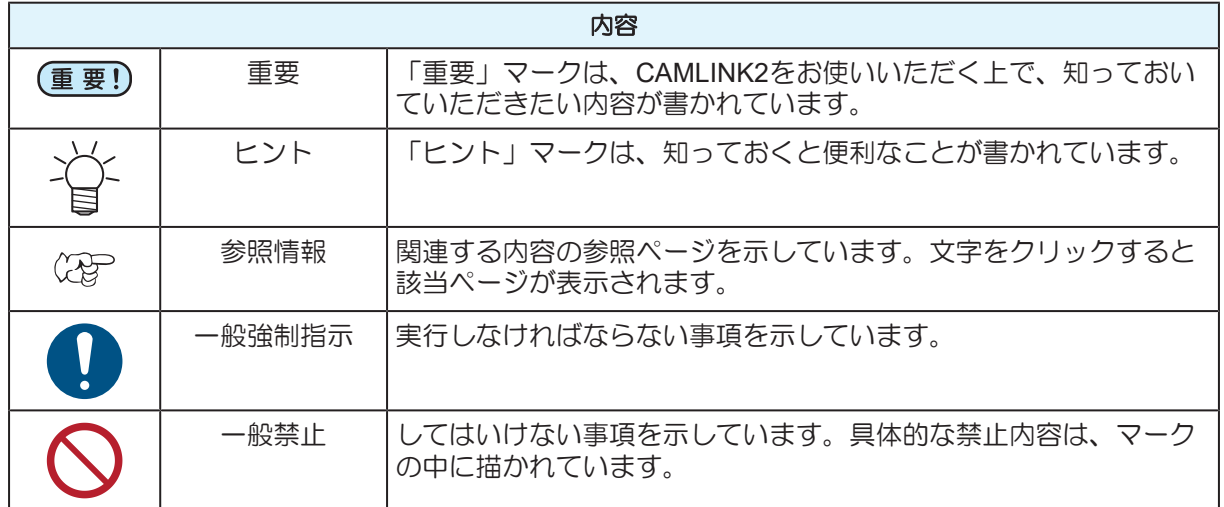

## <span id="page-6-3"></span>本書および関連説明書の入手方法

本書および関連する説明書の最新版は、以下URLにて公開しています。

<https://japan.mimaki.com/download/software.html>

## 

<span id="page-8-0"></span>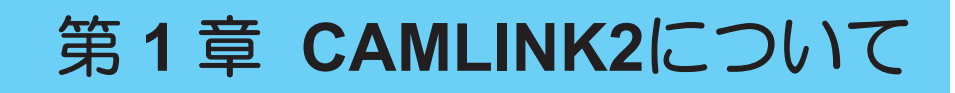

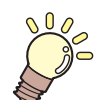

この章では**...** CAMLINK2の概要などについて説明しています。

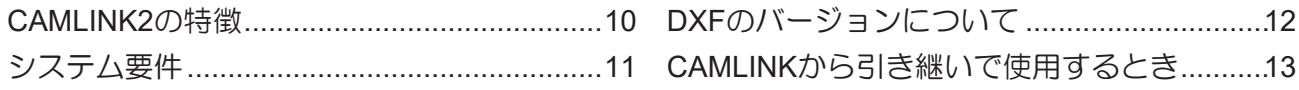

# <span id="page-9-0"></span>1.1 CAMLINK2の特徴

CAMLINK2は、厚物材料を対象としたカッティング専用のソフトウェアです。 使用できるOSや推奨環境は、 (2g) 「システム要件」 ([P. 11](#page-10-0)) を参照してください。

### ● カット条件がデータベースに登録される

設定したカット条件はデータベースに登録されて、別のワークでも使用することができます。

### ● 小さな図形を最適化

カットできない小さな図形は、別のツールに自動で置き換えて出力することができます。

### ●ワークに合わせて図形をレイアウトできる

ワークに合わせて、図形をレイアウトできるので、ワークを有効利用することができます。 (B) [「ワークを](#page-96-0) [設定する」\(](#page-96-0)[P. 97](#page-96-0))

### ● 図形のカット順を指定できる

カットの順番を指定することができます。 (室[「グループ化されている図形の出力順を変更する](#page-99-1)/初期化す [る」\(](#page-99-1)[P. 100](#page-99-1))

また、モニター画面でカットの順番を確認することができます。 ②『 [「プレビューで確認する」](#page-75-0) (P.76)

### ● データベースを自動バックアップ

データベースのバックアップ機能を有効にすると、CAMLINK2終了時に、自動でバックアップします。 [「環境設定](#page-38-0)-[その他]タブ」([P. 39](#page-38-0))

### ● トンボを認識できる

トンボを認識して、配列コピーした図形や、複数枚のワークの同じ位置に配置した図形の連続カットもでき ます。 (GP 「プリントしたワーク (トンボ付データ) をカットする」 ([P. 106](#page-105-0)) (GP [「フリートンボを使っ](#page-109-0) [てカットする」\(](#page-109-0)[P. 110](#page-109-0))

### ● Vカットできる

ダンボールなどの厚みがあるワークなどに折り曲げラインを作成することができます。Vカットツールを使 うと、シャープなエッジに仕上げることができます。 「V[カット加工する」\(](#page-118-0)[P. 119](#page-118-0))

### ● カッターを使えないワークをカットできる

アクリルやアルミ複合板、チャンネルボードなどを切削加工することができます。 (GP [「ミーリング加工す](#page-122-0) [る」\(](#page-122-0)[P. 123](#page-122-0))

# <span id="page-10-0"></span>1.2 システム要件

使用できるOSは、以下の通りです。

- Microsoft® Windows 10® Pro (64bit版)
- Microsoft® Windows 10® Enterprise (64bit 版)
- Microsoft® Windows 11® Home
- Microsoft® Windows 11® Pro

### l 推奨環境

推奨するシステム環境は、以下の通りです。

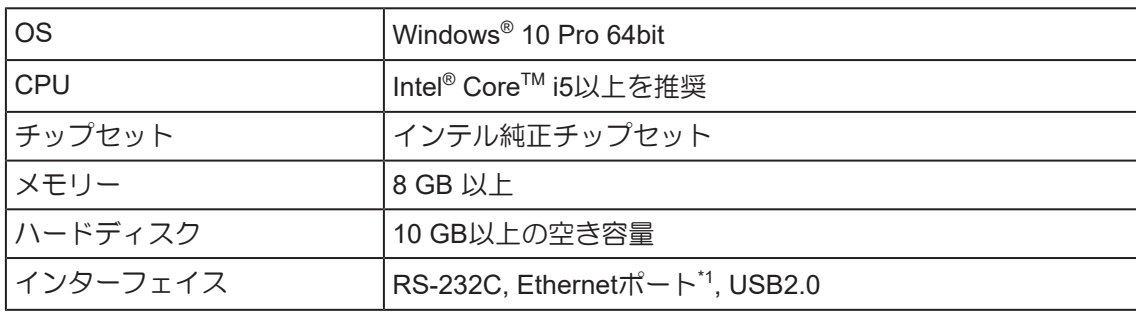

\*1. ツールの自動認識機能とCMOSカメラ機能を使用する場合は必ずEthernetで接続してください。

# <span id="page-11-0"></span>1.3 DXFのバージョンについて

CAMLINK2では、DXFデータを使ってカットします。DXFの保存バージョンによっては使用できないものが ありますのでご注意ください。

### ● DXFファイルバージョン

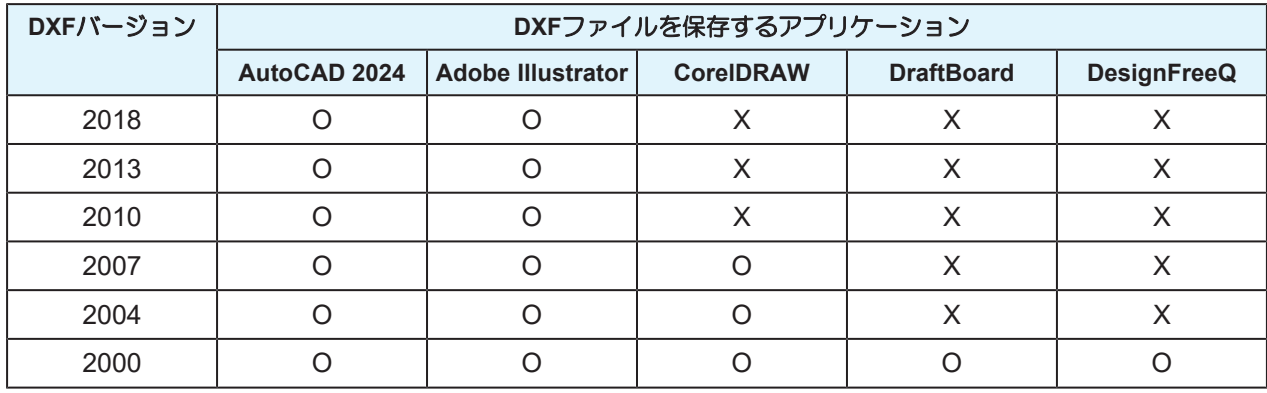

\*1. O:対応、X:未対応

• Adobe Illustratorで作成したDXF形式のデータは円弧データ、楕円データ、スプラインデータが 正しく読み込まれません。

# <span id="page-12-0"></span>1.4 CAMLINKから引き継いで使用するとき

### ● カット条件を移行する

以下のプロッターを使用している場合、CAMLINK2へカット条件を引き継ぐことができます。

- CF2シリーズ
- CFL-605RT
- CF22シリーズ

### ● DXF読み込み時の注意点

CAMLINK2の[DXF読み込み]機能は、デフォルトでDXFファイルのレイヤー情報を読み込む設定になってい ます。この設定では、カットラインに設定したカラーは無視されます。CAMLINKでカットしたDXFを読み 込む場合は、DXF読み込みの基準を[カラー]に設定して読み込むことを推奨します。 (GF 「カット (DXF) データを読み込む」 ([P. 50](#page-49-0))

### 

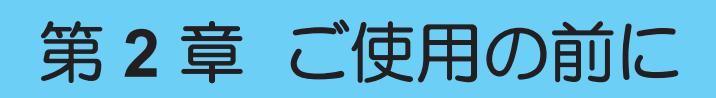

<span id="page-14-0"></span>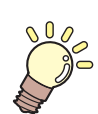

### この章では**...**

CAMLINK2をご使用になられる前のに、インストール方法や画面の構成、基本データベー スの登録方法などについて説明しています。

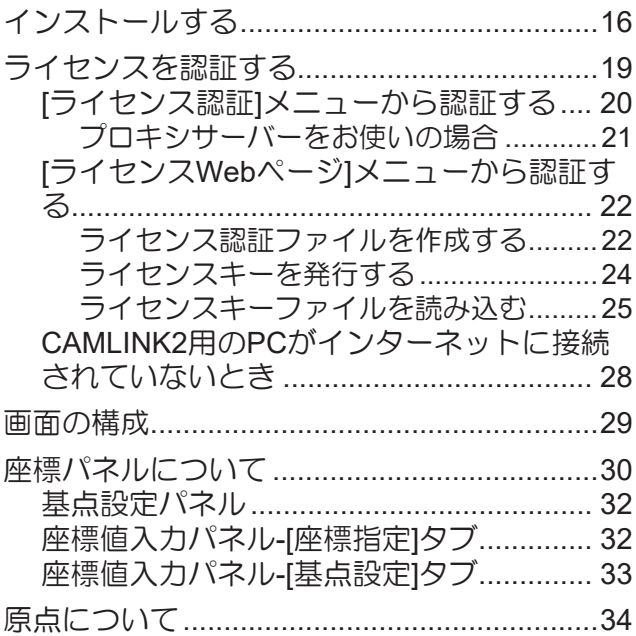

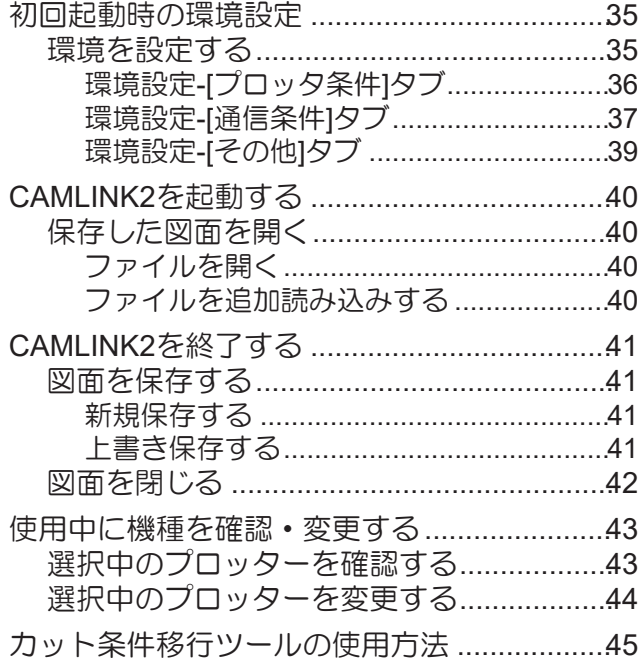

# <span id="page-15-0"></span>2.1 インストールする

インストーラーをダウンロードして、CAMLINK2をインストールします。

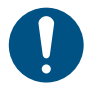

• Administrator権限のあるユーザーがインストールしてください。

• インターネットに接続できる環境がない場合、CAMLINK2をインストールすることができませ ん。販売店、お近くの弊社営業所、またはコールセンターにお問い合わせください。

#### **1** 弊社公式サイトから、**CAMLINK2**のインストーラーをダウンロードします。

• <https://japan.mimaki.com/download/software.html>

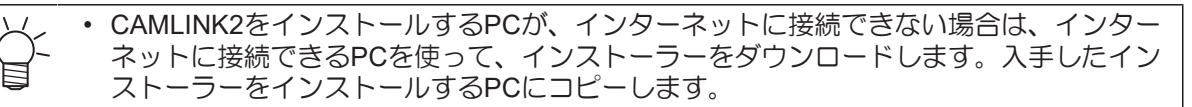

# **2** ダウンロードした**exe**ファイル(自己解凍形式ファイル)をダブルクリックします。

• CAMLINK2のインストーラーがデスクトップに解凍されて、インストール画面が自動で表示され ます。

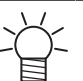

• インストール画面が自動で表示されない場合は、解凍されたフォルダー配下 の"CDMenu.exe"をダブルクリックしてください。

# **3 [**インストール**]**をクリックします。

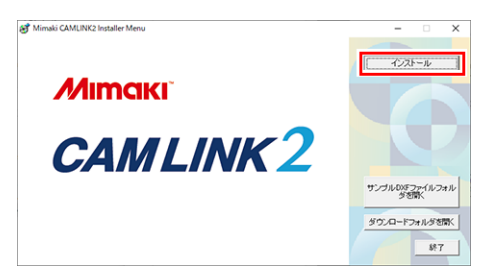

• Microsoft .NET Frameworkがインストールされていない場合は、.NET Frameworkのイン ストーラーが起動します。.NET Frameworkを先にインストールしてください。

**4 [**次へ**]**をクリックします。

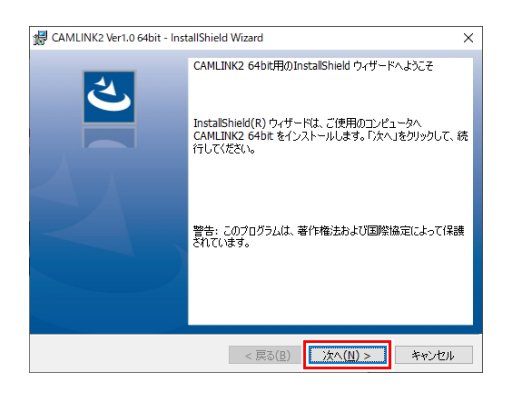

**5** 「使用許諾契約の条項に同意します」を選択して、**[**次へ**]**をクリックします。

CAMLINK2 Ver1.0 64bit - InstallShield Wizard

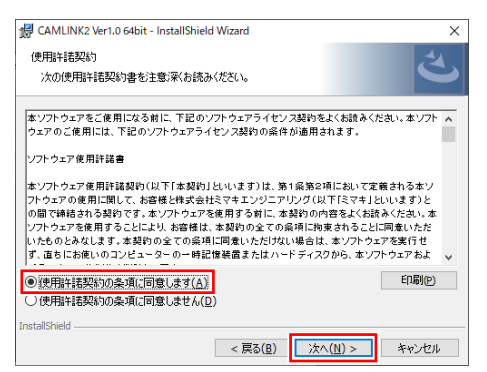

 $\overline{\mathbf{x}}$ 

# **6 [**インストール**]**をクリックして、インストールを開始します。

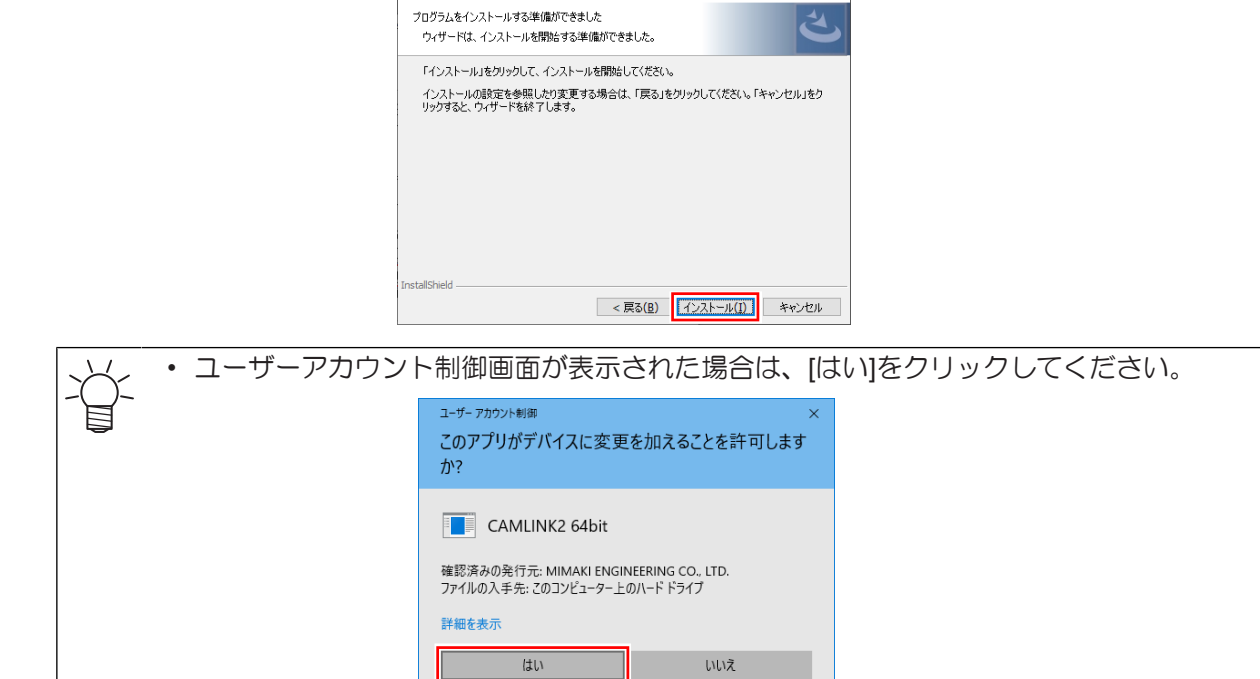

#### **7 [**完了**]**をクリックして、インストール終了してください。

 $\overline{\phantom{a}}$ 

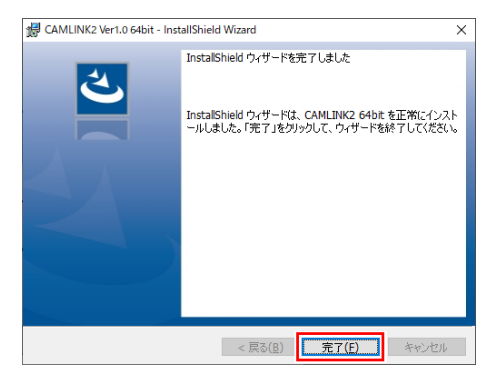

17

**8** 画面右上の**[X]**または**[**終了**]**をクリックして、インストール画面を閉じます。

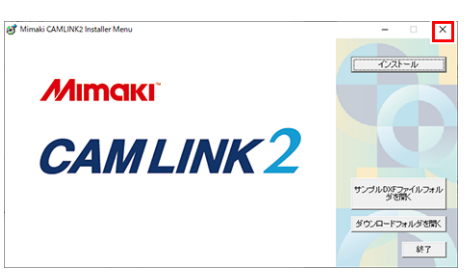

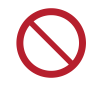

• インストールした後は、インストール先のフォルダーやファイル名の変更および削除は しないでください。

# <span id="page-18-0"></span>2.2 ライセンスを認証する

CAMLINK2を継続してお使いいただくには、ライセンス認証が必要です。ライセンス認証するには、 CAMLINK2がインストールされているPCをインターネットに接続する必要があります。

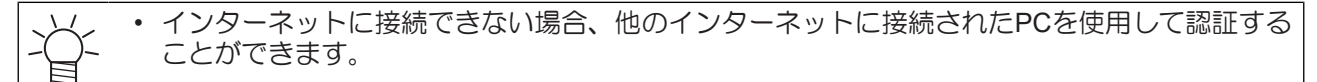

PCのハードウェア構成情報として、Ethernet機器の情報を使用します。

- ライセンス認証時に有効にしていたEthernet機器を無効にしないでください。 有線/無線を切り替えた場合でも、それまで使用していた機器は有効のままにしてください。
- PPP接続やUSB接続型のネットワーク接続機器をご使用の場合も、Ethernet機器を有効にしてくださ い。

• ライセンス認証では、シリアルキーおよびCAMLINK2用PCを特定するための情報(PCのハー (重要!) ドウェアの構成情報から自動生成されます)が弊社へ送信されます。

• 初回起動から30日間は試用期間として、ライセンス認証をせずに使用することができます。試 用期間内にライセンス認証をしない場合、試用期間が終了するとCAMLINK2は使用できなくな ります。

### ● シリアルキーの貼付場所

シリアルキーは、梱包箱のふたの内側に貼られています。

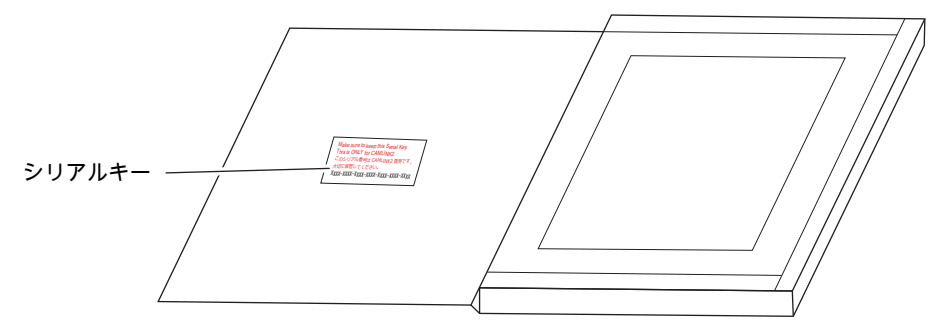

### ● ライセンス認証方法

ライセンスを認証するには、以下の方法があります。ご利用の環境によって、認証方法が異なりますのでご 注意ください。

- インターネットに接続されているPCを使うとき
	- (28) 「「ライセンス認証」[メニューから認証する」](#page-19-0) ([P. 20](#page-19-0))
	- (2 「「ライセンスWebページ」[メニューから認証する」](#page-21-0) ([P. 22](#page-21-0))
- インターネットに接続されていないPCを使うとき
	- (2 「CAMLINK2用のPCがインターネットに接続されていないとき」 (P.28)

# <span id="page-19-0"></span>**[**ライセンス認証**]**メニューから認証する

**1 Windows**の**[**スタート**]**メニューから、**[**すべてのアプリ**] > [CAMLINK2] > [**ライセンス認証**]**を選択し ます。

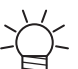

• CAMLINK2の初回起動時に表示される[ライセンス認証]画面から、ライセンス認証するこ ともできます。

- **2** 「ライセンス認証を行います」を選択して、**[**次へ**]**をクリックします。
	- プロキシサーバーをお使いの場合は、設定が必要です。 (GP [「プロキシサーバーをお使いの場](#page-20-0) [合」](#page-20-0)([P. 21](#page-20-0))

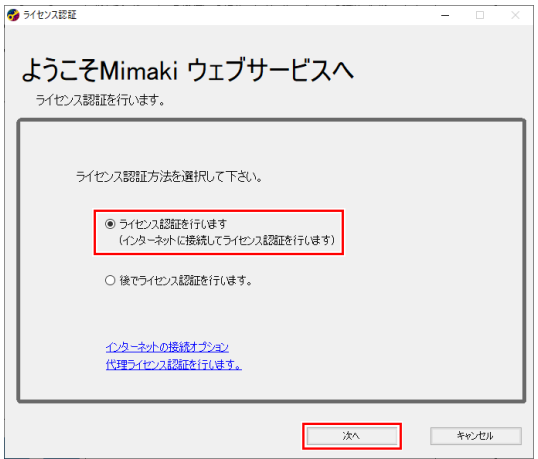

**3** 各項目を設定して、**[**次へ**]**をクリックします。

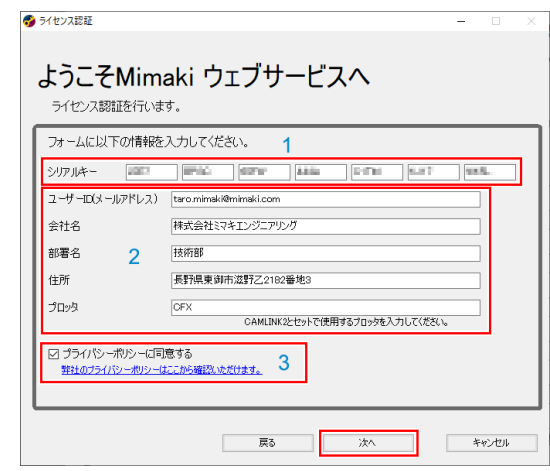

- (1) 梱包箱のふたの内側に貼られているシリアルキーを入力します。 (2) [「ライセンスを認証す](#page-18-0) [る」](#page-18-0)([P. 19](#page-18-0))
- (2) 各項目を入力します。
- (3) 以下URLからプライバシーポリシーの内容を確認して、「プライバシーポリシーに同意す る」にチェックを入れます。
	- <https://japan.mimaki.com/privacy.html>
	- プライバシーポリシーに同意すると、[次へ]が有効になります。[次へ]をクリックすると、 認証処理が開始されます。

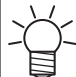

• パーソナルファイアウォールが設定されている場合、接続確認画面が表示されることが あります。接続確認画面が表示されたら、接続を許可してください。

**[**完了**]**をクリックして、ライセンス認証を終了します。

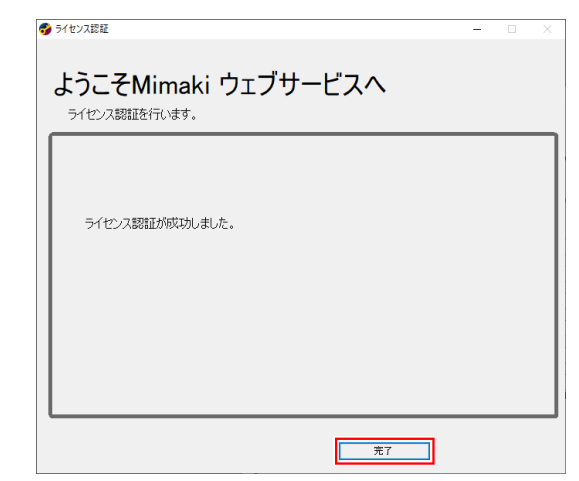

## <span id="page-20-0"></span>プロキシサーバーをお使いの場合

**[**インターネットの接続オプション**]**をクリックします。

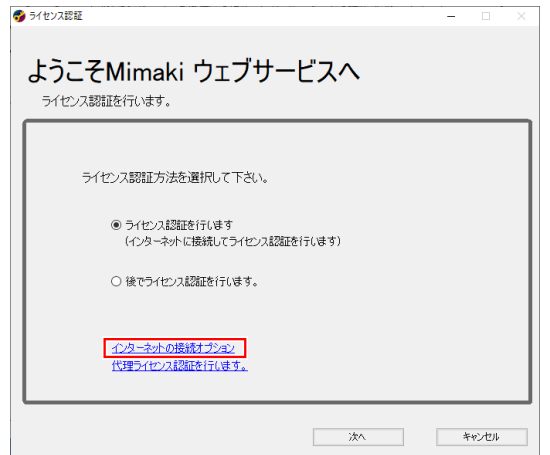

各項目を設定して**[OK]**をクリックします。

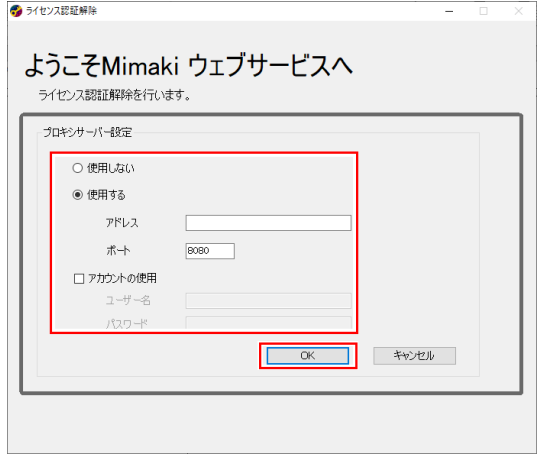

## <span id="page-21-0"></span>**[**ライセンス**Web**ページ**]**メニューから認証する

- **1** ライセンス認証ファイルを作成します。
	- [「ライセンス認証ファイルを作成する」](#page-21-1)([P. 22](#page-21-1))
- **2** ライセンス認証します。
	- (BFFライセンスキーを発行する」 ([P. 24](#page-23-0))
- **3** ライセンスキーファイルを読み込みます。
	- (SFFライセンスキーファイルを読み込む」 ([P. 25](#page-24-0))

<span id="page-21-1"></span>ライセンス認証ファイルを作成する

- **1 Windows**の**[**スタート**]**メニューから、**[**すべてのアプリ**] > [CAMLINK2] > [**ライセンス認証**]**を選択し ます。
- **2** 「代理ライセンス認証を行います。」をクリックします。

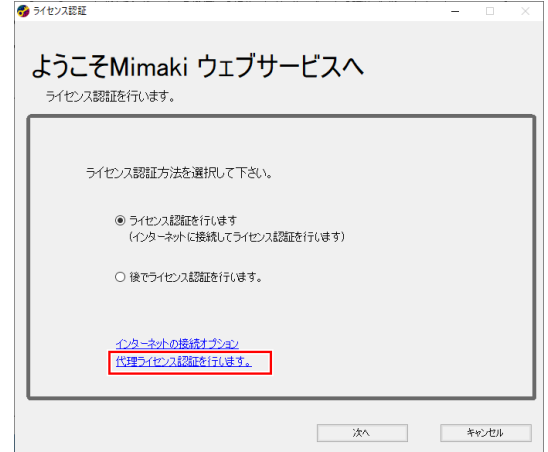

**3** 「代理パソコンでライセンスキーファイルを取得するために、ライセンス認証ファイルを作成しま す。」を選択します。

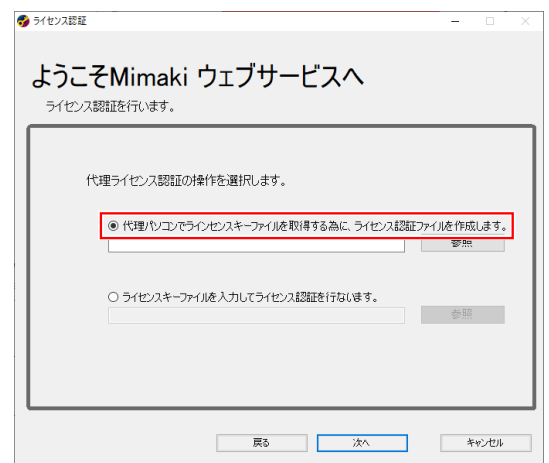

**[**参照**]**をクリックします。

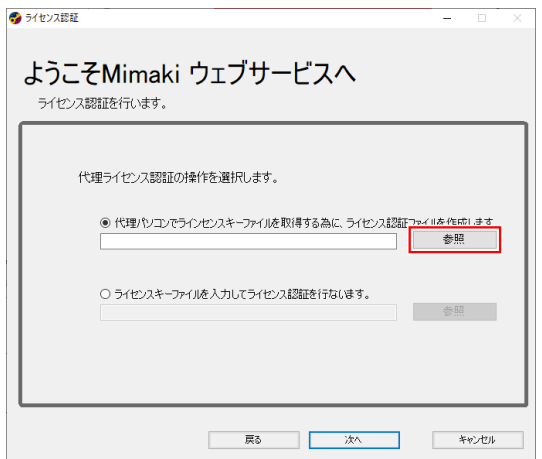

# 保存場所を選択して、任意のファイル名を入力します。

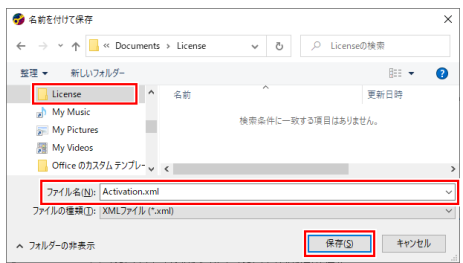

**[**保存**]**をクリックします。

**[**次へ**]**をクリックします。

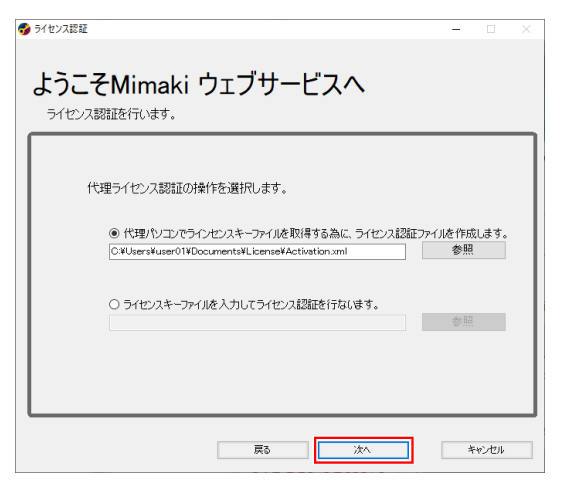

**8** 各項目を設定して、**[**次へ**]**をクリックします。

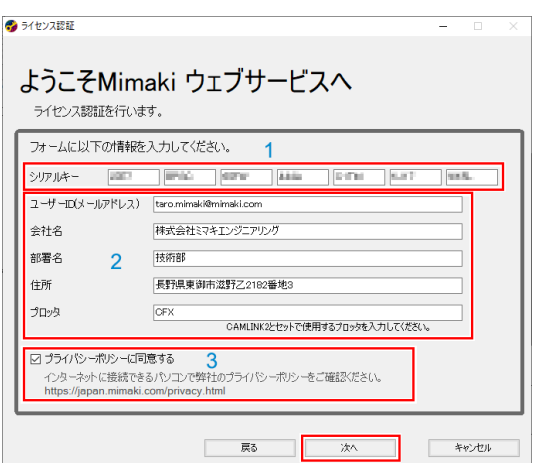

- (1) 梱包箱のふたの内側に貼られているシリアルキーを入力します。 (2) [「ライセンスを認証す](#page-18-0) [る」](#page-18-0)([P. 19](#page-18-0))
- (2) 各項目を入力します。
- (3) 以下URLからプライバシーポリシーの内容を確認して、「プライバシーポリシーに同意す る」にチェックを入れます。
	- <https://japan.mimaki.com/privacy.html>
	- プライバシーポリシーに同意すると、[次へ]が有効になります。[次へ]をクリックすると、 認証処理が開始されます。

**9 [**完了**]**をクリックします。

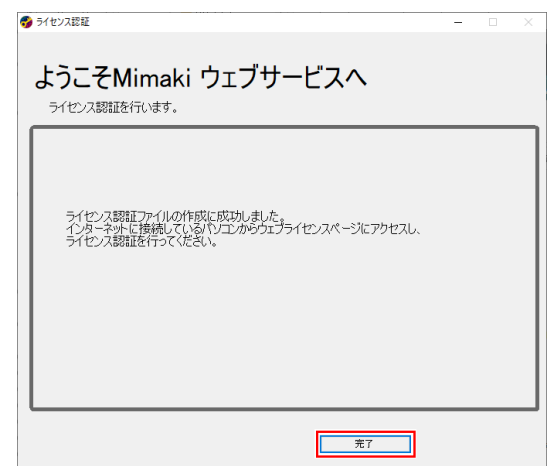

### <span id="page-23-0"></span>ライセンスキーを発行する

**1** 以下**URL**にアクセスして、ライセンス認証ページを表示します。

• <http://miws.mimaki.jp/license/agencytop.aspx>

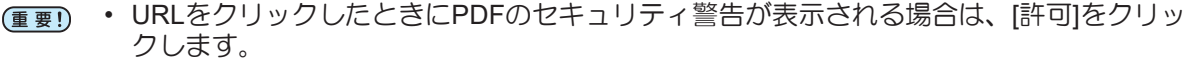

**2 [**ライセンス認証**]**をクリックします。

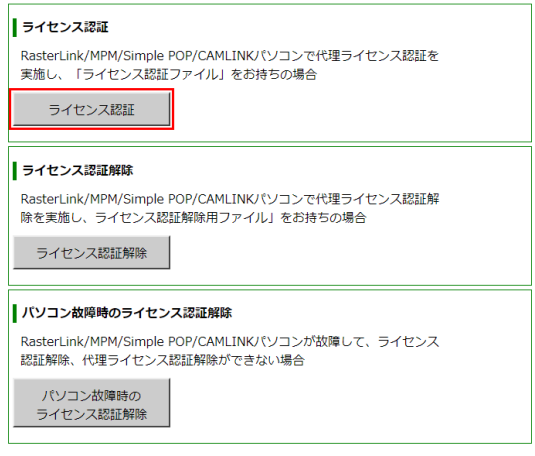

**3 [**ファイルの選択**]**をクリックします。

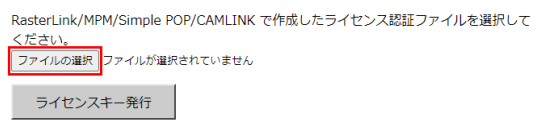

- **4** 作成したライセンス認証ファイルを選択して、**[**開く**]**をクリックします。
	- [「ライセンス認証ファイルを作成する」](#page-21-1)([P. 22](#page-21-1))

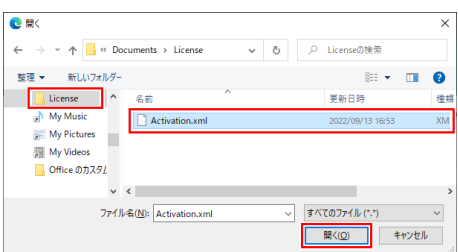

- **5 [**ライセンスキー発行**]**をクリックします。
	- ライセンスキーファイルが、ダウンロードフォルダーに保存されます。

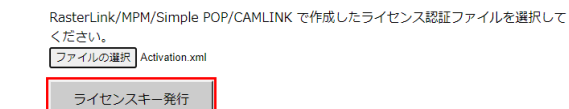

**6** 保存したライセンスキーファイルを**CAMLINK2**用**PC**の任意の場所にコピーします。

<span id="page-24-0"></span>ライセンスキーファイルを読み込む

**1 Windows**の**[**スタート**]**メニューから、**[**すべてのアプリ**] > [CAMLINK2] > [**ライセンス認証**]**を選択し ます。

**2** 「代理ライセンス認証を行います。」をクリックします。

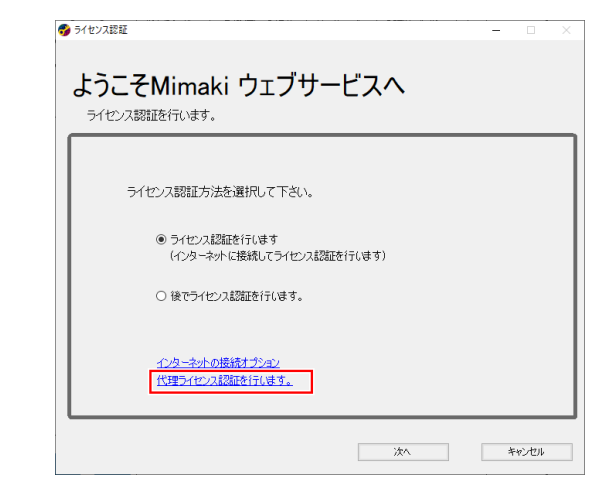

**3** 「ライセンスキーファイルを入力してライセンス認証を行ないます。」を選択します。

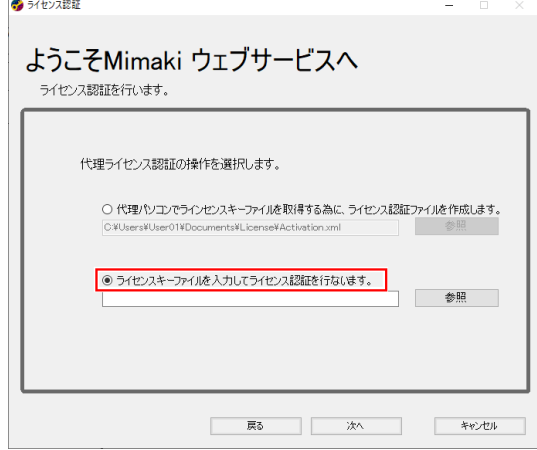

**4 [**参照**]**をクリックします。

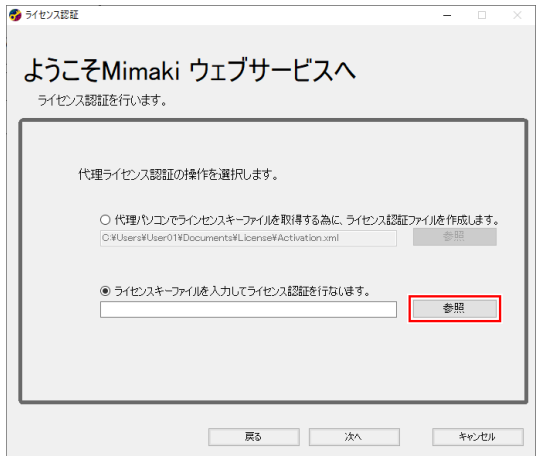

発行されたライセンスキーファイルを選択して、**[**開く**]**をクリックします。

• (GF [「ライセンスキーを発行する」](#page-23-0) ([P. 24](#page-23-0))

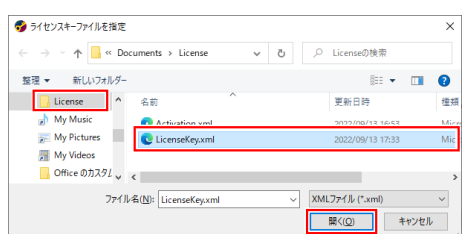

# **[**次へ**]**をクリックします。

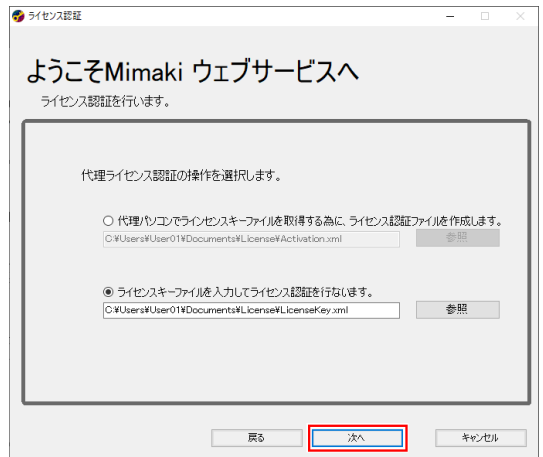

**[**完了**]**をクリックします。

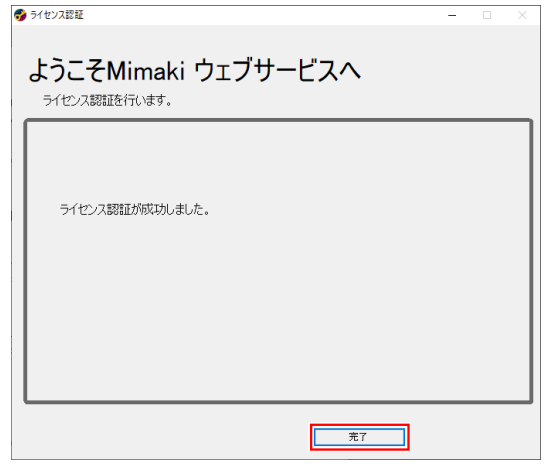

## <span id="page-27-0"></span>**CAMLINK2**用の**PC**がインターネットに接続されていないとき

**1 CAMLINK2**用**PC**を使って、ライセンス認証ファイルを作成します。

- [「ライセンス認証ファイルを作成する」](#page-21-1)([P. 22](#page-21-1))
- **2** ライセンス認証ファイルをインターネットに接続できる**PC**へコピーします。

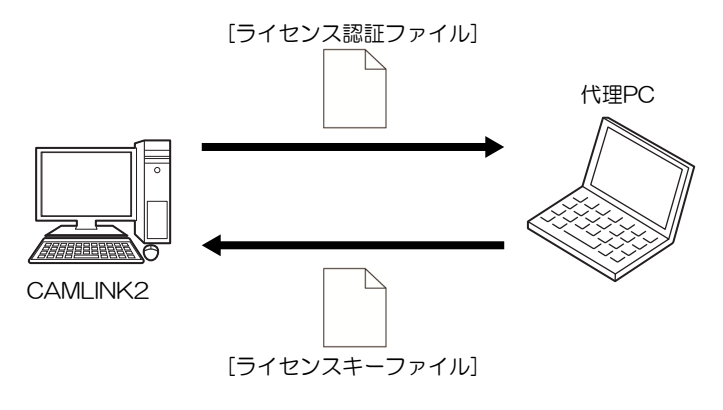

- **3** ライセンス認証します。
	- (SFFライセンスキーを発行する」 ([P. 24](#page-23-0))
- **4** ライセンスキーファイルを**CAMLINK2**用**PC**へコピーします。
- **5** ライセンスキーファイルを読み込みます。
	- (SFFライセンスキーファイルを読み込む」 ([P. 25](#page-24-0))

# <span id="page-28-0"></span>2.3 画面の構成

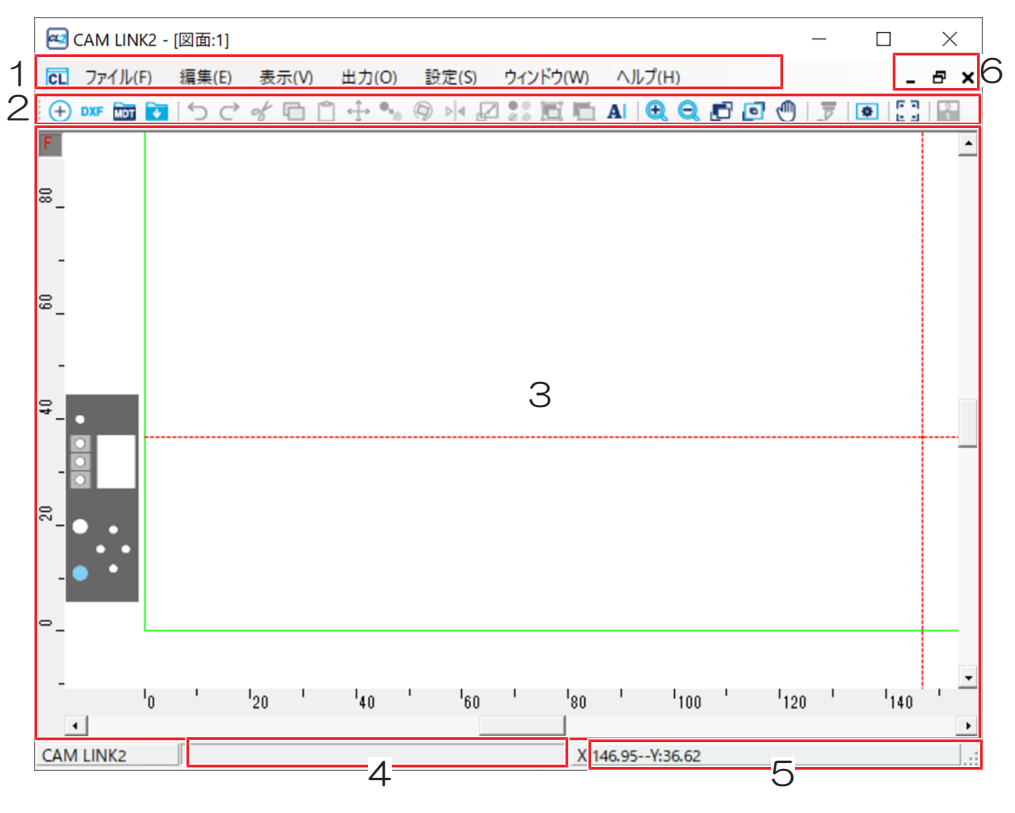

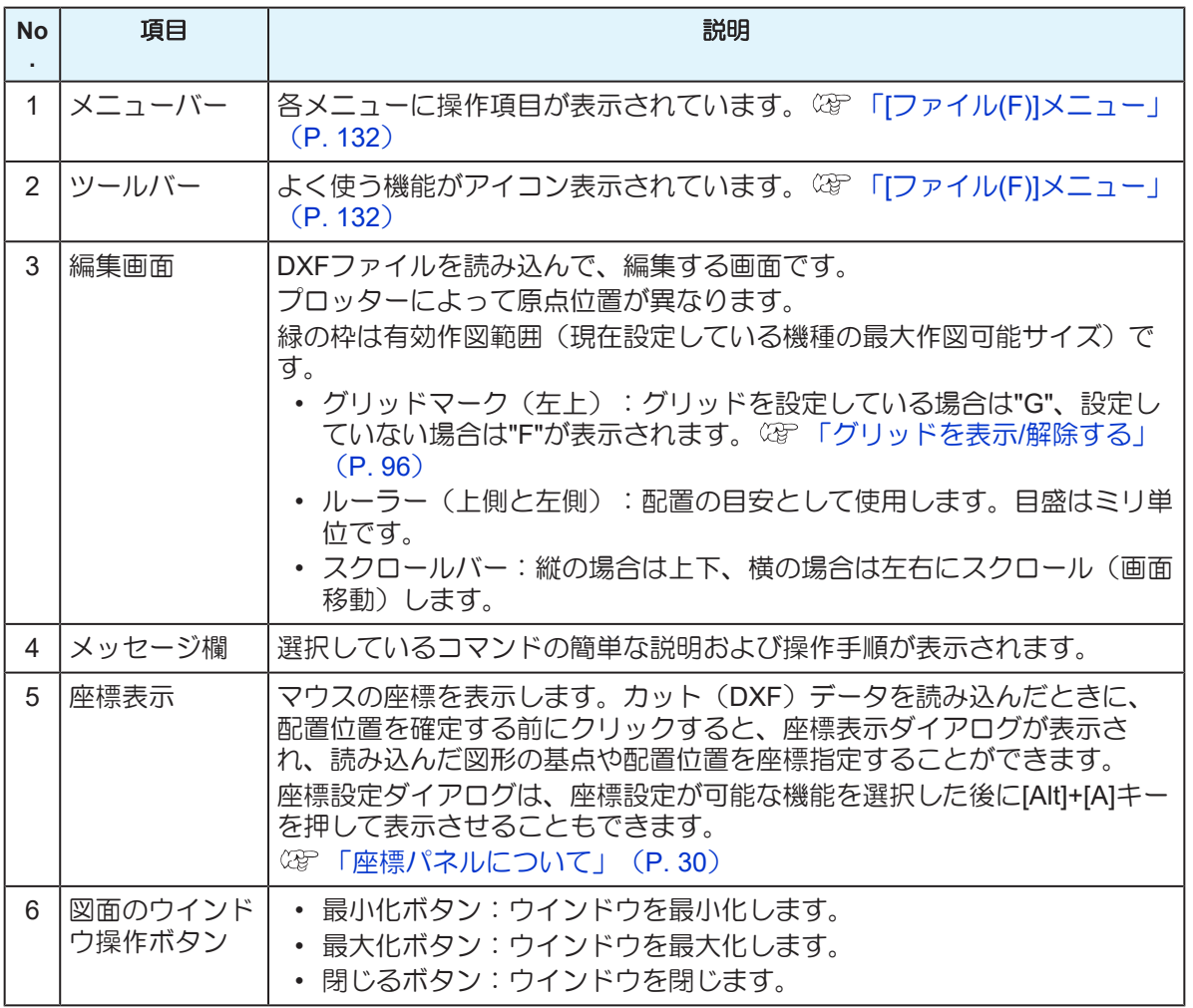

# <span id="page-29-0"></span>2.4 座標パネルについて

図形の原点設定やコピーをするときに、座標を指定して配置することができます。

• 座標を指定できるのは、以下の操作のときです。

- DXF読み込みのときや、追加読み込みのとき。 「カット(DXF[\)データを読み込む」](#page-49-0) ([P. 50](#page-49-0))
- 移動や、リンクコピー、回転するとき。 (GP 「図形を移動する」 (P.85) (GP [「図形をリンクコ](#page-85-0) ピー/[解除する」](#page-85-0) ([P. 86](#page-85-0)) (GP [「図形を回転する」](#page-87-0) ([P. 88](#page-87-0))
- 拡大/縮小するとき。 [「図形を拡大](#page-88-1)/縮小する」([P. 89](#page-88-1))
- コメントを入力するとき。 (SFF) 「コメント入力する」 ([P. 93](#page-92-1))
- ワークを設定するとき。 (SFFワークを設定する) (P.97)
- 画面移動時の点指定するとき。点移動

### ● 図形の最大枠および基点について

図形の基点は、選択した図形の最大枠を基準としています。

下図では、点線部が最大枠になります。

また、座標設定パネルで基点を左下に指定した場合、下図では矢印の位置が基点になります。

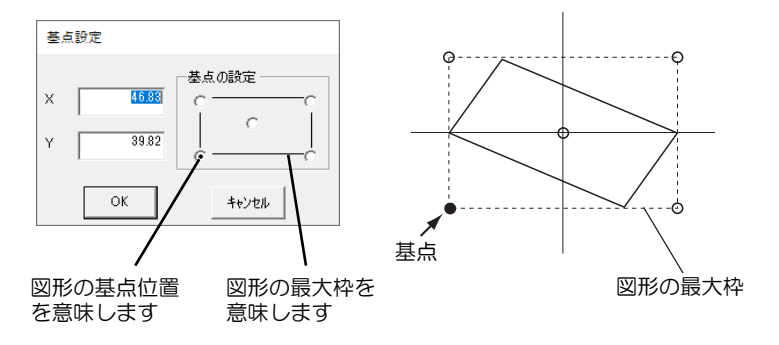

### ● 座標入力について

座標設定パネルで指定する、X座標またはY座標の方向については、以下をご参照ください。 (SF)[「原点につ](#page-33-0) [いて」\(](#page-33-0)[P. 34](#page-33-0))

### ● 基点位置を指定する

配置する図形の基点と座標を設定します。

まず、[基点の設定]で図形のどの位置を基点とするかを選び、基点の座標(X座標およびY座標)を指定しま す。

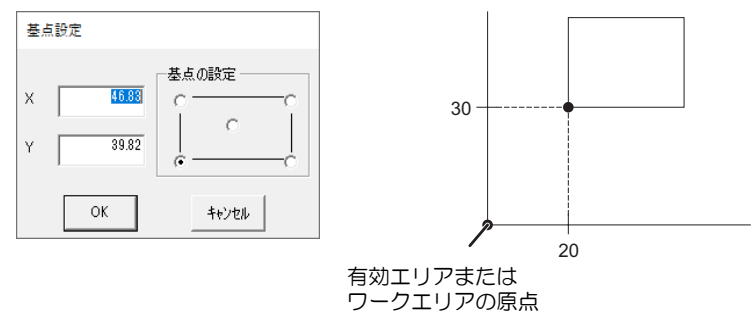

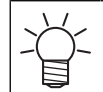

• [基点の設定]で四隅または中心の点をクリックすると、その位置のX座標およびY座標の数値を 表示します。

### ● 配置位置を指定する

図形の移動やコピーなどで、配置位置を座標指定する場合は、下記の座標設定ダイアログで指定します。 [基点設定]タブをクリックすると、配置先の基点位置を指定することができます。

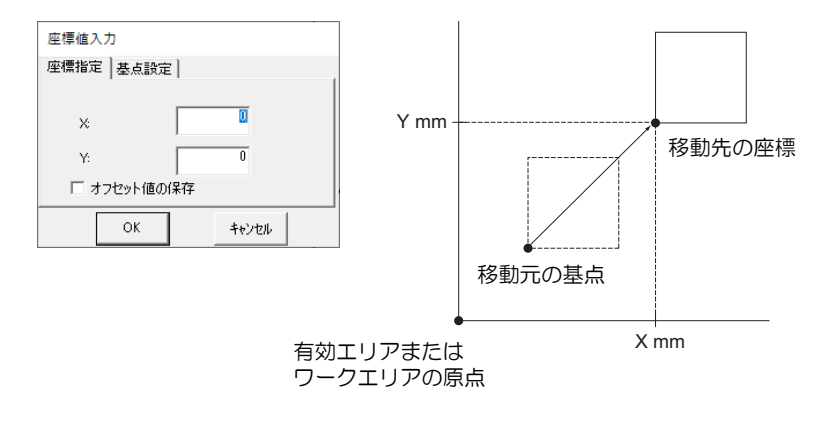

• 配置位置は、移動またはコピー元の基点を指定後に指定します。

### ● 相対位置を指定する

図形を相対指定して配置する場合、座標設定ダイアログの相対座標指定を有効にします。 X方向およびY方向の相対値を入力します。

移動またはコピー元の基点位置から、入力した相対値分移動して配置します。

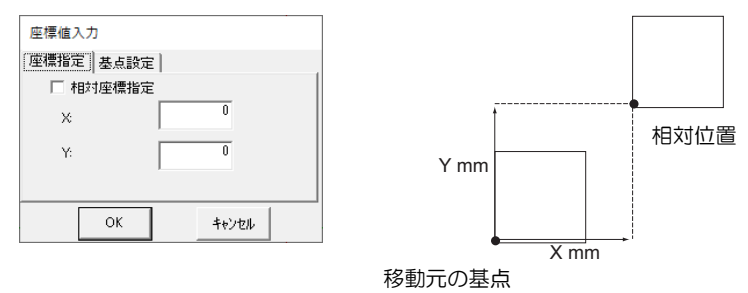

### ● 基点設定パネルの表示方法

図形の複写や移動をしたり拡大/縮小など変形させるとき、まず現在の図形の基点を設定してください。

- **1** 図形を選択します。
	- (SF [「図形を選択](#page-83-0)/解除する」 ([P. 84](#page-83-0))
- **2** 機能(移動、リンクコピーなど)を選択します。

#### **3** 画面中央下の座標値をクリックします。

• 基点設定パネルが表示されます。

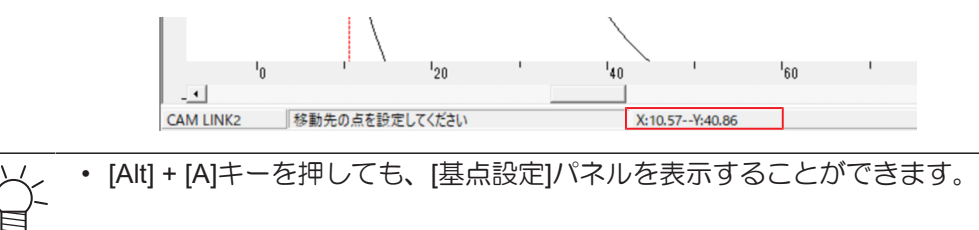

### ● 座標値入力パネルの表示方法

基点設定で指定した値を基点としてX/Yの座標を入力します。

#### **1** 基点設定パネルで基点を指定します。

• [「基点設定パネル」](#page-31-0)([P. 32](#page-31-0))

#### **2** 画面中央下の座標値をクリックします。

• [座標値入力]パネルが表示されます。 [「座標値入力パネル](#page-31-1)-[座標指定]タブ」([P. 32](#page-31-1)) [「座標値入力パネル](#page-32-0)-[基点設定]タブ」([P. 33](#page-32-0))

• [Alt] + [A]キーを押しても、[座標値入力]パネルを表示することができます。

## <span id="page-31-0"></span>基点設定パネル

機能(移動やコピーなど)の基点を設定します。 基点の座標を指定するか、[基点の設定]で基点を選択してください。

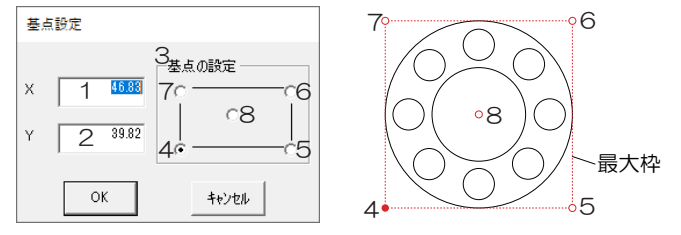

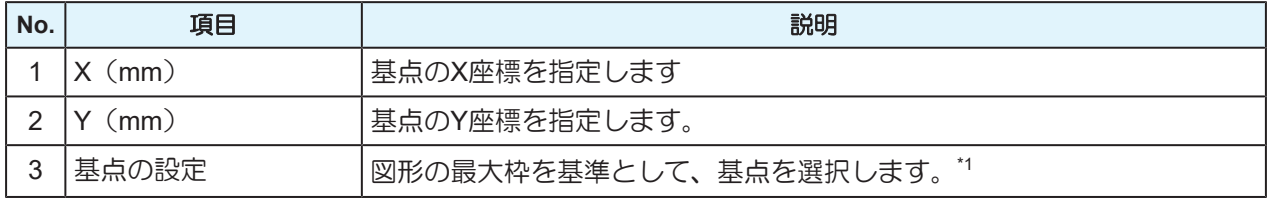

\*1. 図中の4~8は図形の基点位置を意味します。

## <span id="page-31-1"></span>座標値入力パネル**-[**座標指定**]**タブ

座標(原点からの位置)を指定し、[基点設定]タブで設定した基点を配置します。

座標原点(0,0)は緑の枠(有効作図範囲)の右下もしくは左下のコーナー(プロッターによって異なります [「原点について」](#page-33-0)([P. 34](#page-33-0)))になります。

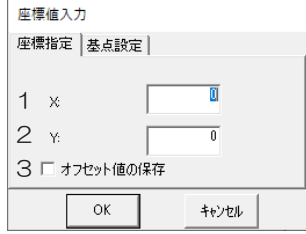

例 DXF読み込みの場合

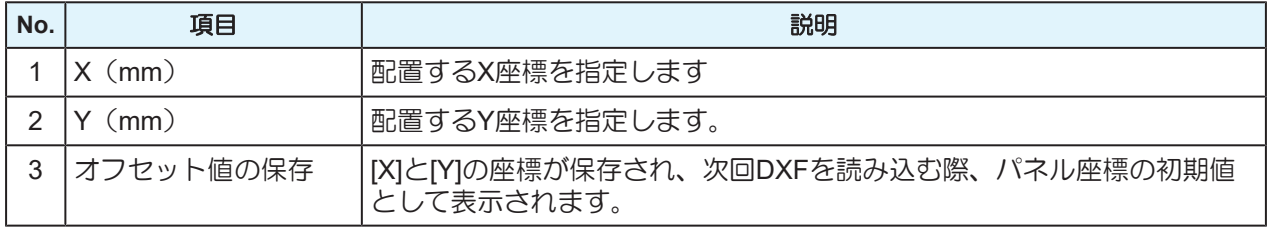

# <span id="page-32-0"></span>座標値入力パネル**-[**基点設定**]**タブ

図形を配置する際の基準位置(基点)を設定します。図形の各コーナーもしくは中心のいずれかに設定でき ます。\*1

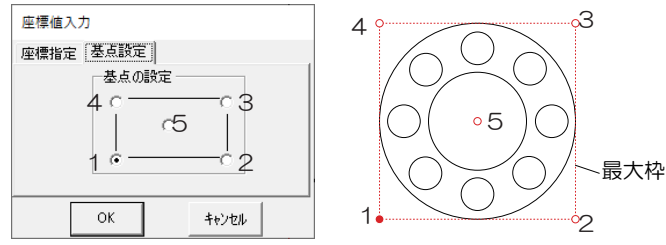

\*1. 図中の1~5は図形の基点位置を意味します。

# <span id="page-33-0"></span>2.5 原点について

X方向、Y方向は、プロッターによって異なります。

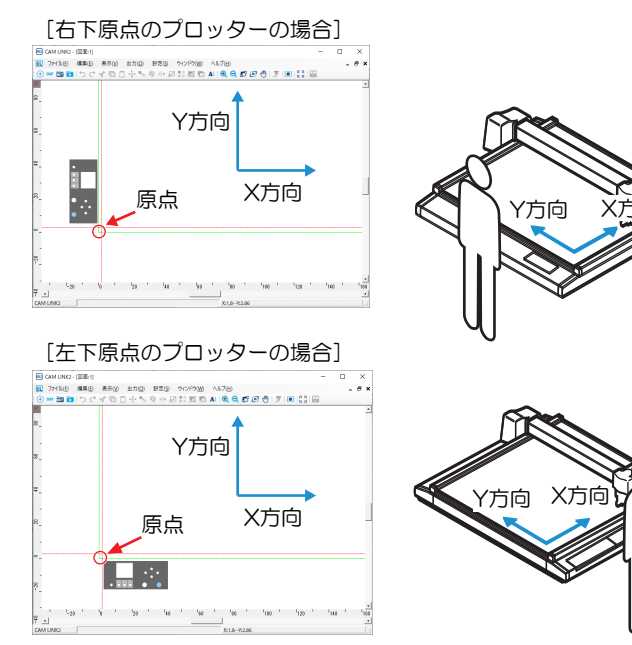

# <span id="page-34-0"></span>2.6 初回起動時の環境設定

- **1 Windows**の**[**スタート**]**メニューから、**[**すべてのアプリ**] > [CAMLINK2] > [CAMLINK2]**を選択しま す。
	- メッセージ「環境設定を行ってください」が表示されます。
- **2 [OK]**をクリックします。
	- CAMLINK2が起動して、[環境設定]ダイアログが表示されます。
- **3** 各項目を設定して、**[OK]**をクリックします。
	- 「環境設定-[[プロッタ条件](#page-35-0)]タブ」([P. 36](#page-35-0))
	- [「環境設定](#page-36-0)-[通信条件]タブ」([P. 37](#page-36-0))
	- (SFF環境設定-[その他]タブ」 ([P. 39](#page-38-0))

## <span id="page-34-1"></span>環境を設定する

新規に図面を作成するときは、環境を設定します。

#### **1** 開いている図面を全て閉じます。

• (28) [「図面を閉じる」](#page-41-0) (P.42)

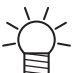

• CAMLINK2起動直後は、新規図面が開いています。右上の[X]ボタンをクリックして、表 示されている図面を閉じてください。

# **2 CAMLINK2**のメニューバー**[**設定**(S)] > [**環境**(V)]**を選択します。

• [環境設定]ダイアログが表示されます。

# **3** 各項目を設定します。

- 「環境設定-[[プロッタ条件](#page-35-0)]タブ」([P. 36](#page-35-0))
- (SF [「環境設定](#page-36-0)-[通信条件]タブ」 ([P. 37](#page-36-0))
- [「環境設定](#page-38-0)-[その他]タブ」([P. 39](#page-38-0))

### <span id="page-35-0"></span>環境設定**-[**プロッタ条件**]**タブ

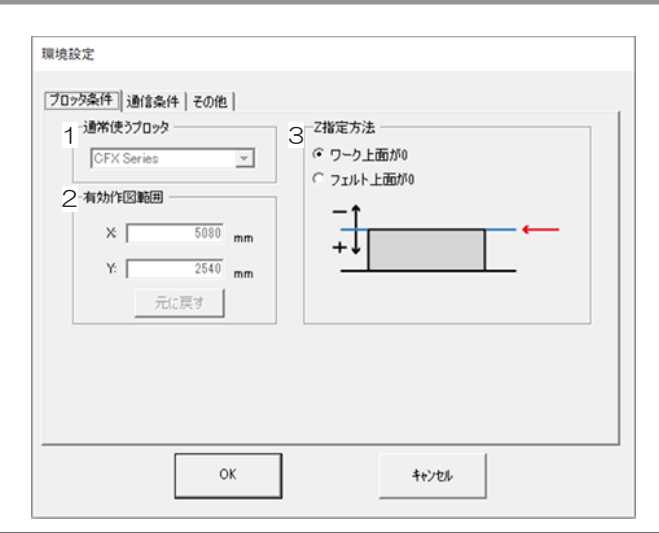

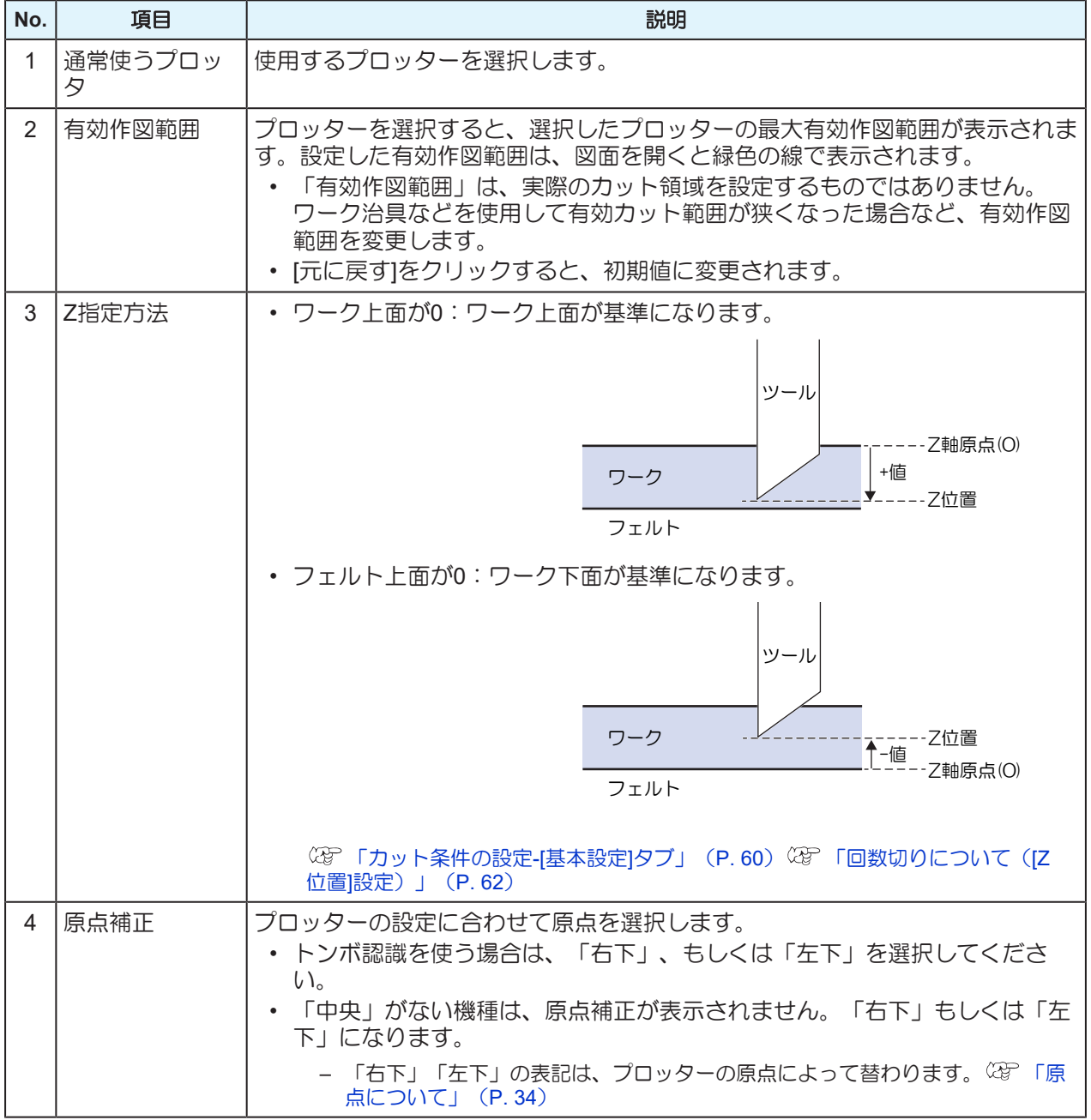
### 環境設定**-[**通信条件**]**タブ

#### ● LANケーブルを使う

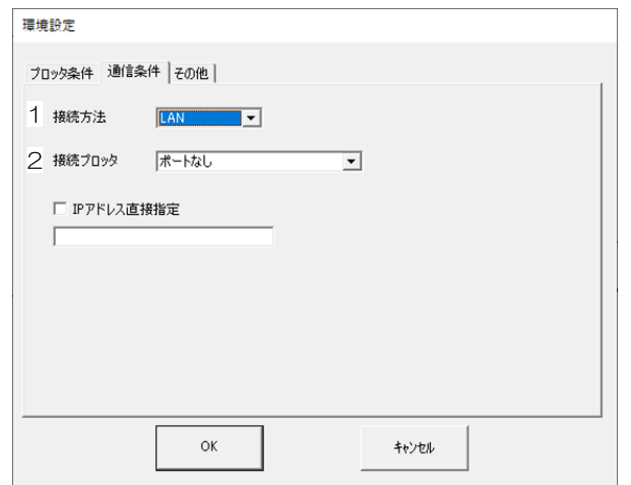

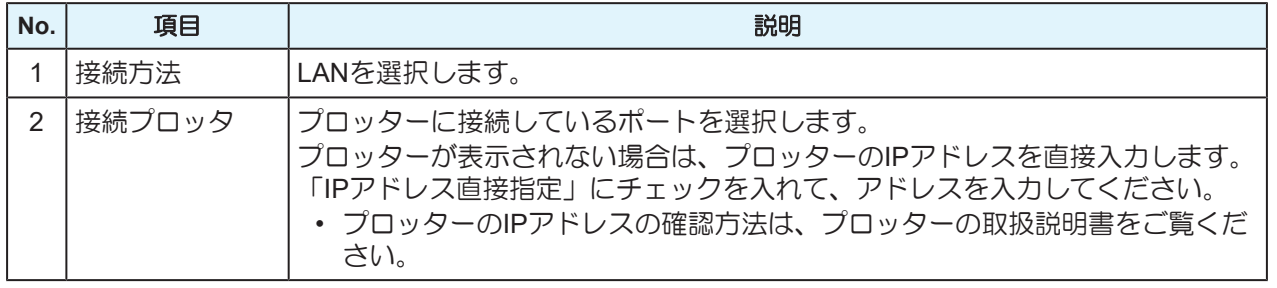

### ● シリアルケーブルを使う

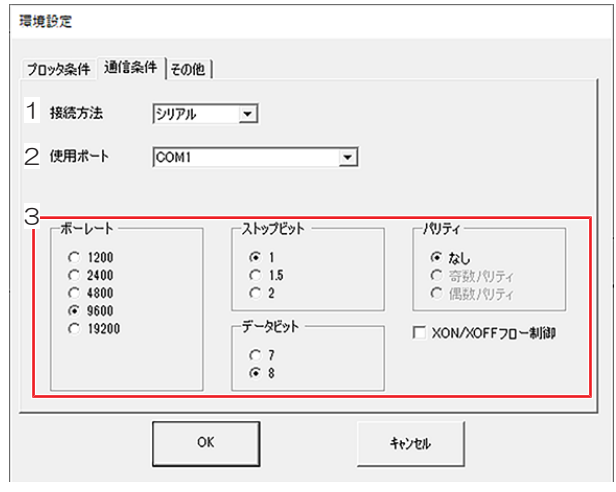

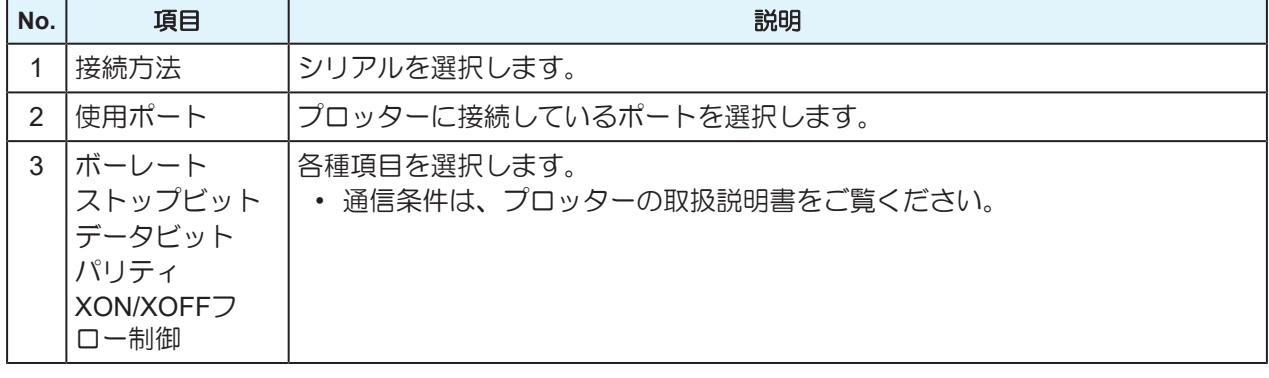

CFXシリーズの場合はXON/XOFFフロー制御のチェックを必ずONにしてください。

● USBケーブルを使う

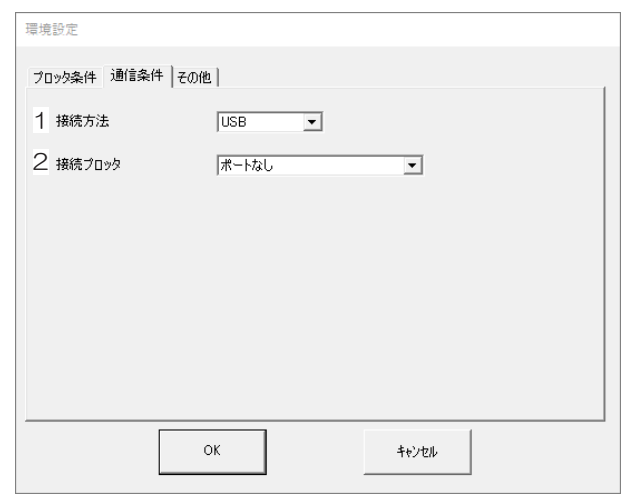

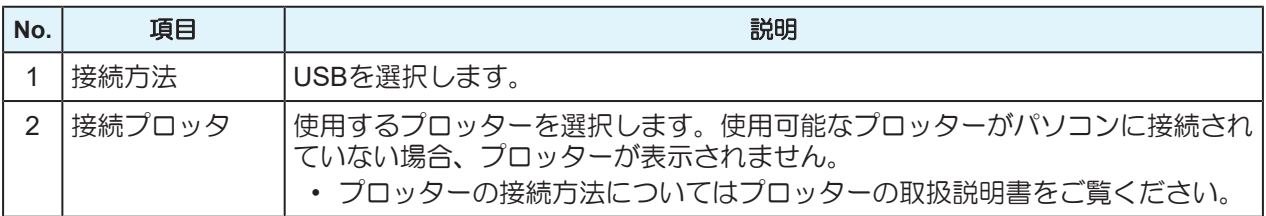

### 環境設定**-[**その他**]**タブ

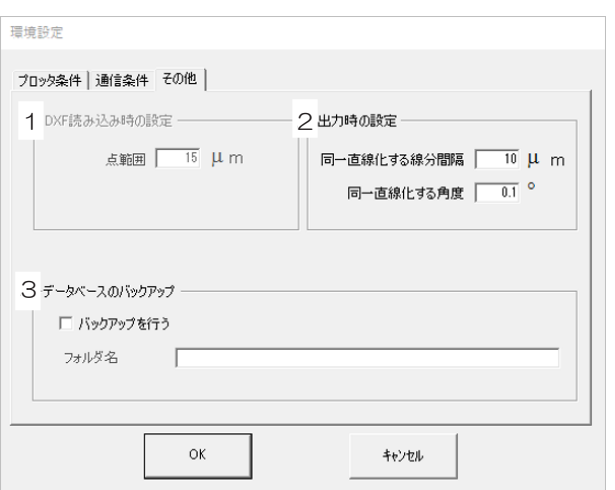

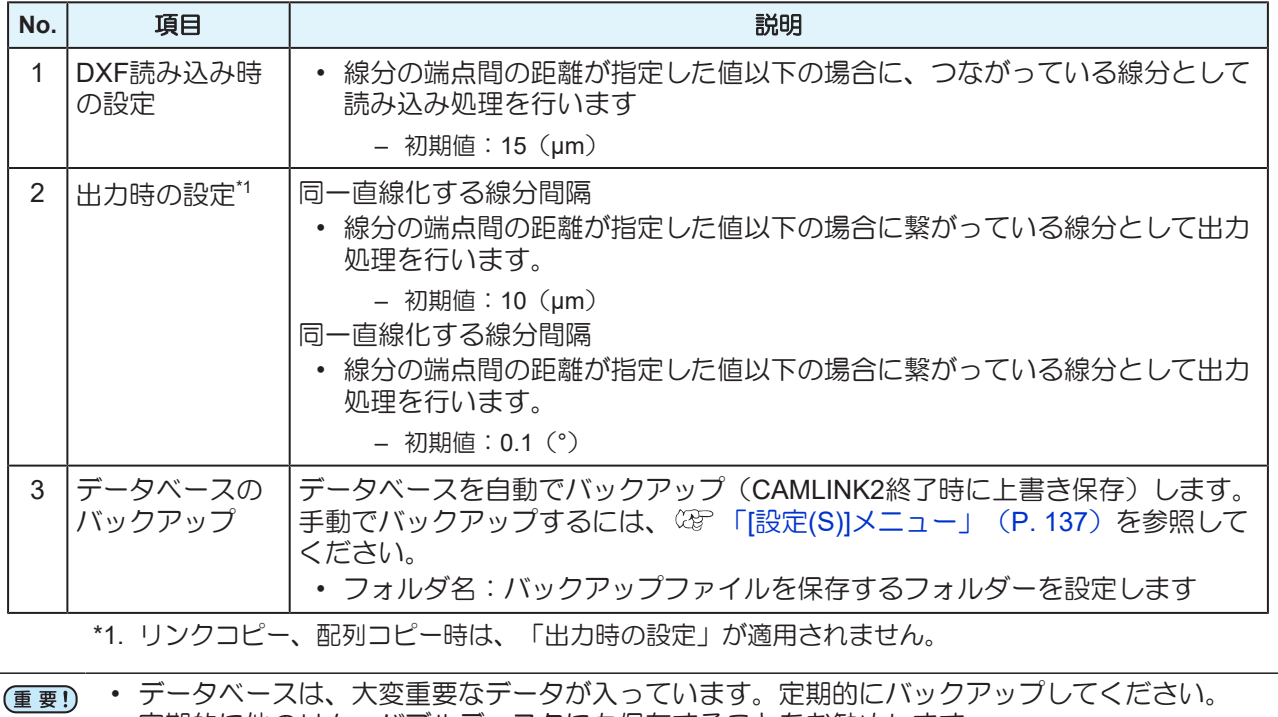

• 定期的に他のリムーバブルディスクにも保存することをお勧めします。

# <span id="page-39-0"></span>2.7 CAMLINK2を起動する

- **1 Windows**の**[**スタート**]**メニューから、**[**すべてのアプリ**] > [CAMLINK2] > [CAMLINK2]**を選択しま す。
	- CAMLINK2が起動します。

### <span id="page-39-1"></span>保存した図面を開く

保存した図面 (MDT2形式: CAMLINK2専用 (SFF [「図面を保存する」](#page-40-0) ([P. 41](#page-40-0))) を開きます。

### ファイルを開く

- **1 CAMLINK2**のメニューバー**[**ファイル**(F)] > [**開く**(O)]**を選択します。
	- [ファイルを開く]ダイアログが表示されます。
- **2** ファイルを選択して、**[**開く**]**をクリックします。

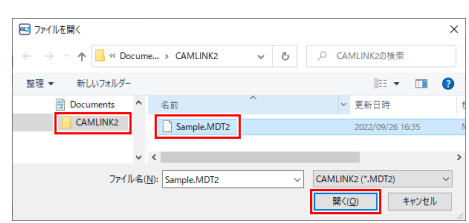

### ファイルを追加読み込みする

開いている図面に、別の図面の図形データを読み込みます。

#### **1 CAMLINK2**のメニューバー**[**ファイル**(F)] > [**追加読み込み**(L)]**を選択します。

• [ファイルを開く]ダイアログが表示されます。

#### **2** ファイルを選択して、**[**開く**]**をクリックします。

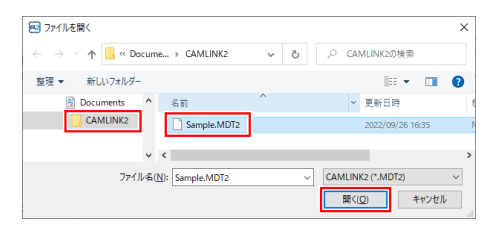

- **3** 図形を配置する位置をクリック、または座標パネル(☆『PE標パネルについて」(P.30))を 使って座標を指定します。
	- クリックした位置を基点として、図形が配置されます。

# 2.8 CAMLINK2を終了する

- **1** 画面の右上の**[x]**、または**CAMLINK2**のメニューバー**[**ファイル**(F)] > [CAMLINK2**の終了**(X)]**を選択し ます。
	- CAMLINK2が終了します。

### <span id="page-40-0"></span>図面を保存する

図面を保存します。CAMLINK2専用のMDT 2形式で保存されます。

• 設定したカット条件や画面表示色など、すべての編集データが保存されます。

### 新規保存する

- **1 CAMLINK2**のメニューバー**[**ファイル**(F)] > [**名前を付けて保存**(A)]**を選択します。
	- [図面保存]ダイアログが表示されます。
- **2** 保存するフォルダーを指定して、任意のファイル名を入力します。

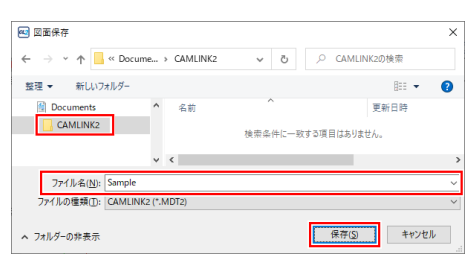

#### **3 [**保存**]**をクリックします。

• 新規ファイルが保存されます。

### 上書き保存する

**1 CAMLINK2**のメニューバー**[**ファイル**(F)] > [**上書き保存**(S)]**を選択します。

• ファイルが上書き保存されます。

### <span id="page-41-0"></span>図面を閉じる

図面右上の[x]をクリック、もしくはCAMLINK2のメニューバー[ファイル] > [閉じる]を選択します。 保存していない図面を閉じた場合、保存確認ダイアログが表示されます。

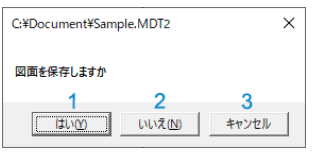

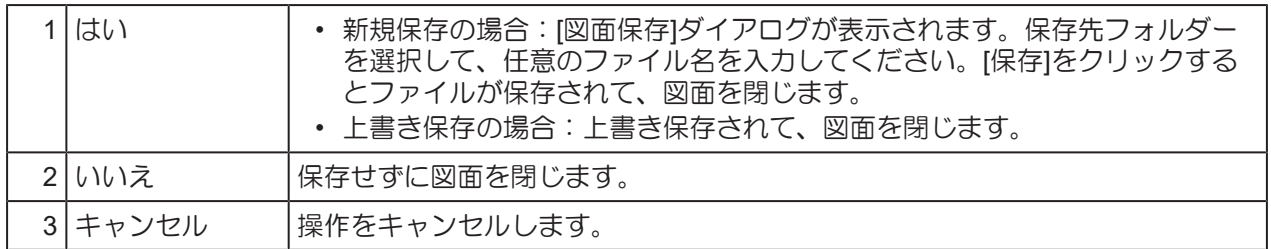

# 2.9 使用中に機種を確認・変更する

ご使用のプロッターが選択されているかどうかを確認したり、選択中のプロッターを変更することができま す。

### <span id="page-42-0"></span>選択中のプロッターを確認する

- **1 CAMLINK2**のメニューバー**[**設定**(S)] > [**環境**(V)]**を選択します。
	- [環境設定]ダイアログが表示されます。

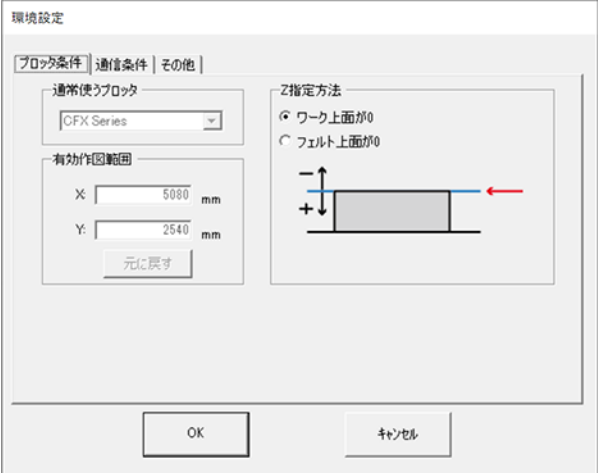

- **2 [**プロッタ条件**]**タブをクリックします。
- **3** 「通常使うプロッター」で機種名を確認します。
- **4 [**キャンセル**]**ボタンをクリックして、環境設定ダイアログを閉じます。

43

### <span id="page-43-0"></span>選択中のプロッターを変更する

### **1** 開いている図面を全て閉じます。

• (2) [「図面を閉じる」](#page-41-0) (P.42)

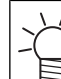

• CAMLINK2起動直後は、新規図面が開いています。右上の[X]ボタンをクリックして、表 示されている図面を閉じてください。

### **2 CAMLINK2**のメニューバー**[**設定**(S)] > [**環境**(V)]**を選択します。

• [環境設定]ダイアログが表示されます。

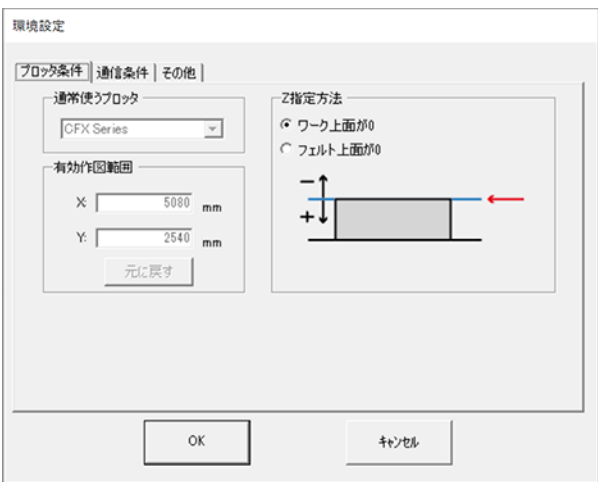

- **3 [**プロッタ条件**]**タブをクリックします。
- **4 [**通常使うプロッター**]**のリストボックスから、使用するプロッターを選択します。
- **5 [OK]**をクリックして、環境設定ダイアログを閉じます。

## 2.10 カット条件移行ツールの使用方法

CAMLINKで以下の機種を使用していた場合、カット条件をCAMLINK2へ引き継ぐことができます。

- CF2シリーズ
- CFL-605RT
- CF22シリーズ

本項ではカット条件を移行するツールの使用方法を説明します。

#### **1 Windows**の**[**スタート**]**メニューから、**[**すべてのアプリ**] > [CAMLINK2] > [**カット条件移行ツール**]**を 選択します。

- カット条件移行ツールが起動します。
- **2** フォルダーと機種を選択します。

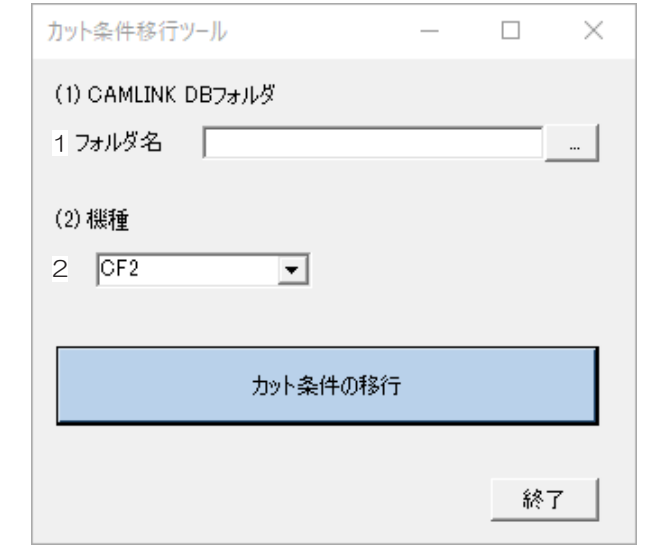

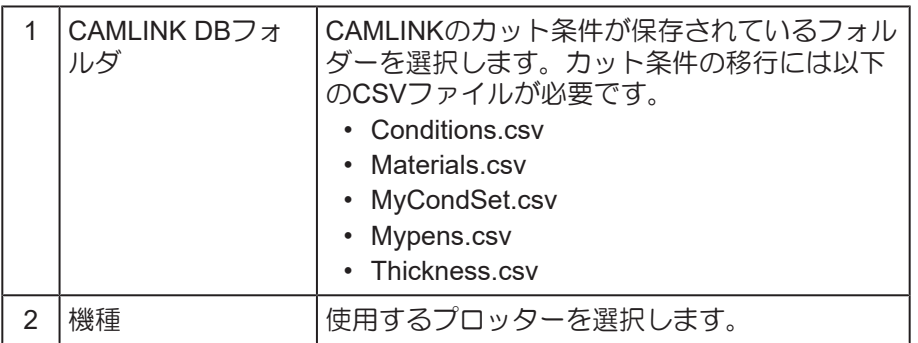

### **3 [**カット条件の移行**]**ボタンをクリックします。

• 移行が完了するとダイアログが表示されます。

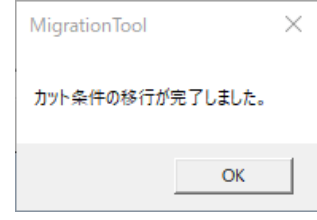

**4 [**終了**]**をクリックして、カット条件移行ツールを終了します。

### 

# 第3章 カットするには

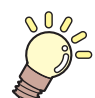

この章では... 基本的なカットの流れなどについて説明しています

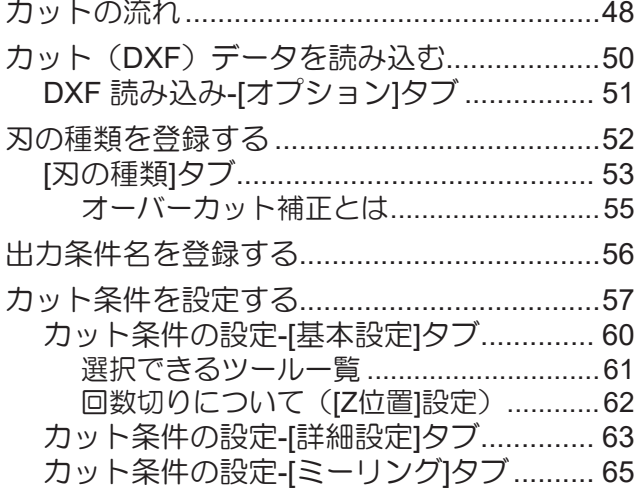

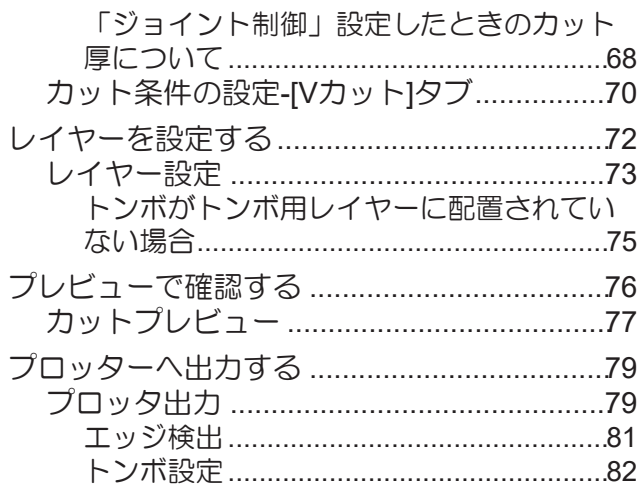

## <span id="page-47-0"></span>3.1 カットの流れ

レイヤーを分けてDXFデータを作成する場合を例に説明します。

### **1.** カット(**DXF**)データの作成

- (FIXFのバージョンについて」 ([P. 12](#page-11-0))
- カット条件をそれぞれ変えたい場合は、レイヤーを別にしたり、色を変えたりして、カットデータ を作成してください。

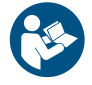

• カットデータを配置できる領域については、お使いのプロッター取扱説明書をご覧ください。

### **2.** ワークのプロッターへのセット

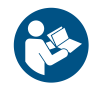

• ワークのセット方法やプロッターの取り扱いについては、お使いのプロッター取扱説明書をご 覧ください。

### **3.** ワークの原点設定

• 原点を設定後、[リモート]モードにしてください。

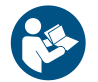

• 詳しくは、お使いのプロッター取扱説明書をご覧ください。

### **4. CAMLINK2**の起動

• (SF 「CAMLINK2を起動する」 (P.40)

### **5.** プロッターの選択(確認)

- [「選択中のプロッターを確認する」\(](#page-42-0)[P. 43](#page-42-0))
- 選択されていない場合は、ご使用のプロッターを選択してください。 [「選択中のプロッ](#page-43-0) [ターを変更する」](#page-43-0)([P. 44](#page-43-0))

• 初回起動の場合は、環境設定してください。 (GP 「初回起動時の環境設定」 ([P. 35](#page-34-0))

### **6.** 刃の種類の登録(確認)

• 刃の種類を確認します。使用する刃が登録されていない場合は、登録してください。 [「刃の種](#page-51-0) [類を登録する」\(](#page-51-0)[P. 52](#page-51-0))

### **7.** ワーク設定

• (2) 「ワークを設定する」 (P.97)

### **8.** カット(**DXF**)データの読み込み

· 読み込んだカット (DXF) データを、設定したワーク上に配置します。 (GP 「カット (DXF) デー [タを読み込む」\(](#page-49-0)[P. 50](#page-49-0))

### **9.** カット条件の設定

• (28) 「カット条件を設定する」 ([P. 57](#page-56-0))

### **10.** 出力条件の設定

• (2 「レイヤーを設定する」 ([P. 72](#page-71-0))

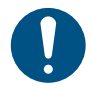

• 出力(カット)対象レイヤーは、必ず[出力条件]を設定してください。

### **11.** 出力

• 28F 「プロッターへ出力する」 ([P. 79](#page-78-0))

# <span id="page-49-0"></span>3.2 カット (DXF) データを読み込む

カット(DXF)データを読み込みます。 「DXF[のバージョンについて」](#page-11-0)([P. 12](#page-11-0))

• マルチテキストデータは読み込めません。

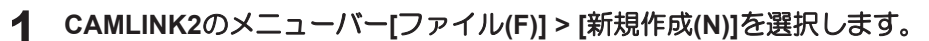

- 新規図面が作成されます。
- 既に新規図面が開かれている場合は、次の手順に進んでください。

**2** メニューバー**[**ファイル**(F)] > [DXF** 読み込み**(D)]**を選択します。

• [DXF 読み込み]ダイアログが表示されます。

## **3 DXF**データを選択して、**[**開く**]**をクリックします。

- (1) DXFデータが保存されているフォルダーを選択します。
- (2) DXFファイルを選択します。
	- プレビュー画面に図形が表示されます。
- (3) 「読み込み基準」を設定します。
	- レイヤー:DXFデータに保存されたレイヤー情報を読み込みます。
	- カラー:DXFデータに保存された図形のカラーごとにレイヤーが生成されます。
- (4) [オプション]タブをクリックします。
	- 各項目を設定します。 (GF 「DXF 読み込み-[[オプション](#page-50-0)]タブ」 ([P. 51](#page-50-0))

• [オプション]タブ の「読み込み後、レイヤー設定画面を表示する」にチェックを入れた場 合、DXFデータを編集画面に配置すると、[レイヤー設定]ダイアログが表示されます。レ イヤーを設定してください。 (SFFL) イヤーを設定する」 (P.72)

### **4 DXF**データを編集画面に配置します。

• 緑の枠(有効作図範囲)または青の枠(ワーク設定済みの場合のワーク範囲)内に配置してくだ さい。

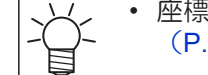

座標パネルを使って、基点を指定することもできます。 (SF)[「座標パネルについて」](#page-29-0) ([P. 30](#page-29-0))

## <span id="page-50-0"></span>**DXF** 読み込み**-[**オプション**]**タブ

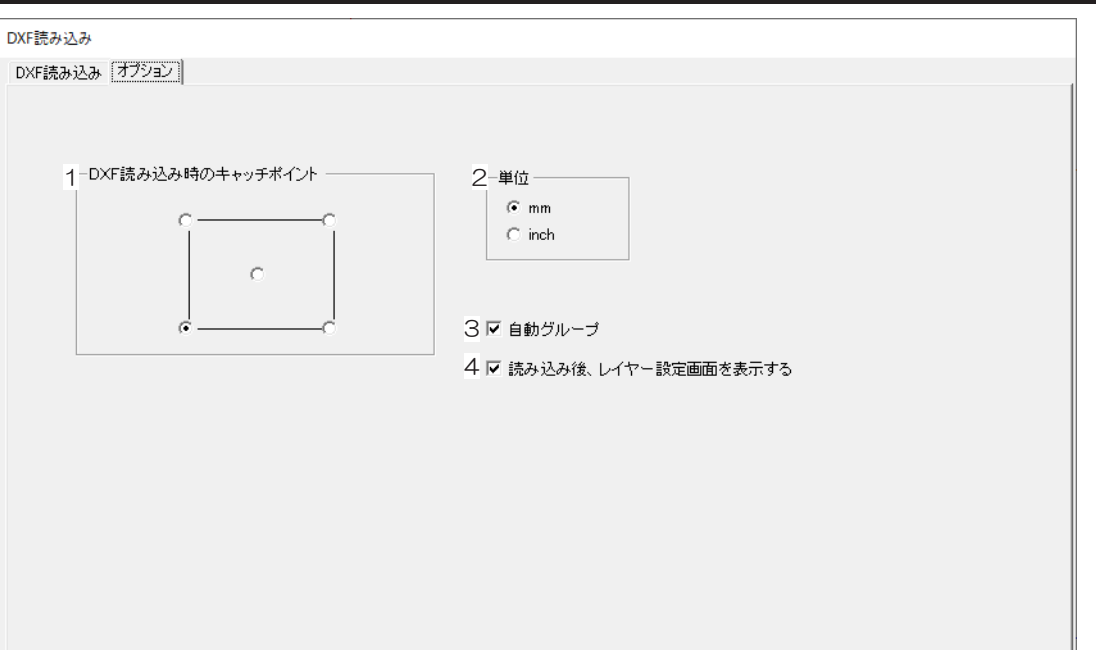

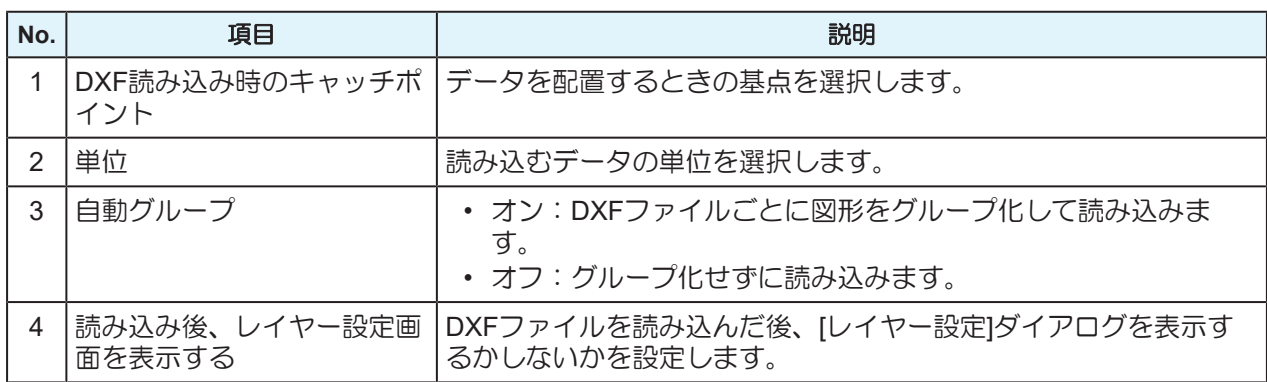

## <span id="page-51-0"></span>3.3 刃の種類を登録する

事前に刃の種類を登録しておきます。

ここで登録した刃の種類は、[設定]メニューの[カット条件]および[レイヤー設定]にて使用します。 (写) 「カット条件を設定する」 ([P. 57](#page-56-0)) (GP [「レイヤーを設定する」](#page-71-0) ([P. 72](#page-71-0))

**1 CAMLINK2**のメニューバー**[**設定**(S)] > [**基本**DB**へのアクセス**(A)]**を選択します。

• [基本DBの設定]ダイアログが表示されます。

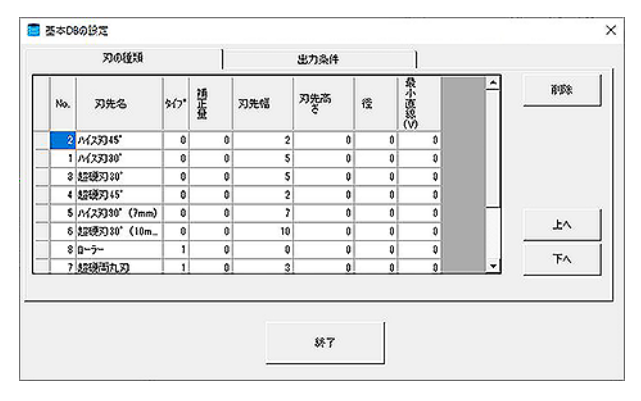

- **2 [**刃の種類**]**タブを選択して、使用する刃を登録します。
	- (28 「[[刃の種類](#page-52-0)]タブ」 ([P. 53](#page-52-0))

### **3 [**終了**]**をクリックします。

- [x]をクリックして閉じると、設定がキャンセルされます。
- [終了]をクリックして閉じると、設定が保存されます。
	- Noと刃先名に正常な値が入力されていない場合、削除できません。
	- Noを変更しないでください。登録済みの出力条件設定が変化するおそれがあります。

## <span id="page-52-0"></span>**[**刃の種類**]**タブ

### 使用する刃を登録します

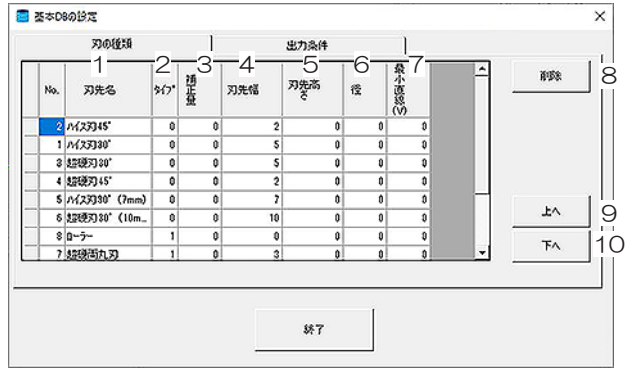

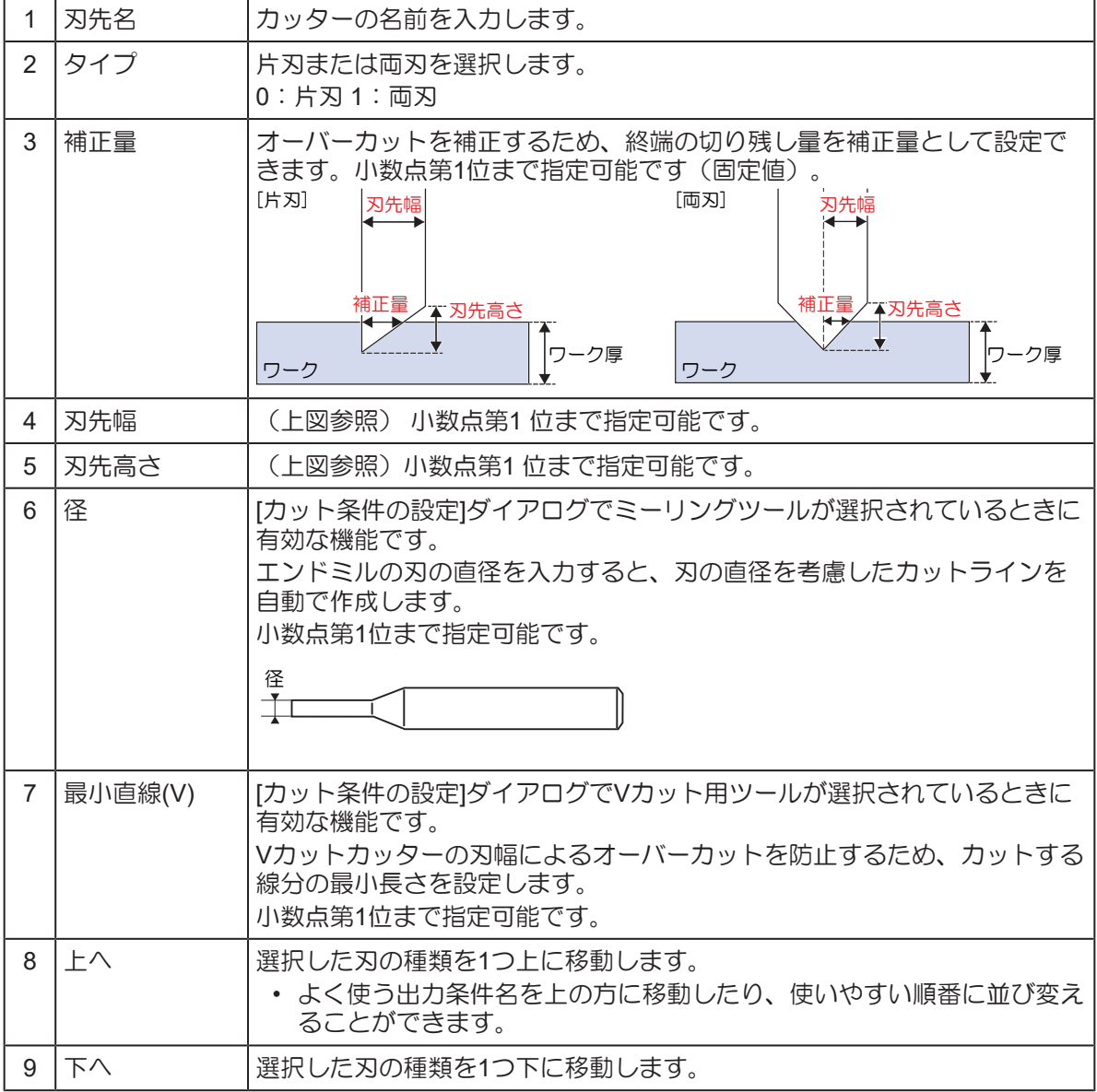

#### 第 **3** 章 カットするには **/** 刃の種類を登録する**/[**刃の種類**]**タブ

便要!) 補正量について

- 補正量のみ設定されている場合は、ワーク厚さに関係なく補正量分手前でカットを停止しま す。
	- 補正量・刃先幅・刃先高さの値が全て0の場合は、補正量は0となります。
	- 補正量のみ0の場合は、刃先幅・刃先高さ・ワーク厚さから補正量を計算します。
	- 補正量は、カッターの形状・取付位置で変わりますので、テストカットを行い、オーバーカッ ト部分を計測して補正量を設定することをお勧めします。
	- ミーリングツールが選択されている時は、径以外の値を無視してカットします。
	- Vカット用ツールが選択されている時は、最小直線以外の値を無視してカットします。

### <span id="page-54-0"></span>オーバーカット補正とは

カッター切断する場合、製品にカッターが食い込むため、製品を傷つけることがあります。 製品を傷つけないように、食い込みが生じる前にカッターを止めることをオーバーカット補正といいます。

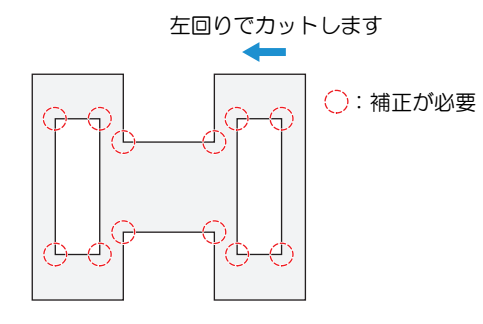

- オーバーカット補正が有効になる機能は、以下の通りです。
	- 単線のカット方向指定: [「線分のカット方向を変更する」](#page-101-0)([P. 102](#page-101-0))
- 線分の分割: (28) [「線分を分割する」](#page-102-0) ([P. 103](#page-102-0))
- 線分の自動分割: [「プロッタ出力」](#page-78-1)([P. 79](#page-78-1))の[線分の自動分割カット]参照

## <span id="page-55-0"></span>3.4 出力条件名を登録する

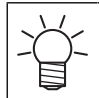

• 本手順は任意で設定してください。

基本DBに出力条件名を入力しておくことができます。

基本DBで登録した出力条件名は、[設定]メニューの[カット条件]で条件を設定してください。また、この出 力条件名は[レイヤー設定]で使用されます。 (BP 「カット条件を設定する」 ([P. 57](#page-56-0)) (BP [「レイヤーを設定](#page-71-0) [する」\(](#page-71-0)[P. 72](#page-71-0))

**1 CAMLINK2**のメニューバー**[**設定**(S)] > [**基本**DB**へのアクセス**(A)]**を選択します。

• [基本DBの設定]ダイアログが表示されます。

### **2 [**出力条件**]**タブを選択して、出力条件名を登録します。

• 入力したい項目をクリックして値を入力してください。

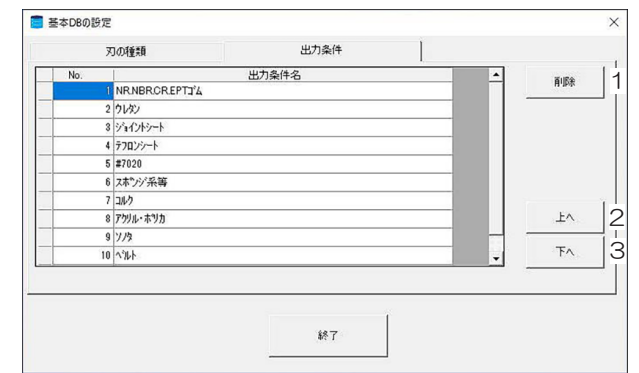

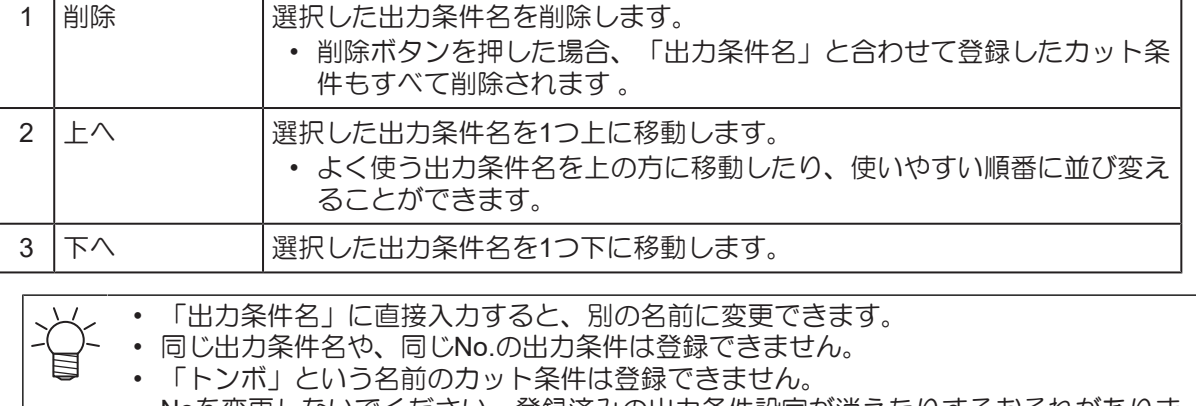

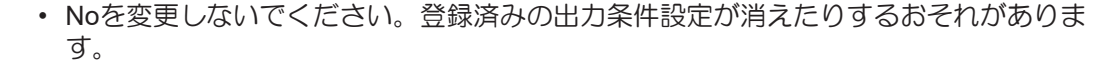

# <span id="page-56-0"></span>3.5 カット条件を設定する

ワークの材質などに合わせて、カット条件を設定します。

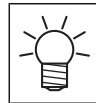

• お使いの機種によって、設定できない項目があります。

### **1 CAMLINK2**のメニューバー**[**設定**(S)] > [**カット条件**(D)]**を選択します。

• [カット条件の設定]ダイアログが表示されます。

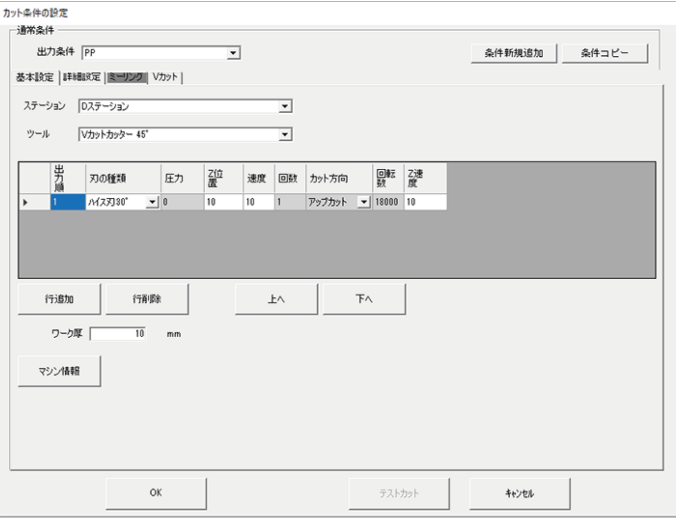

### **2** プロッターにセットされているツールを確認します。

- マシン情報が取得できる機種の場合
- (1) [基本設定]タブの[マシン情報]をクリックします。
	- [マシン情報]ダイアログが表示されます。

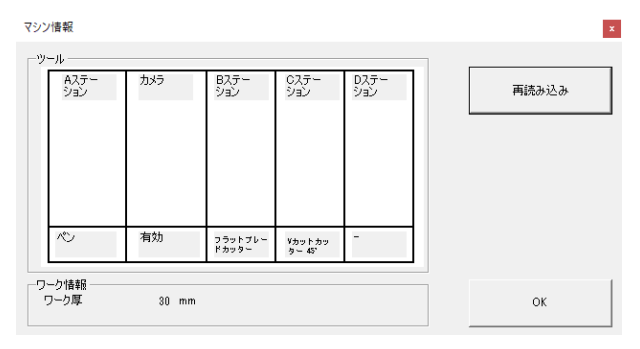

- (2) [再読み込み]をクリックします。
	- 各ステーションにセットされているツールやカメラの接続、ワーク厚の情報などが、プ ロッターから取得されます。
- (3) [OK]をクリックします。
	- 取得された情報が反映されます。
- その他の機種の場合
- (1) [基本設定]タブの[ツール設定]をクリックします。
	- [ツール設定]ダイアログが表示されます。

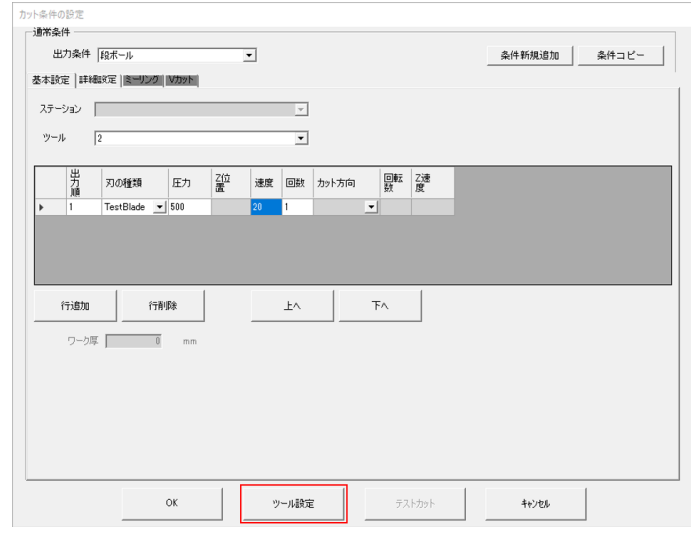

• 各ツール番号のツールタイプを確認/変更できます。 プロッターのペンNo.割り付けに従って設定します。

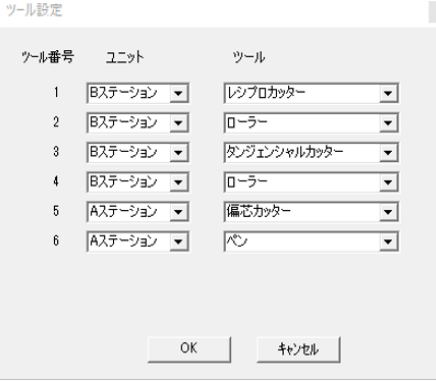

**3**

### **3 [**条件新規追加**]**をクリックします。

• [条件新規追加]ダイアログが表示されます。

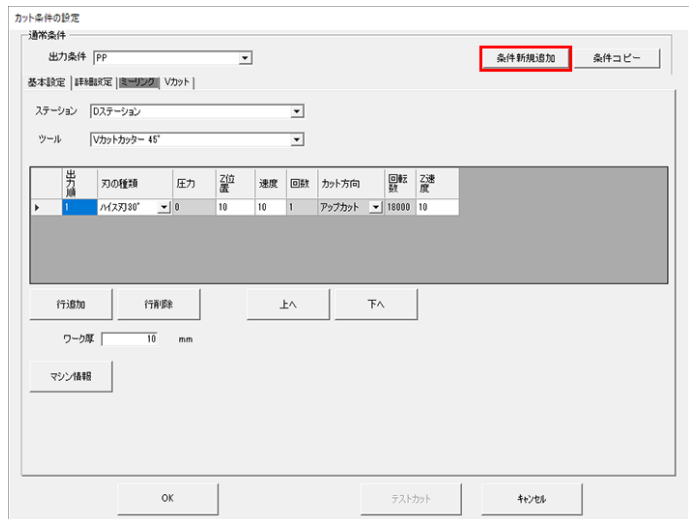

### **4** 出力条件名を入力して、**[OK]**をクリックします。

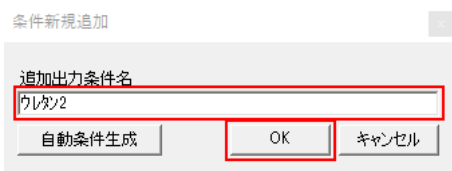

- 「3.4出力条件名登録」で登録済みの出力条件名を使用する場合は、「出力条件」のリス トボックスから選択します。
	- 設定済みの出力条件の内容を変更する場合は、「出力条件」のリストボックスから、出 力条件を選択します。
	- 既存のカット条件をコピーして、出力条件を作成することもできます。
		- (1) [条件コピー]をクリックします。
			- [条件コピー]ダイアログが表示されます。
		- (2) [コピー元条件]を選択します。
		- (3) [追加出力条件名]に任意の名称を入力して、[OK]をクリックします。

**5** 出力条件を新規入力、確認**/**変更します。

• [「カット条件の設定](#page-59-0)-[基本設定]タブ」([P. 60](#page-59-0))

### **6 [**詳細設定**]**タブの各項目を設定します。

- [「カット条件の設定](#page-62-0)-[詳細設定]タブ」([P. 63](#page-62-0))
	- ツールにミーリングを指定した場合、[ミーリング]タブの各項目を設定してください。
		- [「カット条件の設定](#page-64-0)-[ミーリング]タブ」([P. 65](#page-64-0))
			- ツールにVカットカッターを指定した場合、[Vカット]タブの各項目を設定してください。 [「カット条件の設定](#page-69-0)-[Vカット]タブ」([P. 70](#page-69-0))
- **7 [OK]**をクリックして、カット条件の設定を終了します。

### <span id="page-59-0"></span>カット条件の設定**-[**基本設定**]**タブ

ツールを設定します。各項目をクリックして設定します。[Tab]キーや左右矢印キーを使用してセルを移動 することもできます。

• 行を削除したい場合、一番左のセルをクリックすると行が選択されます。[Delete]キーを押す と、行が削除されます。 • グレーで表示されている項目は、設定できません。

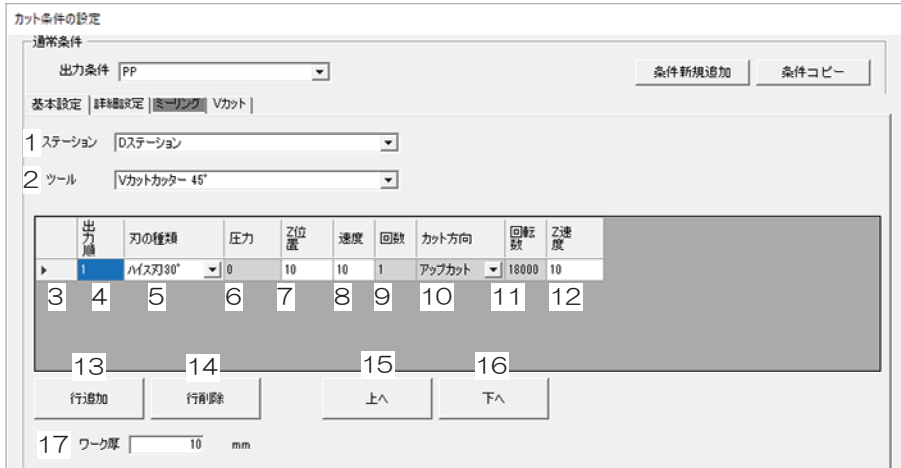

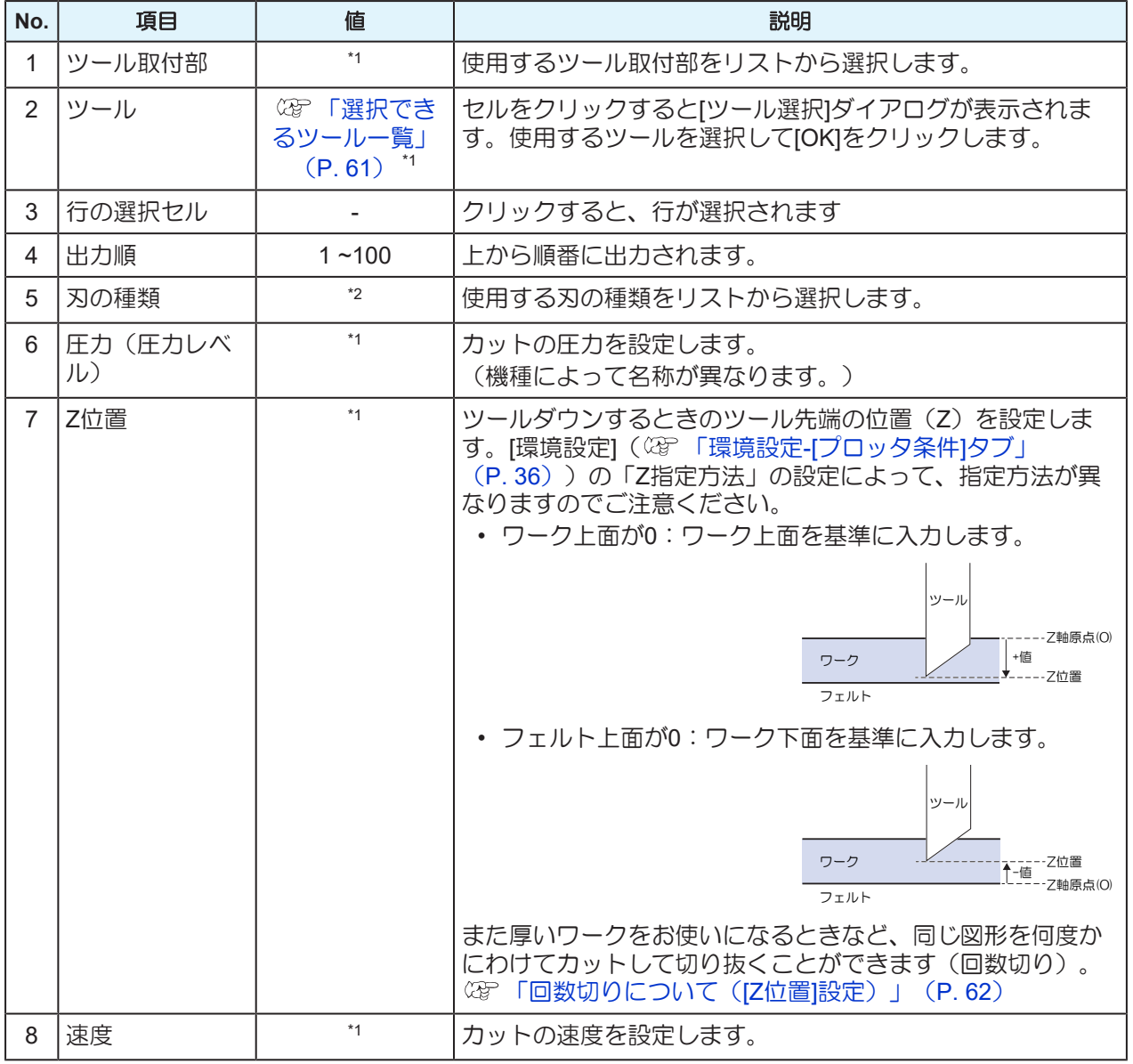

#### 第 **3** 章 カットするには **/** カット条件を設定する**/**カット条件の設定**-[**基本設定**]**タブ

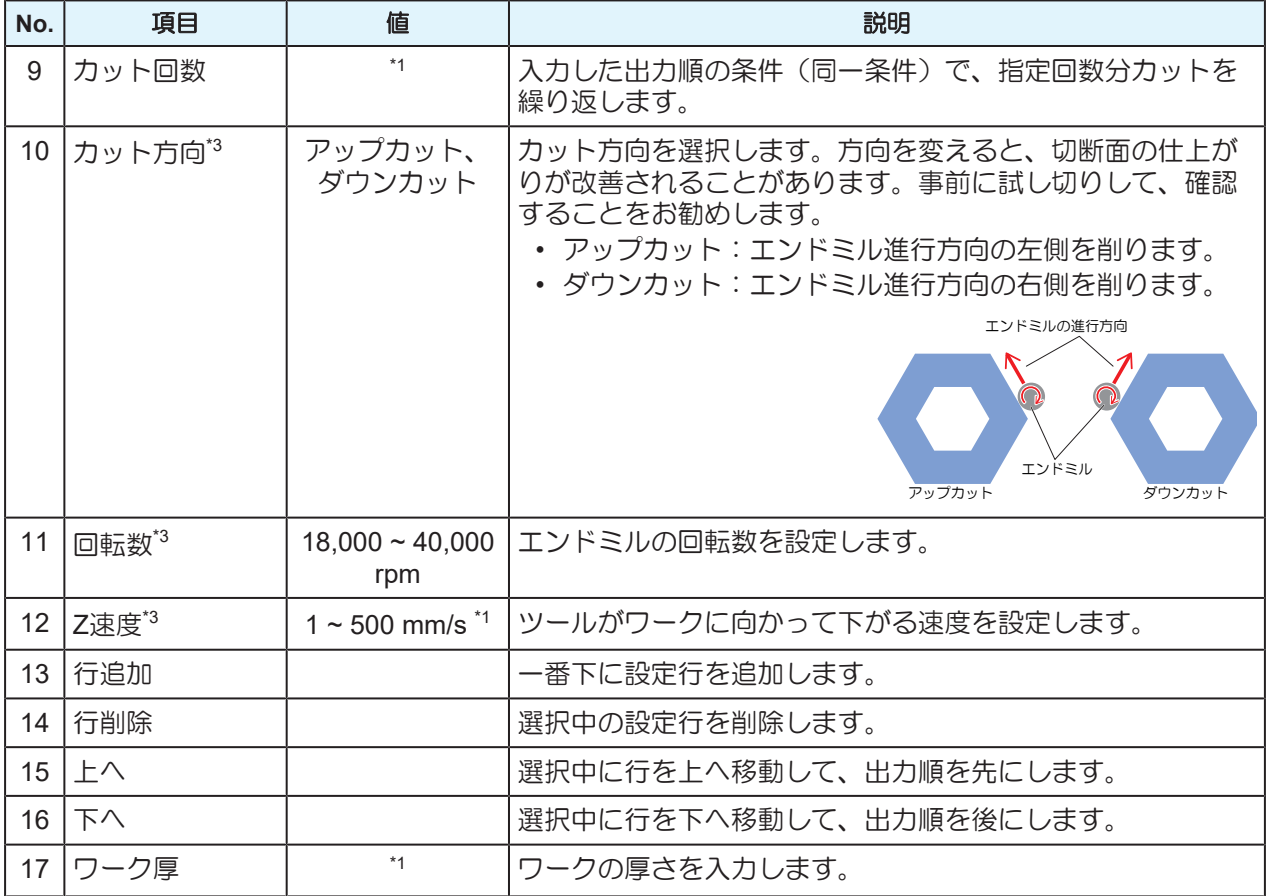

\*1. プロッターによって異なる。

\*2. 基本データベースに保存されているものに限る。 (GP [「刃の種類を登録する」](#page-51-0) (P.52)

\*3. ミーリングツールを選択したときに有効になる。

### <span id="page-60-0"></span>選択できるツール一覧

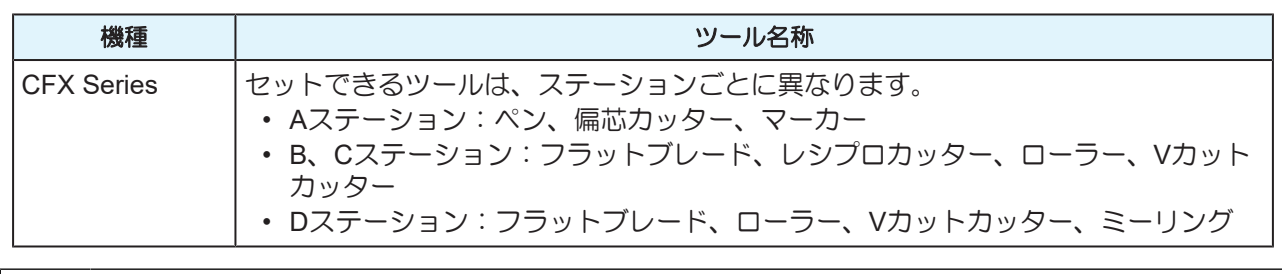

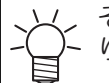

その他の機種はツール番号のみ指定することができます。プロッターに設定されているペンNo.割 り付けを確認しながらカット条件を設定してください。

### <span id="page-61-0"></span>回数切りについて(**[Z**位置**]**設定)

厚いワークをお使いになるときなど、同じ図形を何度かにわけてカットすることを回数切りと言います。条 件を増やして、ツール先端の位置(Z)を設定します。

#### ● 4回に設定している場合

• ワーク厚が10mmの設定を想定して説明しています。

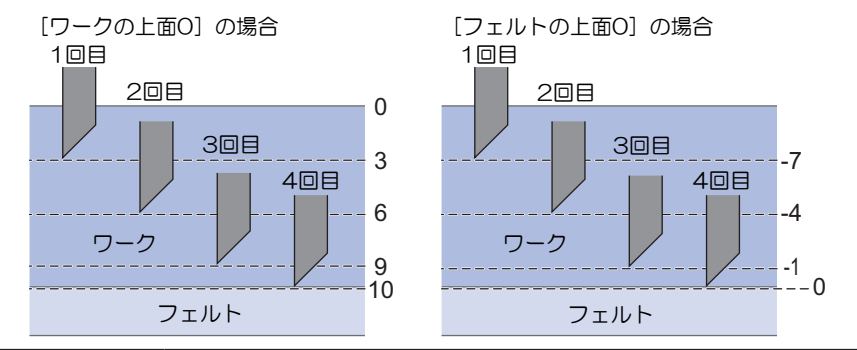

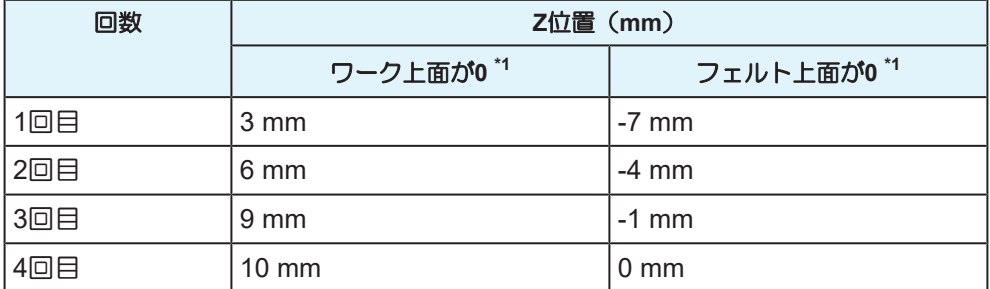

\*1. [環境設定] ( 28 「環境設定-[[プロッタ条件](#page-35-0)]タブ」 ([P. 36](#page-35-0))) の「Z指定方法」の設定によって、指 定方法が異なりますのでご注意ください。

### <span id="page-62-0"></span>カット条件の設定**-[**詳細設定**]**タブ

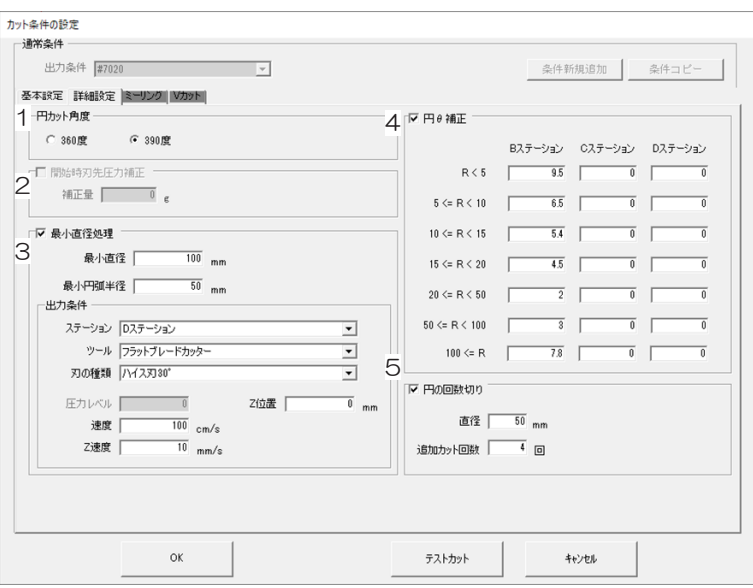

#### **1. [**円カット角度**]**設定(任意)

円カットの始終点に切り残しがある場合、[390度]を選択してください。30度分長くカットすることで切り 残しを防げます。

#### **2. [**開始時刃先圧力補正**]**設定(任意)

カット開始時に、入力分の圧力をプラスします。始点に切り残しがある場合などに有効です。

#### **3. [**最小直径処理**]**設定(任意)

小さな円や円弧などのカットできない図形に対して、指定したツールを使用します。

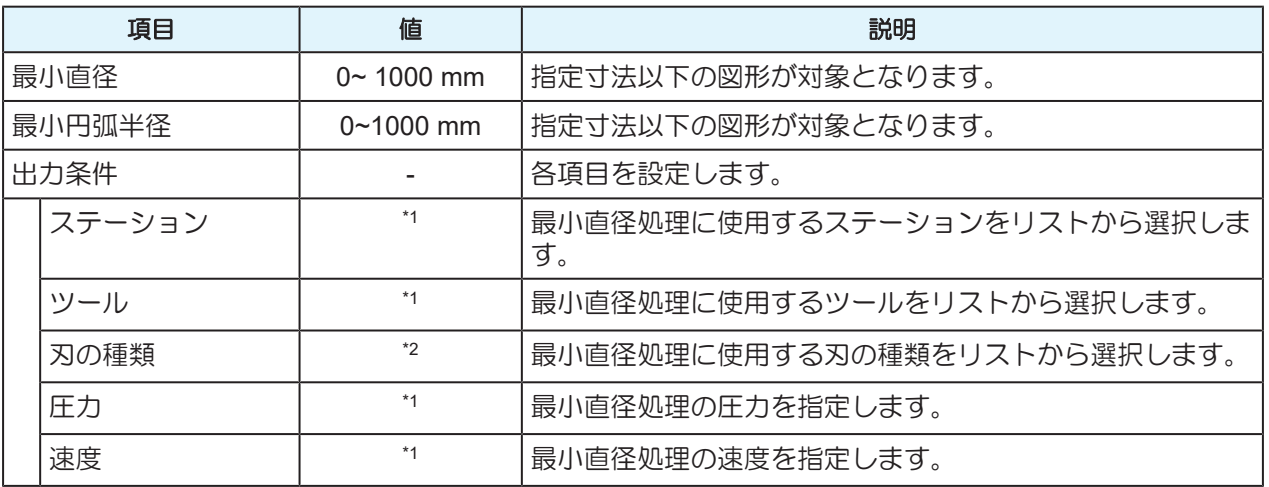

\*1. プロッターによって異なる。

\*2. 基本データベースに保存されているものに限る。 (2) [「刃の種類を登録する」](#page-51-0) ([P. 52](#page-51-0))

#### **4.** 円**[θ**補正値**]**設定(任意)

ワークの厚みや硬さにより、円の終始点がズレてしまうことがあります。ズレ量を補正して、カットしま す。

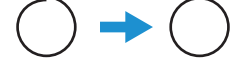

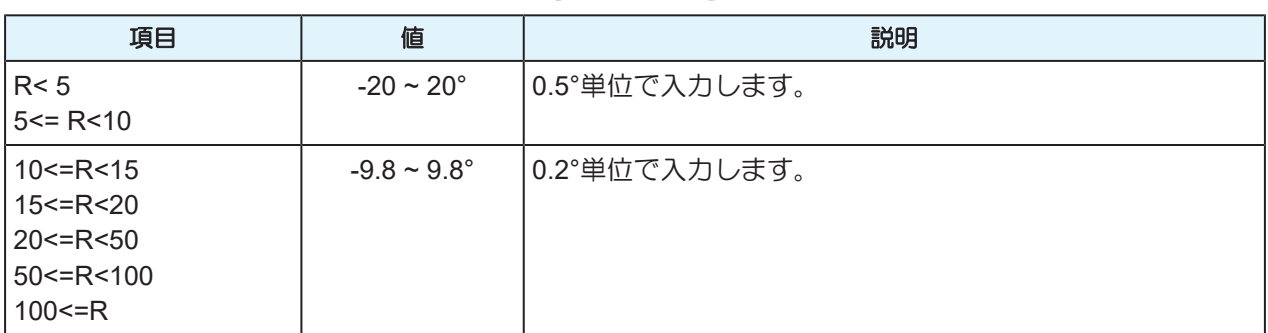

\*1. R:半径

\*2. プロッターによってステーション数や項目数が異なります。

#### **5. [**円の回数切り**]**設定(任意)

指定した[直径]以下の円について、[追加カット回数]で指定した回数分、追加でカットします。 1回ではカットできない厚いワークの場合などに設定してください。

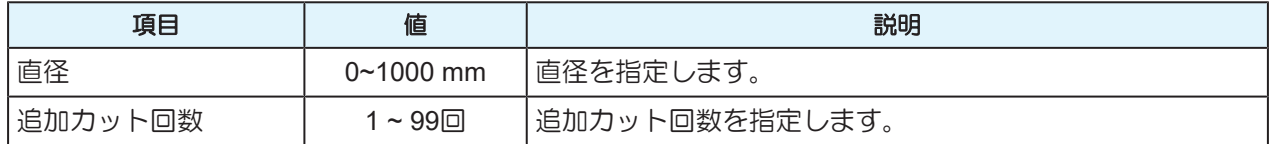

## <span id="page-64-0"></span>カット条件の設定**-[**ミーリング**]**タブ

ミーリングカット条件

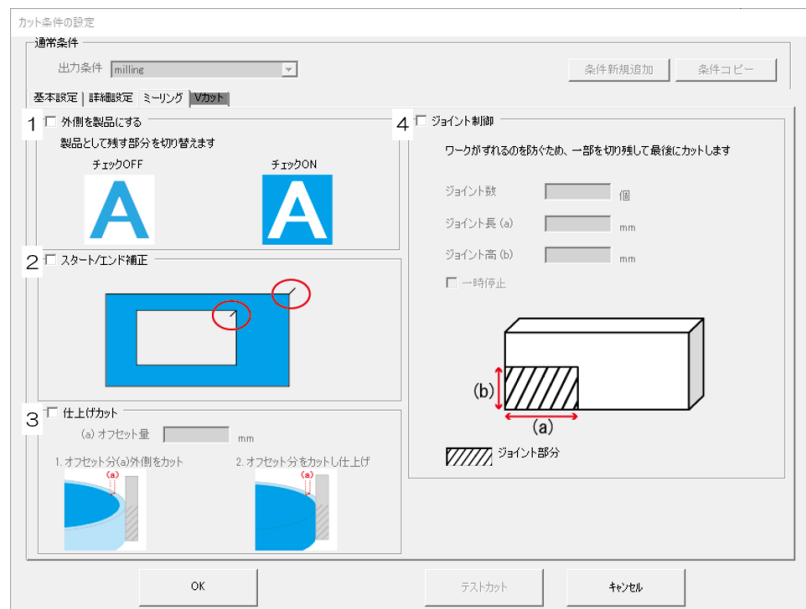

### **1. [**外側を製品にする**]**設定

製品として残す部分を指定します。

- オフ:外側をくり抜いて内側を製品にします。
- オン: 内側をくり抜いて外側を製品にします。

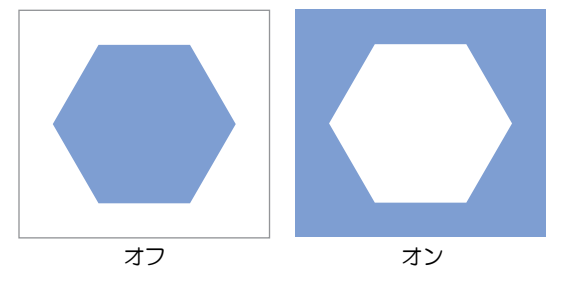

### **2. [**スタート**/**エンド補正**]**設定

カット始終点の切り口をきれいにカットしたいときに設定してください。

• オン:2mm外側から、カットを開始します。

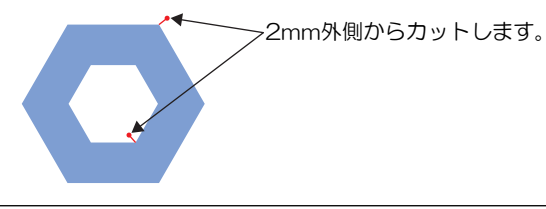

• カットラインが隣のオブジェクトにかかってしまう場合は、オブジェクトの間隔をあけるなど して調整してください。

#### **3.[**仕上げカット**]**設定

カット条件で、2回以上の回数切りを設定した場合に設定が有効になります。 製品の側面を一度でカットするため、きれいに仕上がります。

#### $\bullet$  例

- [基本設定]タブ設定 [「カット条件の設定](#page-59-0)-[基本設定]タブ」([P. 60](#page-59-0))
	- 1回目カット:「Z位置」3(mm)
	- 2回目カット:「Z位置」6(mm)
	- 3回目カット:「Z位置」10(mm)

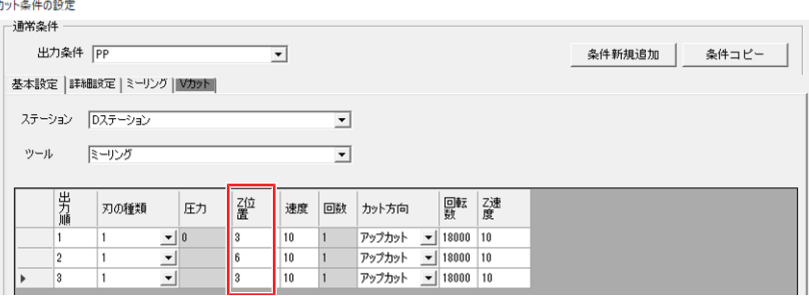

- [ミーリング]タブ設定 (GF [「カット条件の設定](#page-64-0)-[ミーリング]タブ」 ([P. 65](#page-64-0))
	- 仕上げカット:ON
	- オフセット量(a): 2 (mm)

#### • プロッターの動作

赤い点線に沿ってカットします。最後のカット以外は設定したオフセット量だけ外側をカットしま す。

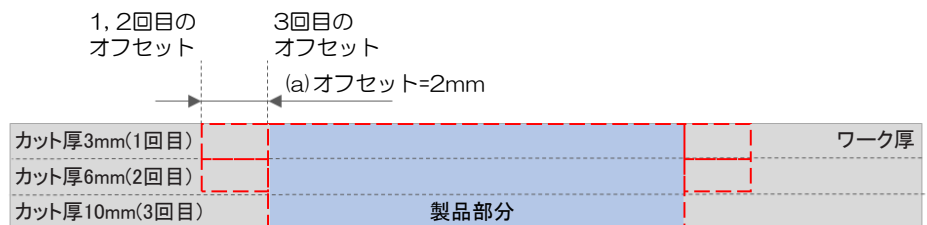

#### **4.[**ジョイント制御**]**設定

カットラインの一部を切り残しておき、最後にカットします。ワークがずれるのを防ぎ、カット面がきれい に仕上がります。 (GF [「「ジョイント制御」設定したときのカット厚について」](#page-67-0) (P.68)

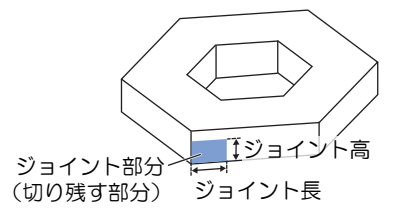

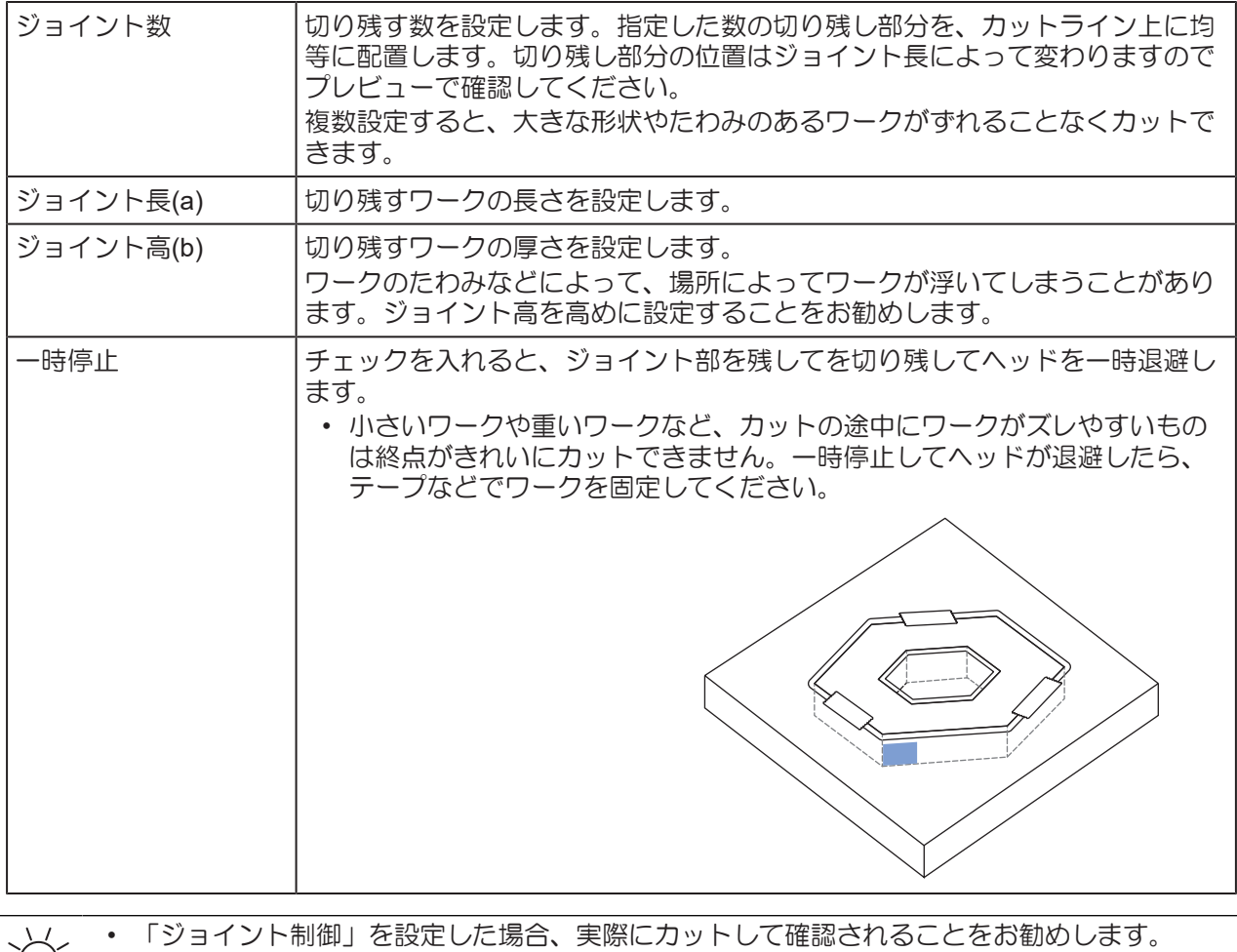

### <span id="page-67-0"></span>「ジョイント制御」設定したときのカット厚について

例は以下の前提条件を想定して説明しています。

- ワーク厚:10mm
- Z指定方法:「ワーク上面が0」に設定 ([設定(S)] > [環境(V)] (28)「環境設定-[[プロッタ条件](#page-35-0)]タブ」 ([P. 36](#page-35-0)))
- 例1
- [基本設定]タブ設定 [「カット条件の設定](#page-59-0)-[基本設定]タブ」([P. 60](#page-59-0))
	- 1回カット: 「Z位置 | 10 (mm)

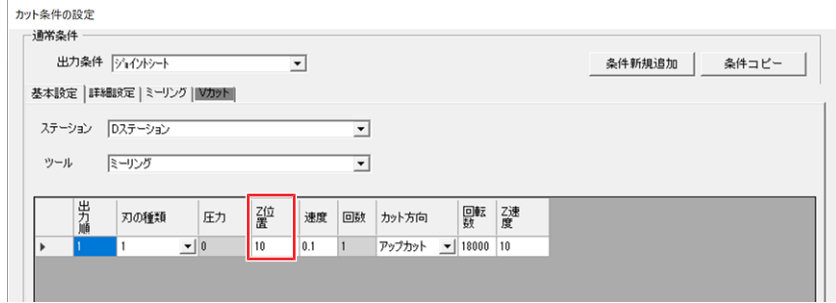

- [ミーリング]タブ設定 (2) [「カット条件の設定](#page-64-0)-[ミーリング]タブ」 ([P. 65](#page-64-0))
	- ジョイント数:1(個)
	- ジョイント長(a): 5 (mm)
	- ジョイント高(b):5 (mm)

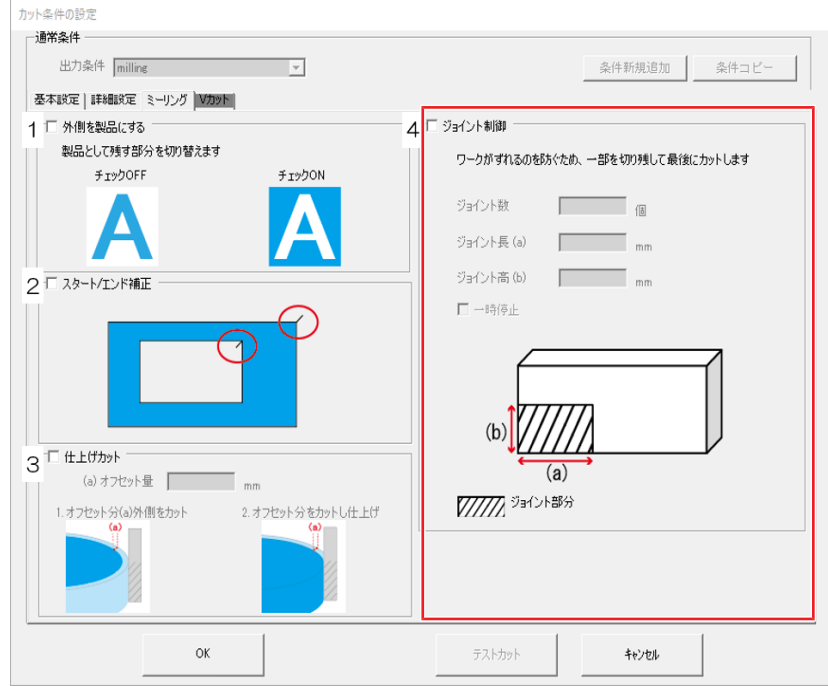

#### • プロッターの動作

赤い点線に沿ってカットした後、ジョイント部分がカットされます。

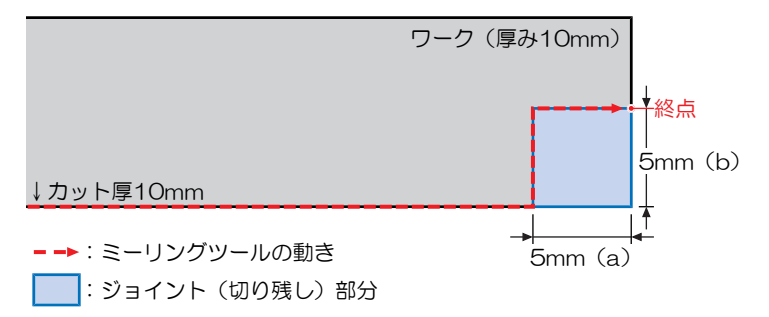

### ● 例2

- [基本設定]タブ設定 [「カット条件の設定](#page-59-0)-[基本設定]タブ」([P. 60](#page-59-0))
	- 1回目カット:「Z位置」3(mm)
	- 2回目カット:「Z位置」6(mm)
	- 3回目カット:「Z位置」10(mm)

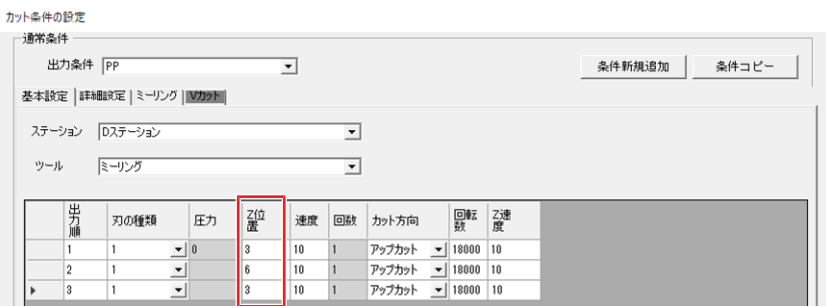

- [ミーリング]タブ設定 (GP [「カット条件の設定](#page-64-0)-[ミーリング]タブ」 ([P. 65](#page-64-0))
	- ジョイント数:1(個)
	- ジョイント長(a): 5 (mm)
	- ジョイント高(b): 5 (mm)

#### • プロッターの動作

赤い点線に沿ってカットした後、ジョイント部分が2回に分けてカットされます。

- ジョイント部分カット1回目(全体4回目):カット厚 6mm
- ジョイント部分カット2回目(全体5回目):カット厚 10mm

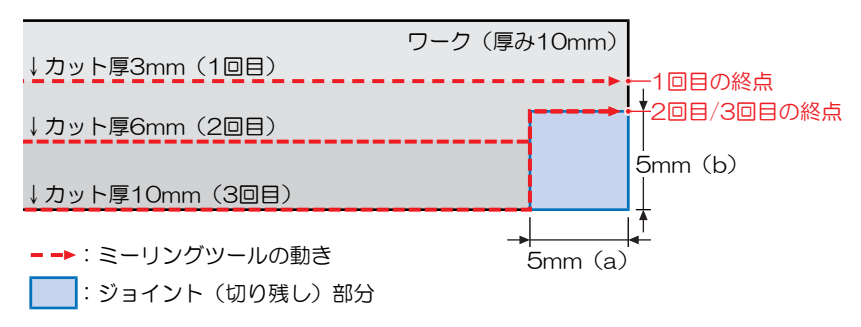

### <span id="page-69-0"></span>カット条件の設定**-[V**カット**]**タブ

(SF 「Vカット加工する」 ([P. 119](#page-118-0))

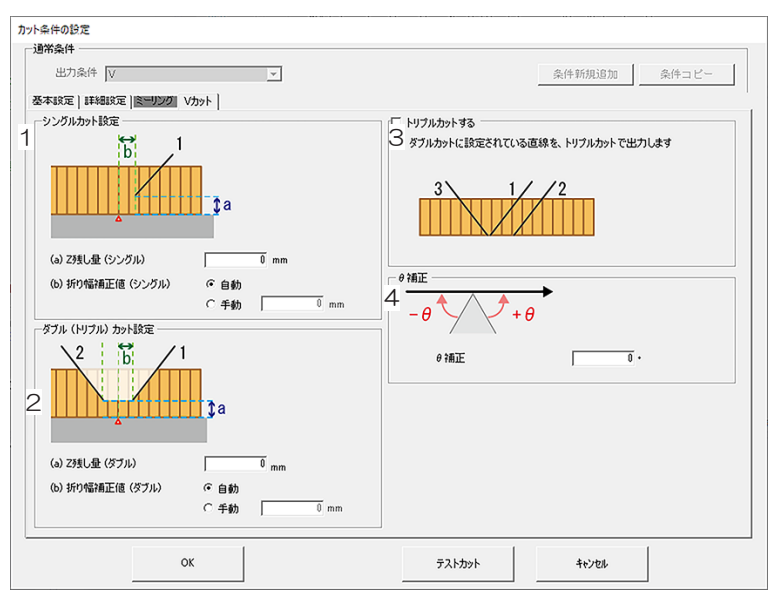

### ● [Z残し量]設定

ワークの高さ方向の残し量をワーク底面からの距離で指定します。0mmに設定するとワークを切り抜きま す。

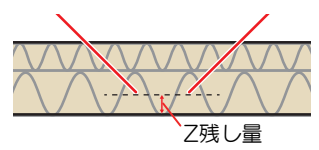

### ● **[折り幅補正値]設定**

ダブルカット、もしくはトリプルカットするときの折り幅を設定します。 折り幅補正は「自動」「手動」が選択できます。

- 自動:本体に装着されたVカットの刃の角度に合わせて、自動的に折り幅が計算されます
- 手動:[Z残し量と折り幅補正値]設定での設定になります。

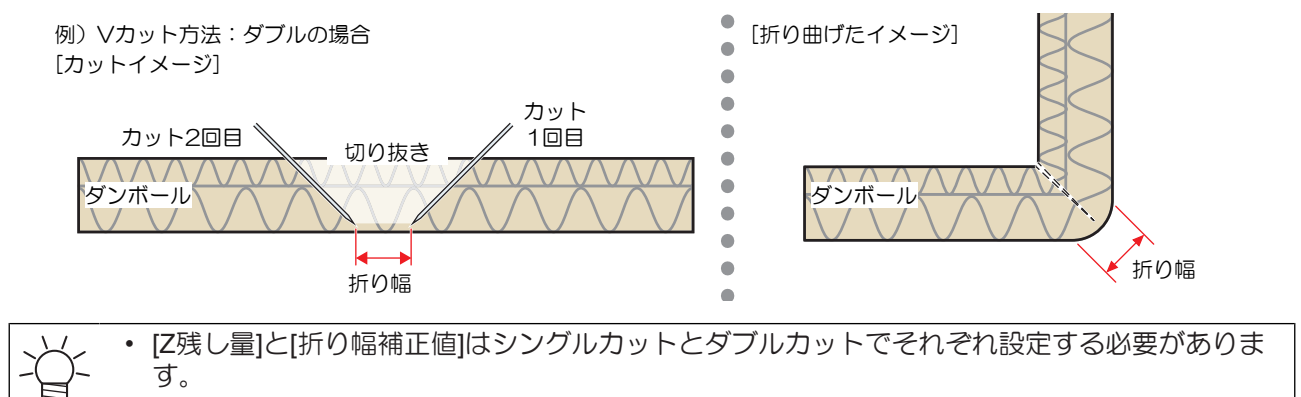

### ● **[トリプルカットする]設定**

ダブルカットをトリプルカットに設定します。

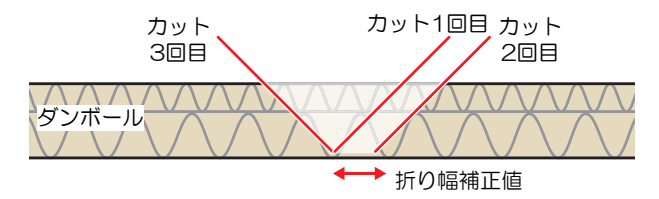

• シングルカットに指定しているラインは、トリプルカットすることができません。

### ● **[Z残し量と折り幅補正値]設定**

厚い段ボールのような素材でも、Vカットツールを使用することでシャープなエッジの箱を作ることが可能 です。この場合、外側の縁はカット方法をシングルに設定し切り抜きます。内側部分はカット方法をダブル またはトリプルに設定し、切り抜かず底面を残します。

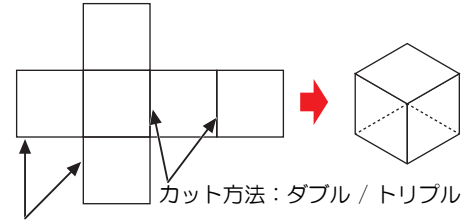

カット方法:シングル

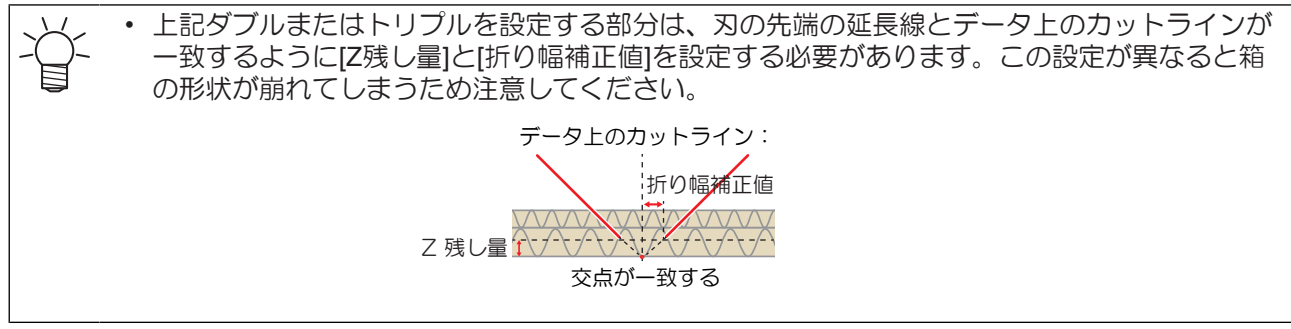

また、Vカットツールの取り付け角度によっても[Z残し量]と[折り幅補正値]の値を変更する必要がありま す。以下の計算式を元に設定してください。

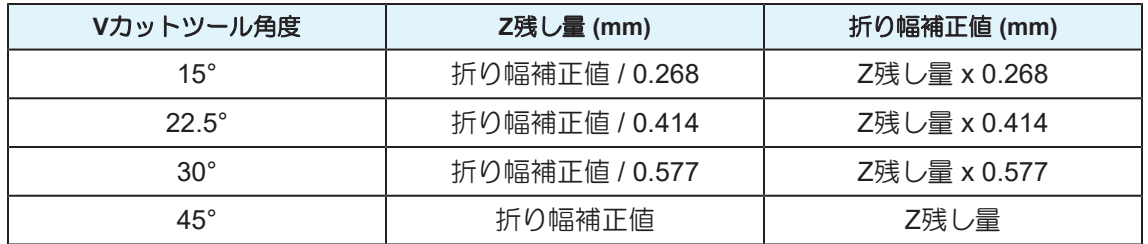

### l **[θ**補正**]**設定

Vカット時のθ補正角度を設定します。

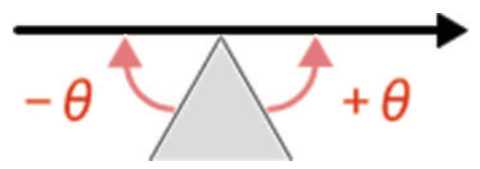

## <span id="page-71-0"></span>3.6 レイヤーを設定する

作業レイヤーの変更や名称の作成、変更など、レイヤー関連を設定します。

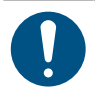

• 出力(カット)対象レイヤーは、必ず[出力条件]を設定してください。設定していないと出力 (カット)しません。

#### ● DXFデータのレイヤーについて

DXF読み込むときの「読み込み基準」の設定によって、読み込む情報が異なります。 (28F 「カット (DXF) [データを読み込む」\(](#page-49-0)[P. 50](#page-49-0))

- レイヤー:DXFデータに保存されたレイヤー情報を読み込みます。
- カラー:DXFデータに保存されたカラーごとにレイヤーが生成されます。

#### ● MDT2データを追加読み込みしたとき

前回保存したレイヤー情報が、そのまま読み込まれます。追加読み込みした場合、既に同じ名称のレイヤー があれば、統合されます。 (SFF保存した図面を開く」 (P.40)

### ●レイヤーの順番について

上のレイヤーに設定されている図形から順番にカットします(トンボを除く)。

#### ●作業レイヤーについて

編集画面上でコピー・貼り付け・コメント入力機能を使用して新たなデータが追加されるレイヤーです。 ●マークが表示されます。作業レイヤーは、[レイヤー設定]ダイアログにて変更します。 (2) [「レイヤー設](#page-72-0) [定」\(](#page-72-0)[P. 73](#page-72-0))

• 図形データが配置されていない場合は、レイヤー設定できません。

**1 CAMLINK2**のメニューバー**[**設定**(S)] > [**レイヤーの設定**]**を選択します。

• [レイヤー設定]ダイアログが表示されます。

### **2** 各項目を設定します。

- (SFFL) イヤー設定 | ([P. 73](#page-72-0))
- トンボがトンボ用レイヤーに配置されていない場合は、レイヤー設定画面を閉じ、 (28)[「トンボ](#page-74-0) [がトンボ用レイヤーに配置されていない場合」](#page-74-0)([P. 75](#page-74-0))の手順を実施してください。
- **3 [OK]**をクリックして、レイヤー設定を終了します。
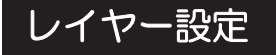

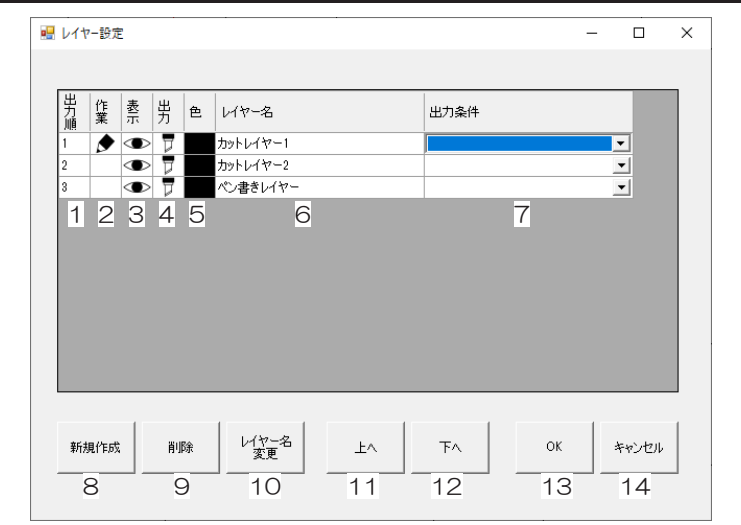

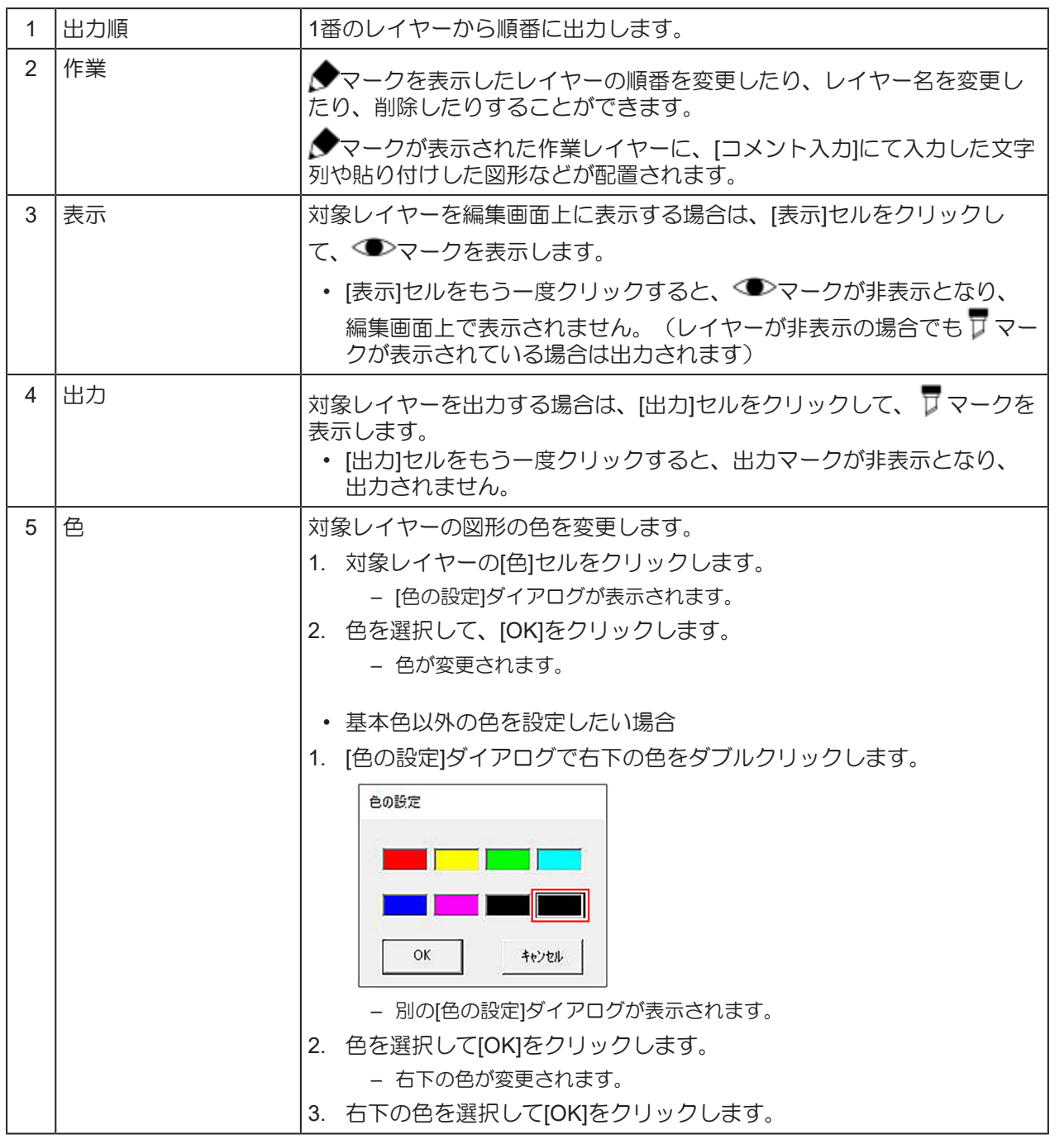

**3**

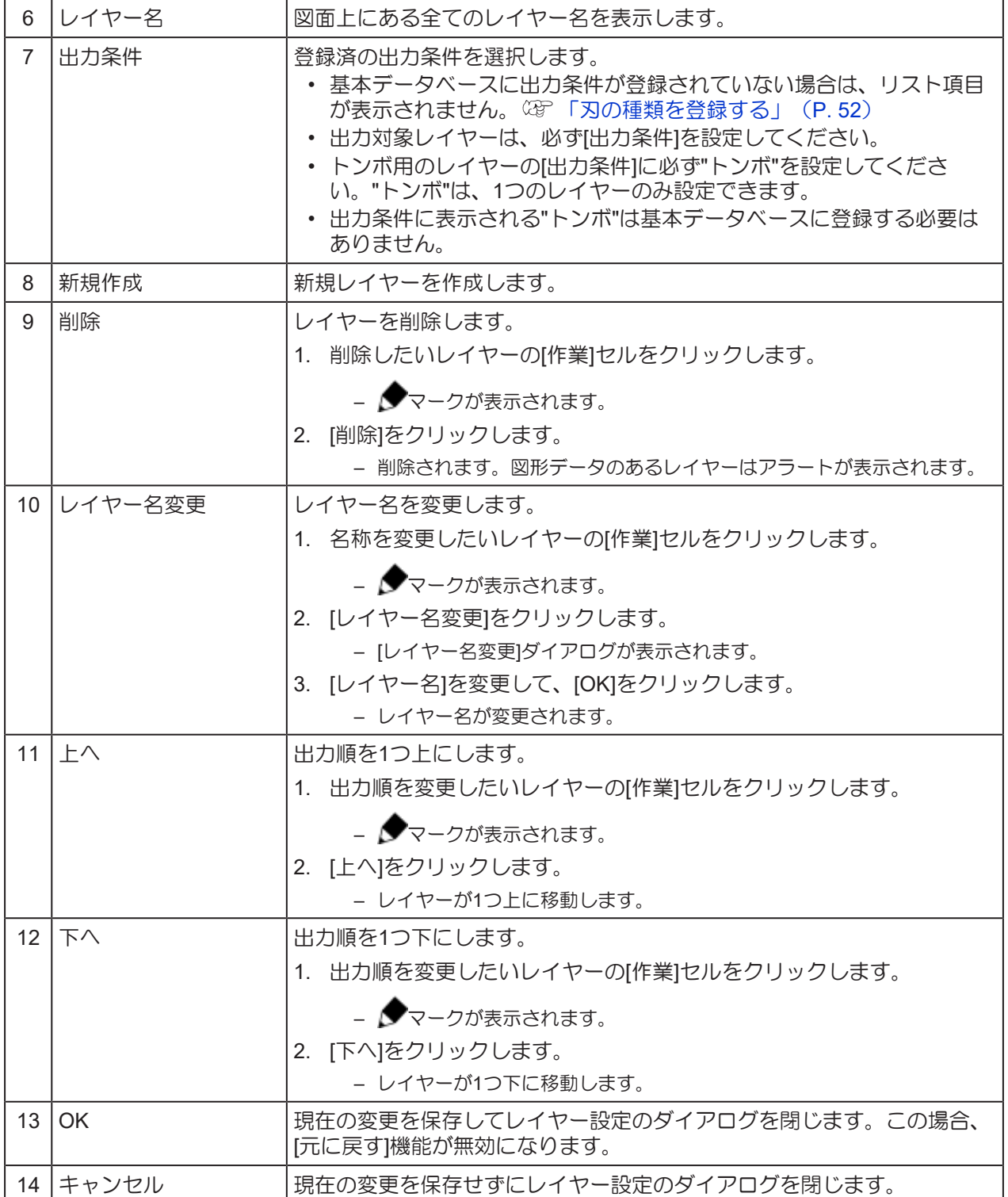

#### <span id="page-74-0"></span>トンボがトンボ用レイヤーに配置されていない場合

トンボがトンボ用レイヤーに配置されていない場合は、以下の手順を実施してください。

- **1** トンボとその他の図形がグループ化されている場合、グループを解除します。
	- CAMLINK2のメニューバー[編集] > [グループ解除]
- **2 [**レイヤー設定**]** ダイアログを開きます。
	- CAMLINK2のメニューバー[設定] > [レイヤーの設定]
- **3** トンボ用レイヤーの**[**出力条件**]**に**"**トンボ**"**を設定して、**[OK]**をクリックします。
	- [出力条件]にトンボ用のレイヤーがない場合は、任意の名前でトンボ用のレイヤーを作成します。
- **4** 図面のトンボを選択して、**CAMLINK2**のメニューバー**[**編集**] > [**レイヤー移動**]**を選択します。
	- [レイヤー移動]ダイアログが表示されます。 (GP 「レイヤー移動する」 ([P. 95](#page-94-0))
- **5** トンボ用レイヤーを選択して、**[OK]**をクリックします。
	- トンボがトンボ用のレイヤーに移動します。

# <span id="page-75-0"></span>3.7 プレビューで確認する

データを実際にカットする前に、設定した出力条件でのカットライン、方向、順序などをプレビューで確認 できます。

#### **1 CAMLINK2**のメニューバー**[**出力**(O)] > [**プロッタ出力**(P)]**を選択します。

• [プロッタ出力]ダイアログが表示されます。

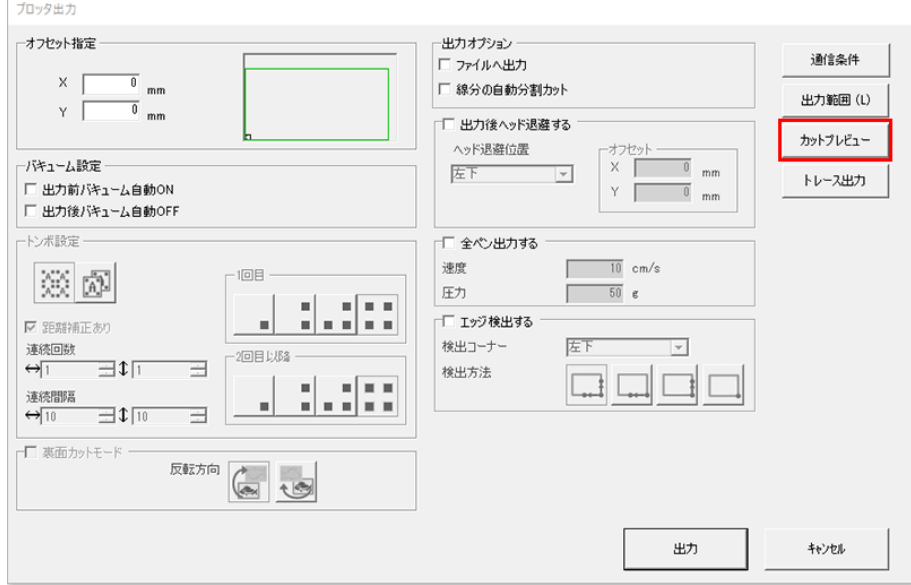

## **2** 出力条件を設定して、**[**カットプレビュー**]**をクリックします。

• [カットプレビュー]ダイアログが表示されます。

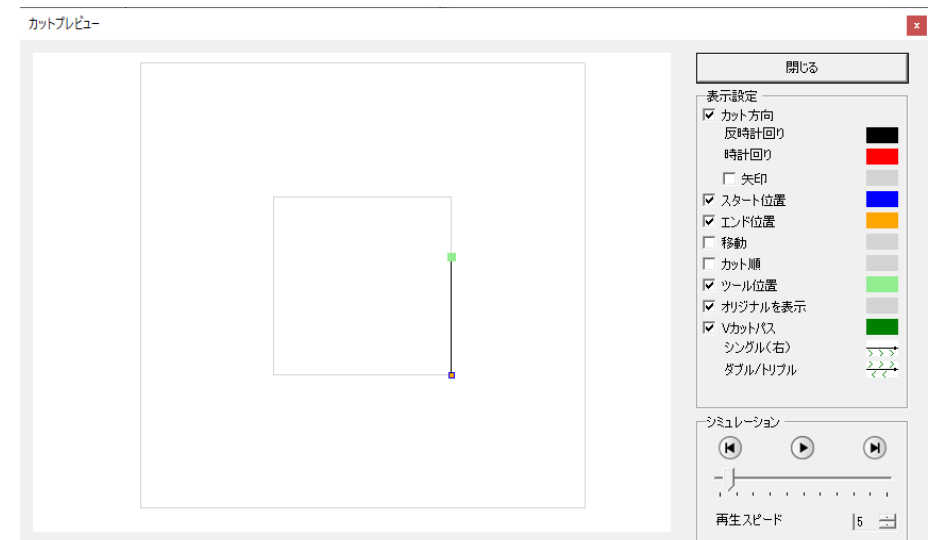

### **3** 各項目を設定します。

- (GF [「カットプレビュー」](#page-76-0) ([P. 77](#page-76-0))
- **4 └♪**をクリックして、カットの動きを確認します。
- **5 [**閉じる**]**をクリックして、画面を閉じます。

## <span id="page-76-0"></span>カットプレビュー

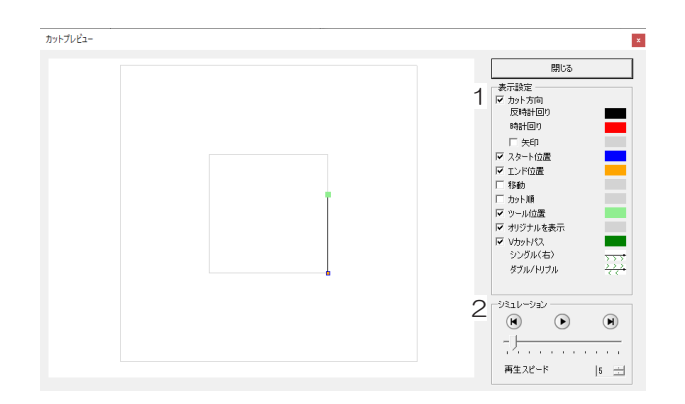

#### ● 表示設定

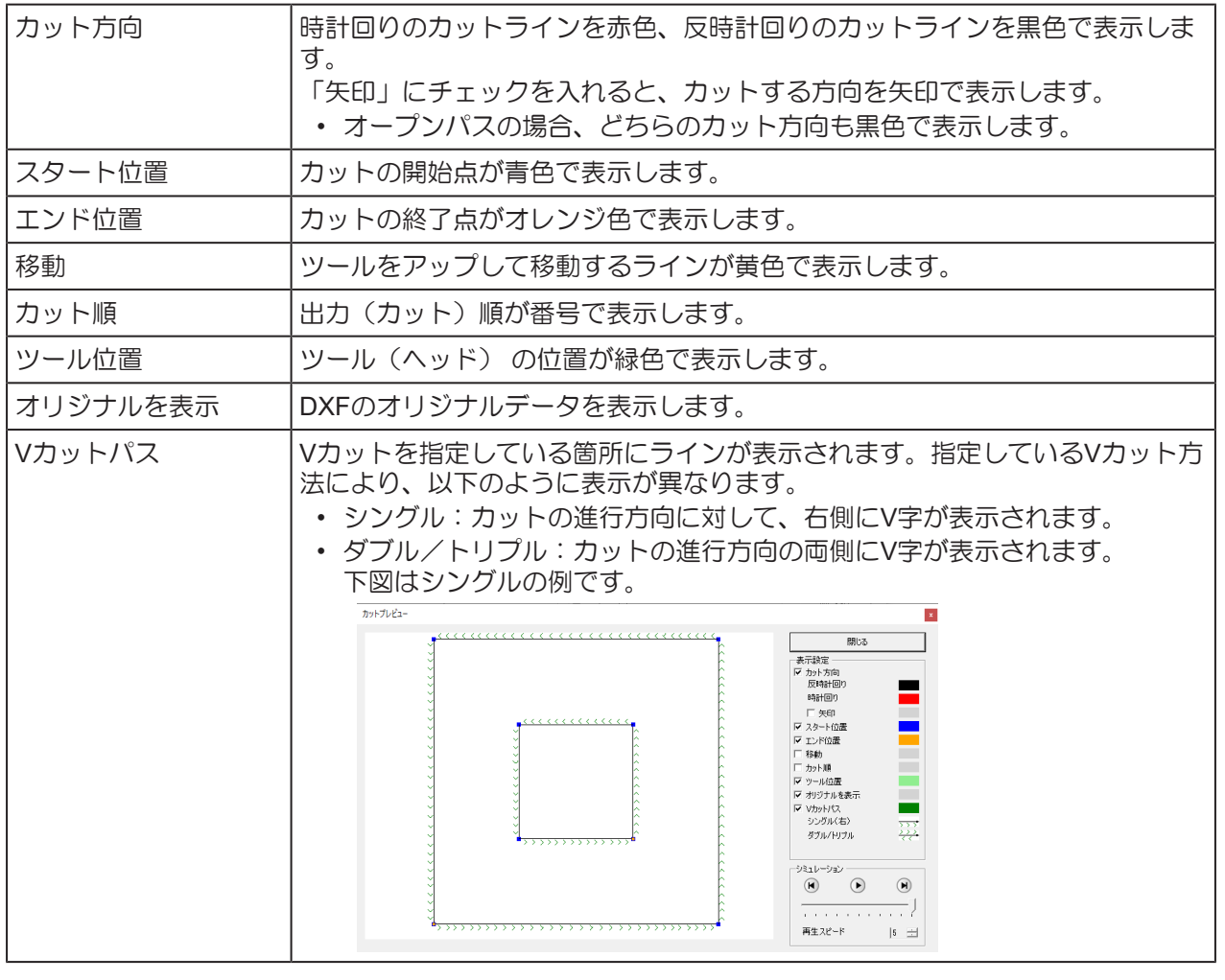

• [表示設定] のカラーは、各設定の右側のカラーボックスをクリックすると変更 することができ ます。

#### ● シミュレーション

シミュレーションは、ツールの動きを確認することができます。

- ●: カットのシミュレーションを開始します。
- <
(M): カット前の状態を表示します。
- $\blacksquare$ : カット済みの状態を表示します。
- 再生スピード:シミュレーションの速さを設定します。

# <span id="page-78-1"></span>3.8 プロッターへ出力する

設定したカット条件の図面データをプロッターに出力します。

• ワークの左下方向にはみ出したデータは、カットされません。

## **1 CAMLINK2**のメニューバー**[**出力**(O)] > [**プロッタ出力**(P)]**を選択します。

• [プロッタ出力]ダイアログが表示されます。

### **2** 各項目を設定します。

• (2) [「プロッタ出力」](#page-78-0) ([P. 79](#page-78-0))

### **3 [**出力**]**をクリックして、カットを開始します。

### <span id="page-78-0"></span>プロッタ出力

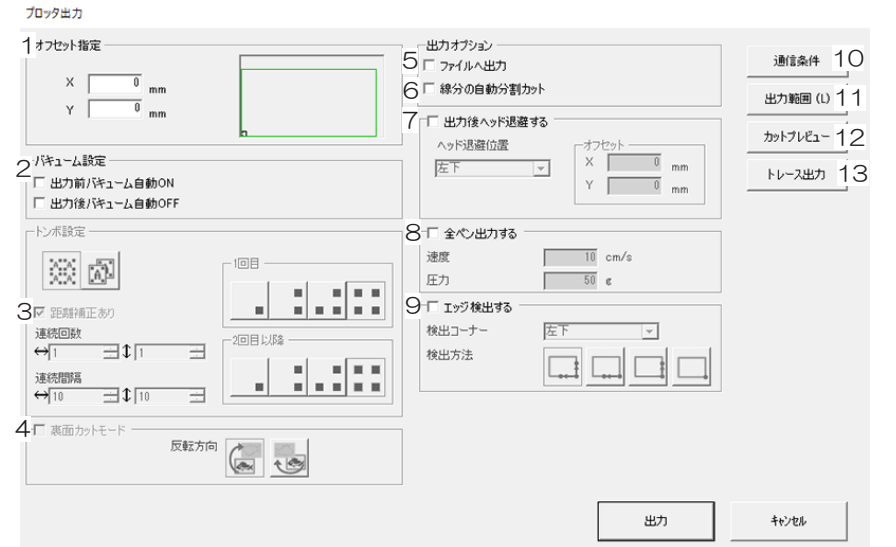

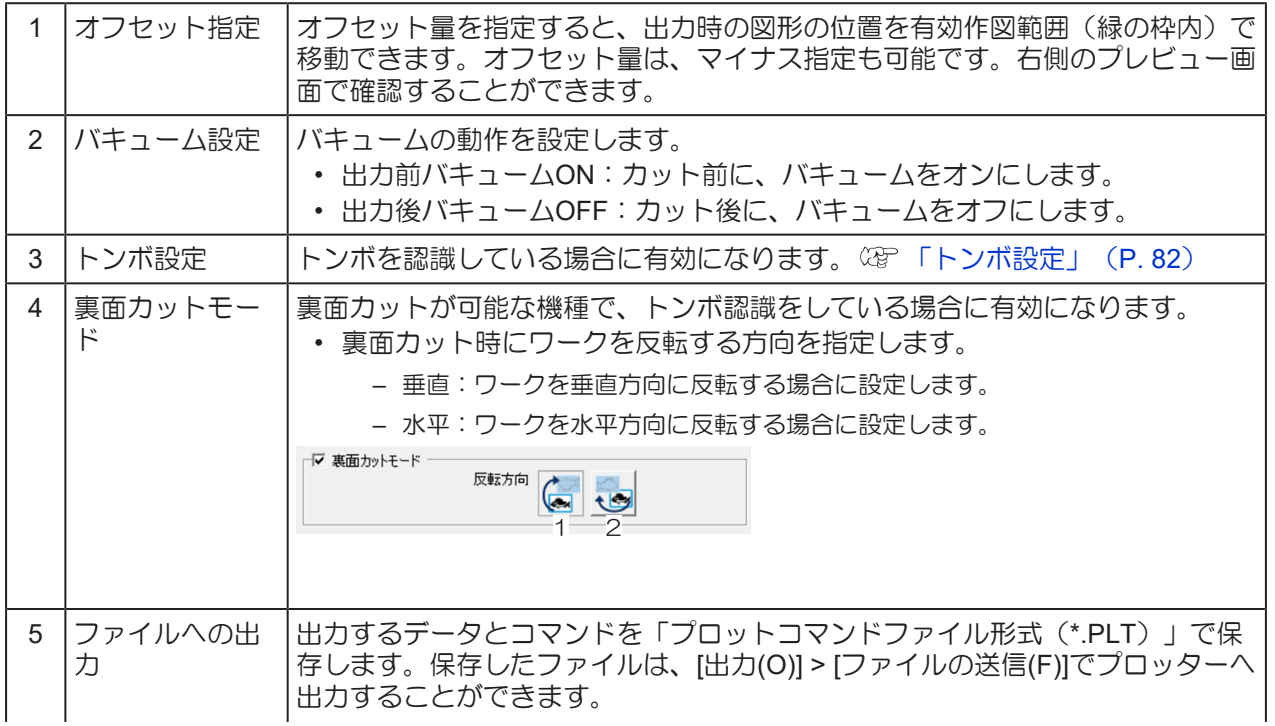

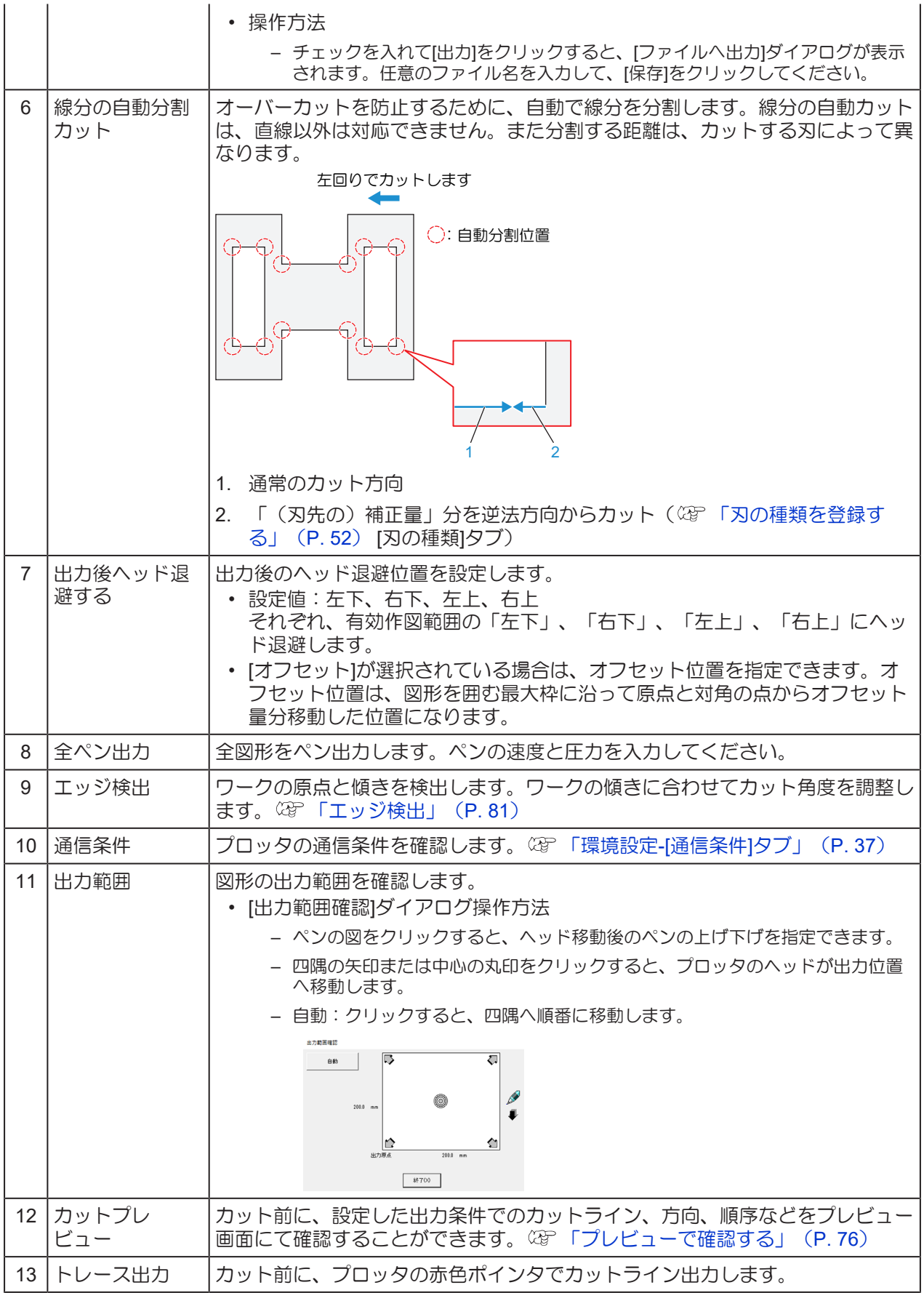

### <span id="page-80-0"></span>エッジ検出

エッジ検出は、以下の場合に有効になります。

- トンボなしデータを表面カットする
- トンボ付データを裏面カットする 裏面カットの手順は [「プリントしたワーク\(トンボ付データ\)を裏面からカットする」\(](#page-111-0)[P. 112](#page-111-0)) をご覧ください。

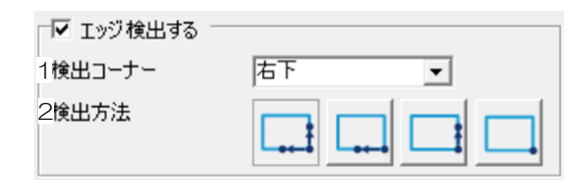

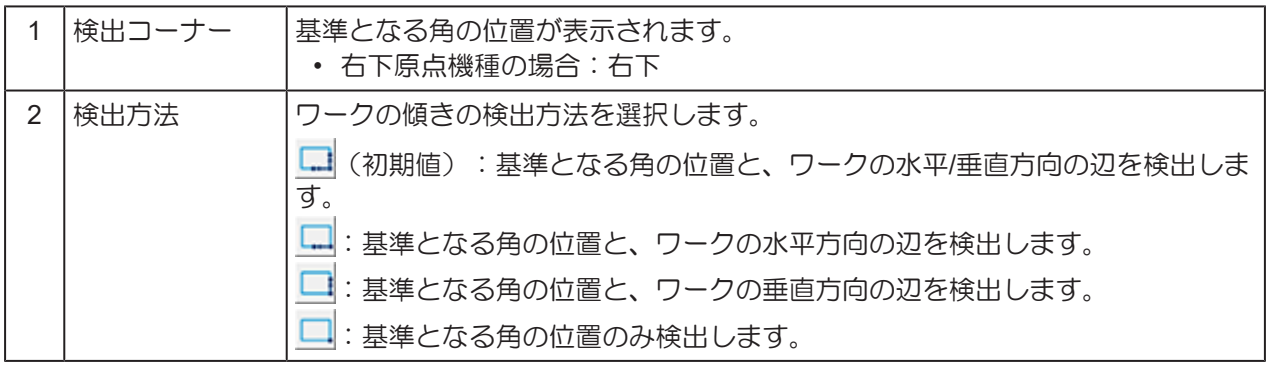

#### <span id="page-81-0"></span>トンボ設定

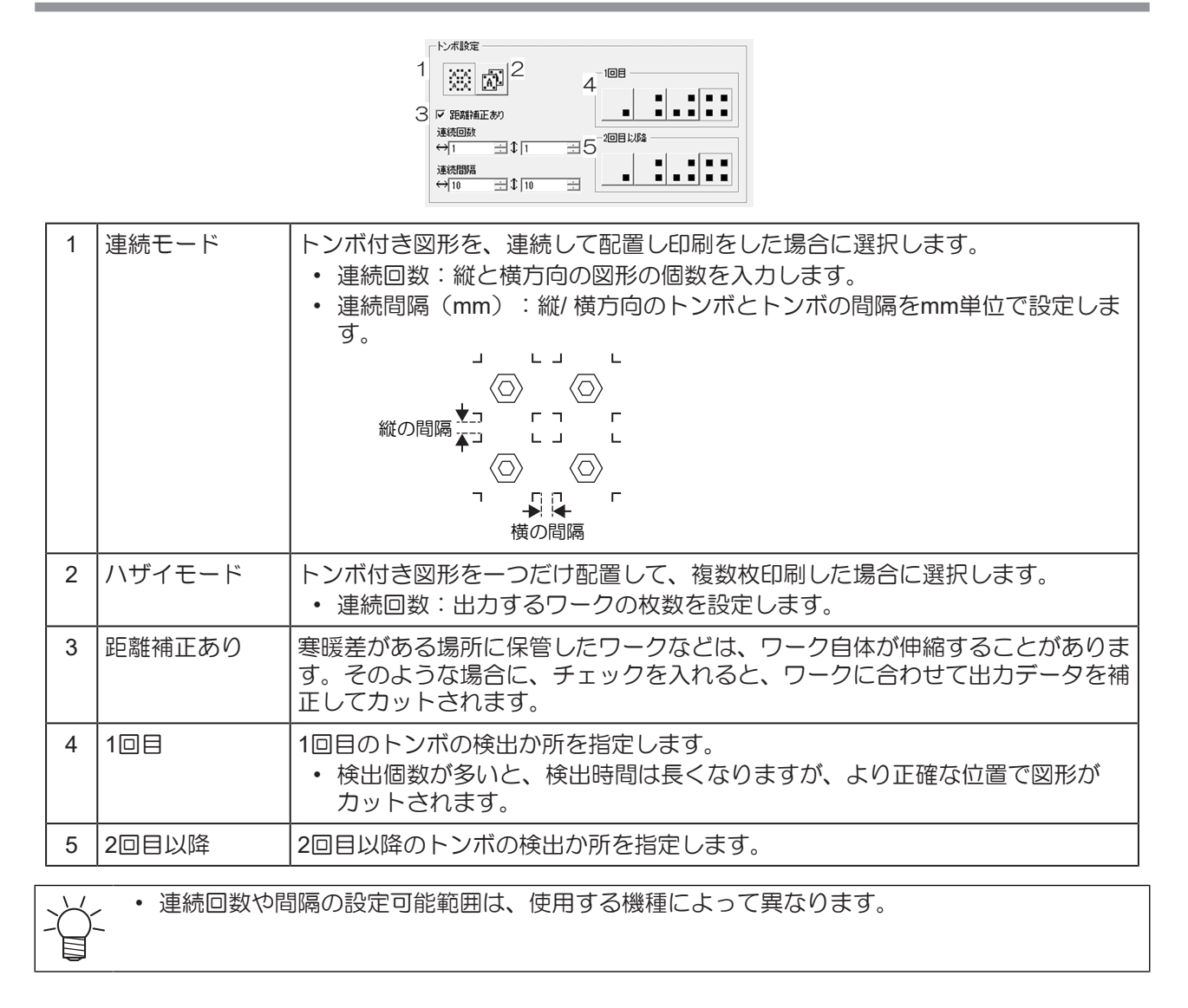

# 第4章 基本的な使い方

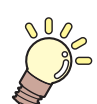

この章では... 基本的な使い方などについて説明しています。

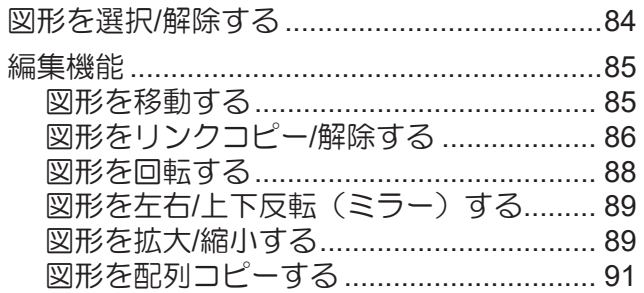

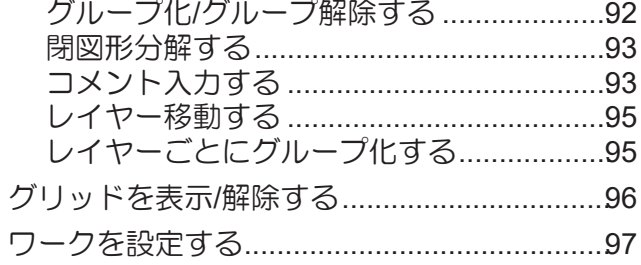

# <span id="page-83-0"></span>4.1 図形を選択/解除する

#### ● 図形を選択する

以下のいずれかの操作方法で、図形を選択します。選択された図形は点線で表示されます。

- 図形をクリックします。[Shift]キーまたは、[Ctrl]キーを押しながらクリックすると、複数の図形を選択 できます。
- 図形を囲むようにドラッグします。複数の図形を選択できます。
- [Ctrl]+[A]キーを押すと、図面内の全ての図形を選択します。(非表示の図形は選択されません)

#### ● 図形を選択解除する

以下のいずれかの方法で、図形の選択を解除します。選択を解除すると実線で表示されます。

- [Esc]キーを押します。
- 図面上で図形がない場所をクリックします。

## <span id="page-84-0"></span>4.2 編集機能

<span id="page-84-1"></span>図形を移動する

- **1** 移動する図形を選択します。 [「図形を選択](#page-83-0)**/**解除する」(**[P. 84](#page-83-0)**)
- **2 [**移動**]**を選択します。
	- 以下のいずれかの操作方法で、図形を移動します。
	- CAMLINK2のメニューバー[編集(E)] > [移動(M)]を選択します。
	- ツールバーの<sup>+</sup>+アイコンをクリックします。
	- 右クリックします。表示されたポップアップメニューから、[移動(M)]を選択します。

### **3** 移動元の基点を指定します。

- 以下のいずれかの操作方法で、図形の基点を指定します。
- 図面の任意の位置をクリックする。
- (座標パネルを使う場合 [「座標パネルについて」](#page-29-0)([P. 30](#page-29-0)))画面中央下の座標値をクリッ クします。基点の座標を指定するか、基点を選択して、[OK]をクリックしてください。

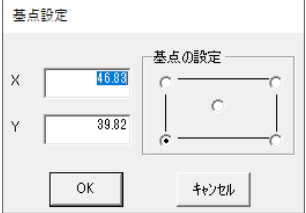

### **4** 移動先の点を指定します。

- 以下のいずれかの操作方法で、図形の基点を指定します。
- 図面の任意の位置をクリックします。水平/垂直方向に移動したい場合は、[Shift]キーを押しな がらマウスを操作します。
- (座標パネルを使う場合 [「座標パネルについて」](#page-29-0)([P. 30](#page-29-0)))画面中央下の座標値をクリッ クします。基点の座標を指定するか、基点を選択して、[OK]をクリックしてください。

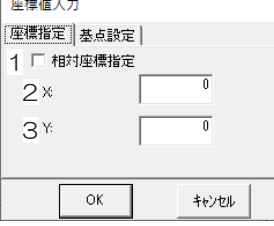

- (1) 相対座標指定:相対座標を指定する場合は、チェックを入れます。
	- [相対座標指定]オン X: X方向の移動量を指定します。 Y: Y方向の移動量を指定します。
	- [相対座標指定]オフ X: 配置するX座標を指定します。 Y: 配置するY座標を指定します。
- (2) 配置するX座標、またはX方向の移動量
- (3) 配置するY座標、またはY方向の移動量

• ドラッグ&ドロップでも移動することができます。

### <span id="page-85-0"></span>図形をリンクコピー**/**解除する

コピー元とコピー先の図形情報をリンクさせてコピーします。1つの図形を変更すると、リンクしている図 形も同時に変更されます。

• 別の図面に図形をコピーしたい場合は、以下を参照してください。 図形をコピーする • 複数の図形をコピーしたい場合は、以下を参照してください。 **(2008) 「図形を配列コピーする」 (P.91)** 

- リンクコピーした(コピー元とコピー先)図形は、次の編集を実行できません。リンクコピーを解除す ると、編集することができます。
	- (2) 「図形を回転する」 (P.88)
	- 「図形を左右/[上下反転\(ミラー\)する」\(](#page-88-0)[P. 89](#page-88-0))
	- 28 [「図形を拡大](#page-88-1)/縮小する」 (P.89)
	- (BFF図形を配列コピーする」 (P.91)
	- 「グループ化/[グループ解除する」\(](#page-91-0)[P. 92](#page-91-0))
	- (CF 「閉図形分解する」 ([P. 93](#page-92-0))

#### ● 図形をリンクコピーする

**1** リンクコピーする図形を選択します。 ② [「図形を選択](#page-83-0)/解除する」(P.84)

**2 [**リンクコピー**]**を選択します。

- 以下のいずれかの操作方法で、リンクコピーします。
- CAMLINK2のメニューバー[編集(E)] > [リンクコピー(Y)]を選択します。
- ツールバーの \*\* アイコンをクリックします。
- 右クリックします。表示されたポップアップメニューから、[リンクコピー(Y)]を選択します。

## **3** リンクコピー元の基点を指定します。

- 以下のいずれかの操作方法で、図形の基点を指定します。
	- 図面の任意の位置をクリックする。
	- (座標パネルを使う場合 [「座標パネルについて」](#page-29-0)([P. 30](#page-29-0)))画面中央下の座標値をクリッ クします。基点の座標を指定するか、基点を選択して、[OK]をクリックしてください。

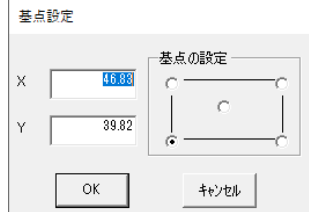

### **4** リンクコピー先の点を指定します。

- 以下のいずれかの操作方法で、図形の基点を指定します。
- 図面の任意の位置をクリックします。水平/垂直方向に移動したい場合は、[Shift]キーを押しな がらマウスを操作します。
- (座標パネルを使う場合 (G)[「座標パネルについて」](#page-29-0) ([P. 30](#page-29-0))) 画面中央下の座標値をクリッ クします。基点の座標を指定するか、基点を選択して、[OK]をクリックしてください。

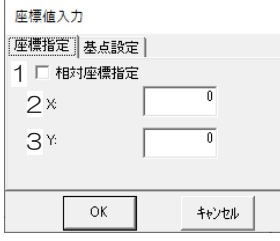

- (1) 相対座標指定:相対座標を指定する場合は、チェックを入れます。
	- [相対座標指定]オン X: X方向の移動量を指定します。 Y: Y方向の移動量を指定します。
	- [相対座標指定]オフ X: 配置するX座標を指定します。 Y: 配置するY座標を指定します。
- (2) 配置するX座標、またはX方向の移動量
- (3) 配置するY座標、またはY方向の移動量

• [Ctrl]キーを押したまま、図形を選択してドラッグ&ドロップしてもリンクコピーすることがで きます。 • その場合、図形を先に選択するとコピーできませんのでご注意ください。

#### ● リンクコピーを解除する

- $\blacktriangleleft$  リンクコピーを解除する図形を選択します。 <sup>26</sup> [「図形を選択](#page-83-0)/解除する」 ([P. 84](#page-83-0))
- **2 [**リンクコピー解除**]**を選択します。
	- 以下のいずれかの操作方法で、リンクコピーを解除します。
	- CAMLINK2のメニューバー[編集(E)] > [リンクコピー解除]を選択します。
	- 右クリックします。表示されたポップアップメニューから、[リンクコピー解除]を選択しま す。
	- リンクコピー解除ダイアログが表示されます。
- **3 [**はい**]**をクリックして、リンクコピーを解除します。
	- コピー元とコピー先の図形情報のリンクが解除されて、個別にカット条件など変更できるように なります。

#### <span id="page-87-0"></span>図形を回転する

- **1** 回転する図形を選択します。 [「図形を選択](#page-83-0)**/**解除する」(**[P. 84](#page-83-0)**)
- **2 [**回転**]**を選択します。
	- 以下のいずれかの操作方法で、図形を回転します。
	- CAMLINK2のメニューバー[編集(E)] > [回転(O)]を選択します。
	- ツールバーの ワイコンをクリックします。
	- 右クリックします。表示されたポップアップメニューから、[回転(O)]を選択します。
	- [Ctrl] + [R]キーを押します。

### **3** 回転の中心点を指定します。

#### ● 以下のいずれかの操作方法で、回転の中心点を指定します

- 図面の任意の位置をクリックする。
- (座標パネルを使う場合 (G)[「座標パネルについて」](#page-29-0) (P.30)) 画面中央下の座標値をクリッ クします。基点の座標を指定するか、基点を選択して、[OK]をクリックしてください。

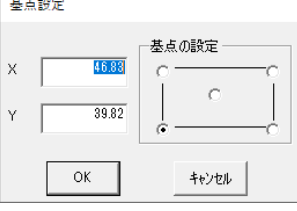

### **4** 回転角度を指定します。

- 以下のいずれかの操作方法で、回転角度を指定します。
- 図面の任意の位置をクリックします。45度ずつ回転したい場合は、[Shift]キーを押しながらマ ウスを操作します。
- (座標パネルを使う場合 (G)[「座標パネルについて」](#page-29-0)(P.30))画面中央下の座標値をクリッ クします。角度を指定して、[OK]をクリックしてください。

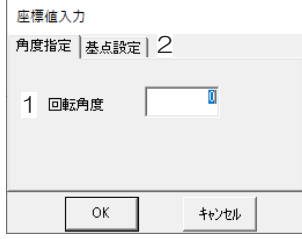

- (1) 回転角度:回転角度を指定します。
- (2) [基点設定]タブ:回転の中心点を変更することができます。ただし、座標指定はできません。

### <span id="page-88-0"></span>図形を左右**/**上下反転(ミラー)する

 $\blacktriangleleft$  反転(ミラー)する図形を選択します。 <sup>2</sup>8° [「図形を選択](#page-83-0)/解除する」([P. 84](#page-83-0))

• テキストデータはミラーできません。

### **2 [**ミラー**]**を選択します。

- 以下のいずれかの操作方法で、図形を反転します。
	- CAMLINK2のメニューバー[編集(E)] > [ミラー]を選択します。
- ツールバーの<sup>トイ</sup>アイコンをクリックします。
- 右クリックします。表示されたポップアップメニューから、[ミラー]を選択します。

### **3** 反転する方向を選択して、**[OK]**をクリックします。

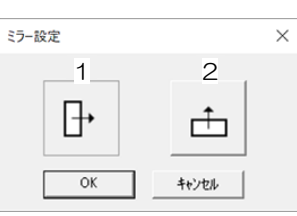

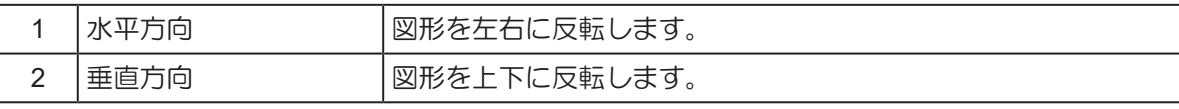

### <span id="page-88-1"></span>図形を拡大**/**縮小する

**1** 拡大**/**縮小する図形を選択します。 [「図形を選択](#page-83-0)**/**解除する」(**[P. 84](#page-83-0)**)

### **2 [**拡大・縮小**]**を選択します。

- **以下のいずれかの操作方法で、図形を拡大/縮小します。**
- CAMLINK2のメニューバー[編集(E)] > [拡大・縮小(E)]を選択します。
- ツールバーの エアイコンをクリックします。
- 右クリックします。表示されたポップアップメニューから、[拡大・縮小(E)]を選択します。

**4**

### **3** 拡大**/**縮小する基点を指定します。

#### l 以下のいずれかの操作方法で、図形の基点を指定します。

• 図面の任意の位置をクリックする。

• (座標パネルを使う場合 [「座標パネルについて」](#page-29-0)([P. 30](#page-29-0)))画面中央下の座標値をクリッ クします。基点の座標を指定するか、基点を選択して、[OK]をクリックしてください。

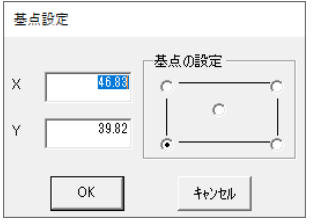

### **4** 拡大**/**縮小する任意の位置を指定、もしくは座標パネルを使って、倍率を指定します。

• (座標パネルを使う場合 [「座標パネルについて」](#page-29-0)([P. 30](#page-29-0)))画面中央下の座標値をクリッ クします。基点の座標を指定するか、基点を選択して、[OK]をクリックしてください。

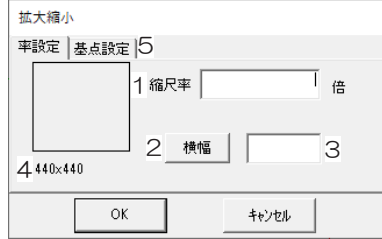

- (1) 縮尺率:拡大/縮小率を指定します。
- (2) 横幅/縦幅:拡大/縮小を幅で指定するか、高さで指定するかを設定します。
- (3) 拡大/縮小したあとのサイズを指定します。mm単位で入力してください。
	- 拡大/縮小率を自動計算して、[縮尺率]に表示します。
- (4) 幅 x 高さ:元図形の幅と高さが表示されています。
- (5) [基点設定]タブ:拡大/縮小する図形の基点を変更することができます。ただし、座標指定は できません。

### <span id="page-90-0"></span>図形を配列コピーする

ワークサイズに合わせて、図形を指定数コピーします。必ず、すべての図形をグループ化してください。

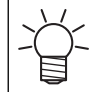

• [編集]メニューの[レイヤー毎にグループ化]機能で、同一レイヤー内のすべての図形を一括でグ ループ化できます。

#### **[**配列コピー**]**を選択します。

- 以下のいずれかの操作方法で、配列コピーします。
- CAMLINK2のメニューバー[編集(E)] > [配列コピー(I)]を選択します。
- ツールバーの※※アイコンをクリックします。
- 右クリックします。表示されたポップアップメニューから、[配列コピー(I)]を選択します。

#### 列目の配列を設定します。

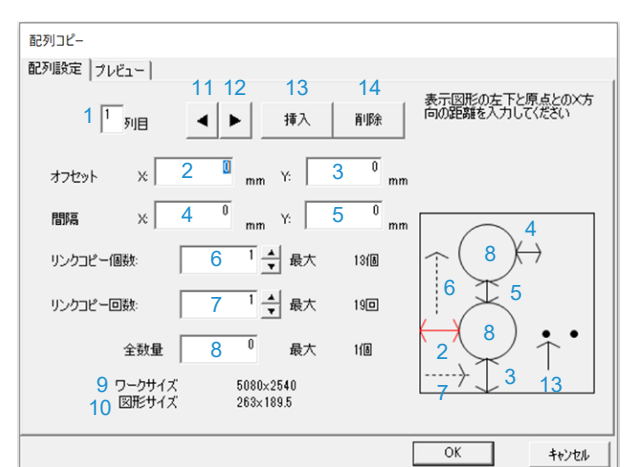

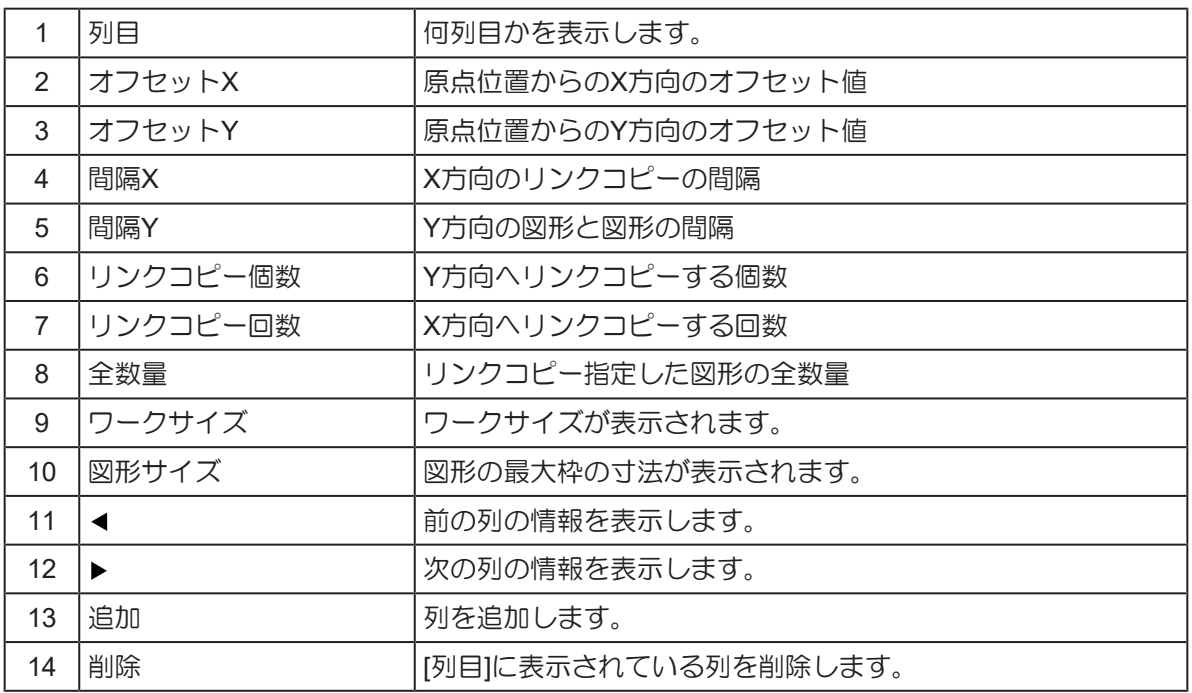

• 2~8、13についてはフォーカスされている項目の情報が図上で赤くハイライトされます。

• ワークサイズに全ての図形が収まるように配置するため、オフセットや間隔の値により、最大リ ンクコピー個数、回数、全数量の値が変わります。

### **[**プレビュー**]**タブをクリックして、配列コピーのイメージを確認します。

**4 [OK]**をクリックします。

• 配列コピーが実行されます。

• 配列コピーしたデータは、リンクコピー状態になります。 (2) [「図形をリンクコピー](#page-85-0)/解 [除する」\(](#page-85-0)[P. 86](#page-85-0))

### <span id="page-91-0"></span>グループ化**/**グループ解除する

#### ● グループ化する

選択した図形をグループ化して1つの図形にします。 グループ化すると、1つの図形と同じように操作(回 転や反転(ミラー)、移動など)することができます。

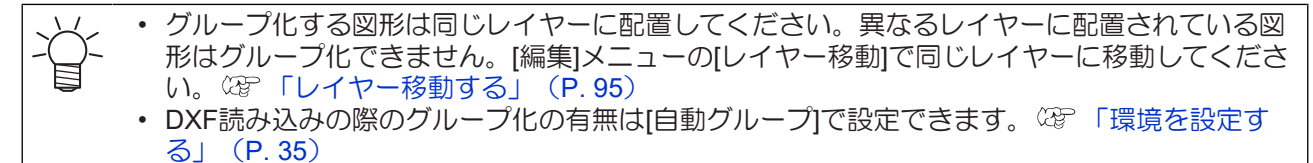

**1** グループ化する図形を選択します。 [「図形を選択](#page-83-0)**/**解除する」(**[P. 84](#page-83-0)**)

- **2 [**グループ化**]**を選択します。
	- 以下のいずれかの操作方法で、グループ化します。
	- CAMLINK2のメニューバー[編集(E)] > [グループ化(G)]を選択します。
	- ツールバーの ロアイコンをクリックします。
	- 右クリックします。表示されたポップアップメニューから、[グループ化(G)]を選択します。
	- キーボードの[Ctrl] + [G]キーを押します。

**3** 確認ダイアログが表示されたら、**[**はい**(Y)]**をクリックします。

• 選択した図形が、グループ化されます。

#### ● グループを解除する

グループ化した図形を解除します。グループ解除すると、図形を個別に操作(回転や反転(ミラー)、移動 など)することができます。

- $\blacktriangleleft$  グループ解除する図形を選択します。 <sup>2</sup>87 [「図形を選択](#page-83-0)/解除する」([P. 84](#page-83-0))
	- 複数のグループを選択できます。
- **2 [**グループ解除**]**を選択します。

#### ● 以下のいずれかの操作方法で、グループ解除します。

- CAMLINK2のメニューバー[編集(E)] > [グループ解除(N)]を選択します。
- ツールバーの コアイコンをクリックします。
- 右クリックします。表示されたポップアップメニューから、[グループ解除(N)]を選択します。

### **3** 確認ダイアログが表示されたら、**[**はい**(Y)]**をクリックします。

• 選択した図形が、グループ解除されます。

### <span id="page-92-0"></span>閉図形分解する

選択した閉図形を線分に分解します。

• グループ化されている図形を閉図形分解する場合は、グループ解除ししないと閉図形分解する ことができません。

**1** 閉図形分解する図形を選択します。 [「図形を選択](#page-83-0)**/**解除する」(**[P. 84](#page-83-0)**)

#### **2 [**閉図形分解**]**を選択します。

- 以下のいずれかの操作方法で、グループ化します。
- CAMLINK2のメニューバー[編集(E)] > [閉図形分解(V)]を選択します。
- 右クリックします。表示されたポップアップメニューから、[閉図形分解(V)]を選択します。

## **3** 確認ダイアログが表示されたら、**[**はい**(Y)]**をクリックします。

• 選択した図形が、線分に分解されます。

### <span id="page-92-1"></span>コメント入力する

図面に文字列を入力します。入力した文字列は、骨文字フォント(文字の中心線のフォント)でペン出力さ れます。

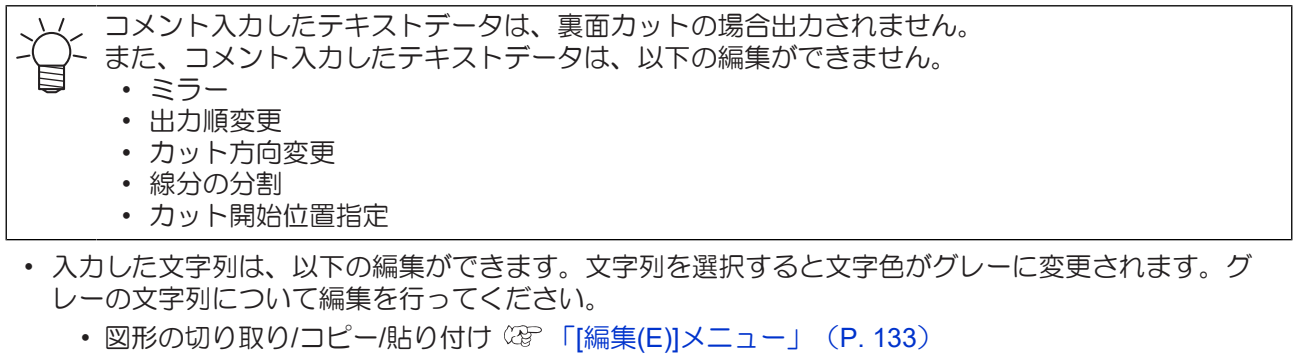

- (2) 「図形を移動する」 (P.85)
- (GF [「図形をリンクコピー](#page-85-0)/解除する」 (P.86)
- (28 「図形を回転する」 (P.88)
- (28) [「図形を拡大](#page-88-1)/縮小する」 (P.89)
- (F 「図形を配列コピーする」 ([P. 91](#page-90-0))
- (GP 「グループ化/グループ解除する」 ([P. 92](#page-91-0))

• 複数行入力しても1行単位で編集されます。複数行単位で編集したい場合はグループ化してく ださい。

#### ● コメント入力する

- **1 [**コメント入力**]**を選択します。
	- 以下のいずれかの操作方法で、コメント入力します。
	- CAMLINK2のメニューバー[編集(E)] > [コメント入力(K)]を選択します。
	- ツールバーの A アイコンをクリックします。
	- 図面上で右クリックします。表示されたポップアップメニューから、[コメント入力(K)]を選択 します。
	- キーボードの[Ctrl] + [T]キーを押します。

### **2** コメント入力の基点を指定します。

- [コメント入力]ダイアログが表示されます。
	- 以下のいずれかの操作方法で、コメントの基点を指定します。
	- 図面の任意の位置をクリックする。
	- (座標パネルを使う場合 [「座標パネルについて」](#page-29-0)([P. 30](#page-29-0)))画面中央下の座標値をクリッ クします。基点の座標を指定して、[OK]をクリックしてください。コメントの基点は、設定す ることはできません。

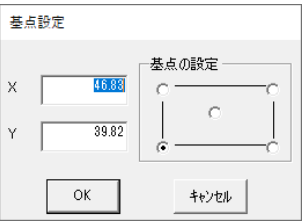

## **3** 各項目を入力します。

- 幅(mm):1文字の幅を指定します。"0"を指定した場合は、高さの1/2の幅に設定されます。
- 高さ(mm):文字列の高さを指定します。
- 角度:文字列の角度を指定します。

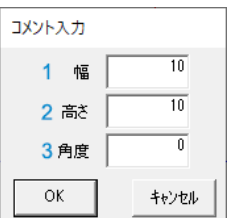

## **4 [OK]**をクリックします。

• 文字列の入力基点が□の点滅で表示されます。

## **5** 文字列を入力します。

- [ENTER]キーを押すと、2行目以降のコメント入力に移ります。
- 2行目以降は、未入力のまま[ENTER]キーを押すとコメント入力を終了します。

### <span id="page-94-0"></span>レイヤー移動する

選択した図形を他のレイヤーへ移動します。

- $\blacktriangleleft$  レイヤー移動する図形を選択します。 <sup>2</sup> [「図形を選択](#page-83-0)/解除する」 ([P. 84](#page-83-0))
- **2 [**レイヤー移動**]**を選択します。
	- 以下のいずれかの操作方法で、レイヤー移動します。
	- CAMLINK2のメニューバー[編集(E)] > [レイヤー移動]を選択します。
	- 右クリックします。表示されたポップアップメニューから、[レイヤー移動]を選択します。
	- [レイヤー移動]ダイアログが表示されます。

### **3 [**移動先のレイヤー**]**を選択して、**[OK]**をクリックします。

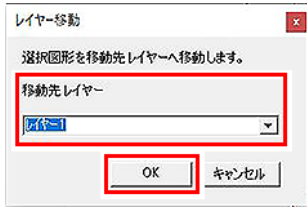

### <span id="page-94-1"></span>レイヤーごとにグループ化する

レイヤーごとに図形を1つのグループにします。

**1 [**レイヤー毎にグループ化**]**を選択します。

- 以下のいずれかの操作方法で、レイヤーごとにグループ化します。
- CAMLINK2のメニューバー[編集(E)] > [レイヤー毎にグループ化]を選択します。
- 右クリックします。表示されたポップアップメニューから、[レイヤー毎にグループ化]を選択 します。
- 確認ダイアログが表示されます。

### **2** 確認ダイアログが表示されたら、**[**はい**(Y)]**をクリックします。

• レイヤーごとにすべてのデータがグループ化されます。

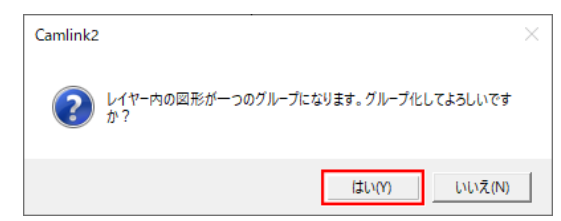

- 非表示のレイヤーもグループ化されます。
	- 現在のグループ化情報は失われます。
	- リンクコピーされているデータはすべて解除されます。

# <span id="page-95-0"></span>4.3 グリッドを表示/解除する

指定した間隔でグリッド表示します。

#### ● グリッドを表示する

グリッドを設定すると、ポインターがグリッドに合わせて移動します。

**1 CAMLINK2**のメニューバー**[**表示**(V)] > [**グリッド表示**(G)]**を選択します。

• [グリッド表示]ダイアログが表示されます。

## **2** 各項目を設定します。

- X(mm):横方向のグリッド間隔を入力します。
- Y(mm):縦方向のグリッド間隔を入力します。
- 有効:チェックを入れると、スナップします。
- 表示:チェックを入れると、グリッドが表示されます。

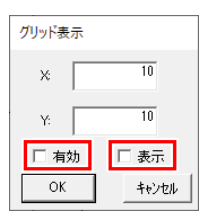

「表示」にチェックを入れると、[有効]にも自動でチェックが入って、スナップされるよ うになります。 • グリッドが有効になると、図面左上にG(グリッド)マークが表示されます。

- **3 [OK]**をクリックします。
- グリッドを解除する
	- **1 CAMLINK2**のメニューバー**[**表示**(V)] > [**グリッド表示**(G)]**を選択します。

• [グリッド表示]ダイアログが表示されます。

## **2** 各項目を設定します。

• 表示:チェックを外します。

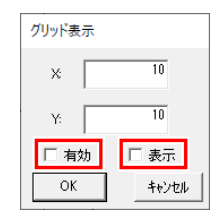

## **3 [OK]**をクリックします。

• グリッドが無効になると、図面左上にFマークが表示されます。

## <span id="page-96-0"></span>4.4 ワークを設定する

使用するワークの形状とサイズを設定します。カットデータ配置の目安として使用してください。

#### ● ワークを設定する

### **1 CAMLINK2**のメニューバー**[**設定**(S)] > [**ワーク設定**(W)]**を選択します。

• [ワーク設定]ダイアログが表示されます。

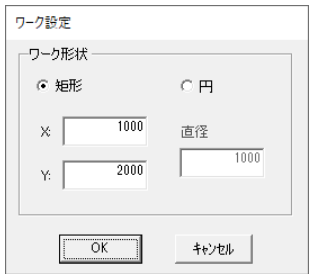

### **2** ワークの形状とサイズを設定して、**[OK]**をクリックします。

- [矩形]:X方向、Y方向の長さを入力します。
- [円]:直径を入力します。

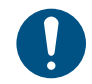

• 矩形と円のサイズは有効作図範囲内で設定してください。

## **3** ワークの原点になる位置を図面上でクリックします。

• ワークが配置されてワーク範囲(青色)が変更されます。

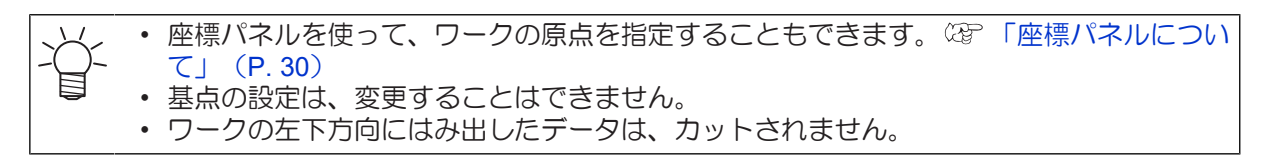

#### ● ワークを解除する

### **1 CAMLINK2**のメニューバー**[**設定**(S)] > [**ワーク解除**(W)]**を選択します。

• ワーク設定が解除されて、環境設定で設定されている有効作図範囲(緑色)に変更されます。

#### 

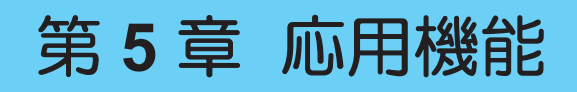

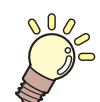

この章では**...** 応用的な使い方などについて説明しています

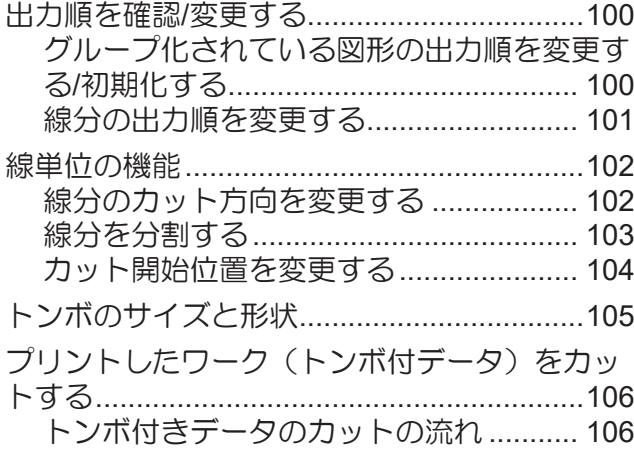

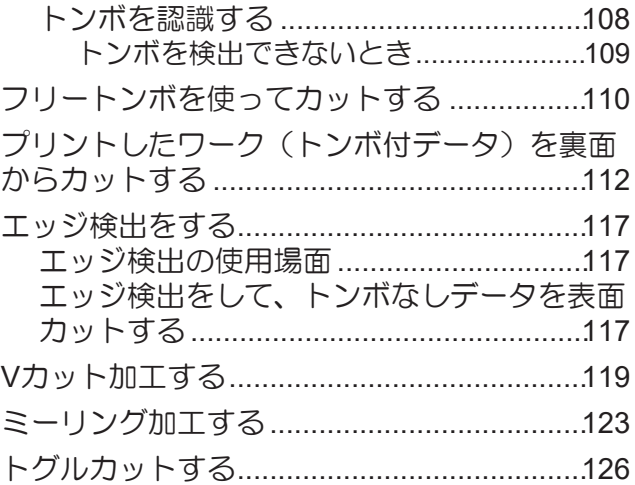

# <span id="page-99-0"></span>5.1 出力順を確認/変更する

### <span id="page-99-1"></span>グループ化されている図形の出力順を変更する**/**初期化する

グループ化した図形の出力順を確認します。変更した出力順は、リンクコピーしたグループ化図形にも反映 されます。

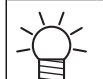

• リンクコピー元、リンクコピー先に関わらず、リンクコピーしたグループすべてに反映されま す。

#### ● 図形の出力順を変更する

- **1** グループ化されている図形を**1**つ選択します。
- **2 CAMLINK2**のメニューバー**[**出力**(O)] > [**出力順指定**(O)]**を選択します。

• グループを複数選択している場合、[出力順指定(O)]メニューを選択できません。

## **3** 出力する順番に図形をクリックします。

- 選択した図形は実線で表示されます。
- 全ての図形を選択すると、確認ダイアログが表示されます。

## **4 [**はい**]**をクリックして、出力順を変更します。

• 変更を中止する場合は、[いいえ]をクリックしてください。

#### ● 図形の出力順を初期化する

グループ化されている図形を、データを読み込んだときの状態に戻します。

#### **1** グループ化されている図形を**1**つ選択します。

• グループを複数選択することはできません。複数選択すると、[出力順の初期化(I)]メ ニューを選択できません。

## **2 CAMLINK2**のメニューバー**[**出力**(O)] > [**出力順の初期化**(I)]**を選択します。

• 出力順初期化確認ダイアログが表示されます。

### **3 [**はい**]**をクリックして、初期化します。

• 初期化を中止する場合は、[いいえ]をクリックしてください。

### <span id="page-100-0"></span>線分の出力順を変更する

図形の線分の出力順を変更します。

• 下記データは処理できません。 出力OFFレイヤーのデータ、楕円データ、スプラインデータ、文字データ

### **1** 図形を**1**つ選択します。

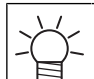

• グループ化されている場合は、グループ解除してください。 (GP [「グループ化](#page-91-0)/グループ [解除する」\(](#page-91-0)[P. 92](#page-91-0))

**2 CAMLINK2**のメニューバー**[**出力**(O)] > [**単線出力順指定**(L)]**を選択します。

• 図形を複数選択している場合、[単線出力順指定(L)]メニューを選択できません。

## **3** 出力する順番に線をクリックします。

- 選択した線は実線で表示されます。
- 全ての線分を選択すると、確認ダイアログが表示されます。

## **4 [**はい**]**をクリックして、出力順を変更します。

• 変更を中止する場合は、[いいえ]をクリックしてください。

# <span id="page-101-0"></span>5.2 線単位の機能

### <span id="page-101-1"></span>線分のカット方向を変更する

図形の線分のカット方向を変更します。カット方向を変更することで、カッターの偏芯によるカット誤差を 軽減できます。(Vカット対応プロッターのみ、カット回数を変更できます。)

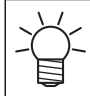

• 下記データは処理できません。 出力OFFレイヤーのデータ、楕円データ、スプラインデータ、文字データ

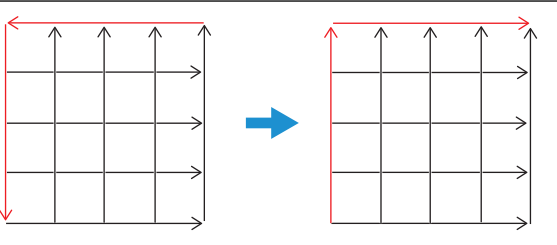

#### **1** 図形を**1**つ選択します。

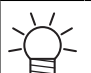

• グループ化されている場合は、グループ解除してください。 (GF [「グループ化](#page-91-0)/グループ [解除する」\(](#page-91-0)[P. 92](#page-91-0))

### **2 CAMLINK2**のメニューバー**[**出力**(O)] > [**単線方向指定**(V)]**を選択します。

• 赤色の矢印でカット方向を示しています。

• 図形を複数選択している場合、[単線方向指定(V)]メニューを選択できません。

## **3** 変更したい線分をクリックします。

• 線分をクリックするたびに、矢印の向き(カット方向)が変更します。

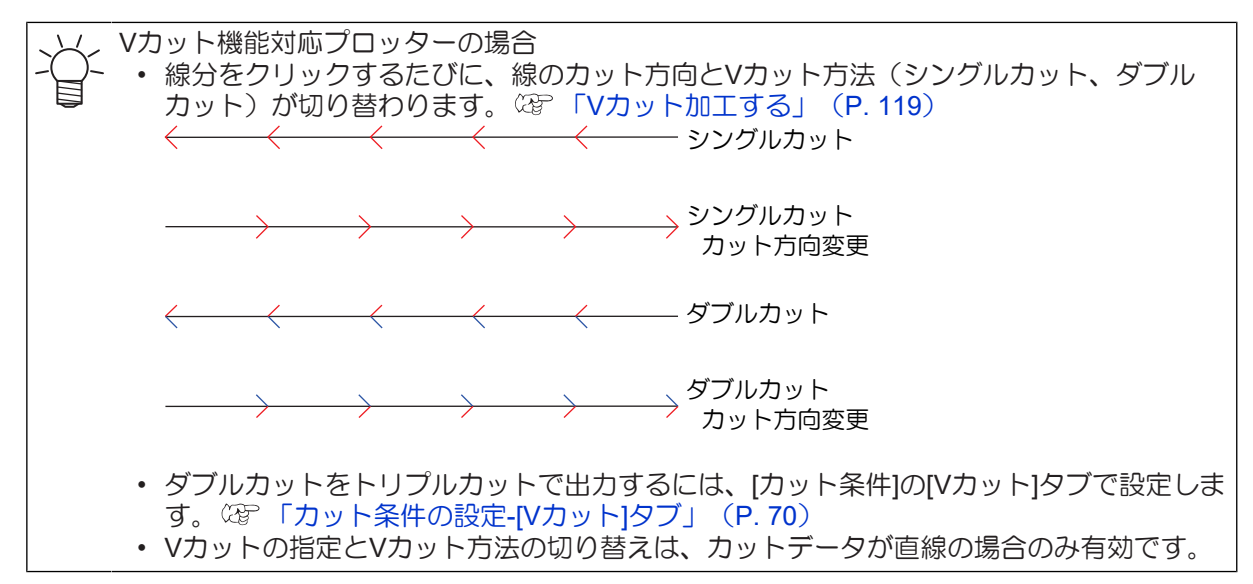

### **4** カット方向を変更したら、**[ENERT]**キーを押します。

• 確認ダイアログが表示されます。

### **5 [**はい**]**をクリックして、カット方向を変更します。

• 変更を中止する場合は、[いいえ]をクリックしてください。

**5**

### <span id="page-102-0"></span>線分を分割する

図形内の直線を分割して、反対側からカットします。オーバーカットしたくない箇所は、線分を分割すると オーバーカットを防ぐことができます。

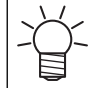

• 下記データは処理できません。 出力OFFレイヤーのデータ、直線以外のデータ

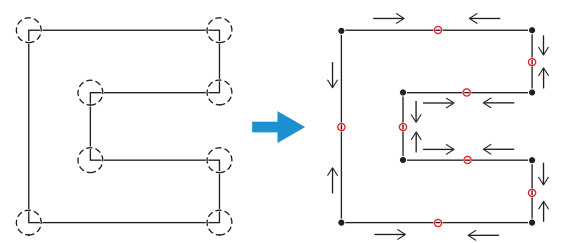

• プロッタ出力画面の「線分の自動分割カット」機能を使う場合、線分を分割する必要はありま せん。 [「プロッタ出力」\(](#page-78-0)[P. 79](#page-78-0))

#### **1** 図形を**1**つ選択します。

グループ化されている場合は、グループ解除してください。 (2)[「グループ化](#page-91-0)/グループ [解除する」\(](#page-91-0)[P. 92](#page-91-0))

### **2 CAMLINK2**のメニューバー**[**出力**(O)] > [**線分の分割**(D)]**を選択します。

- 線分ごとに赤色の矢印でカット方向を示しています。
- 既に分割している線分は、線分の中心に赤いXマークが表示されています。

• 図形を複数選択している場合、[線分の分割(D)]メニューを選択できません。

### **3** 分割したい線分をクリックします。

- 分割を指定すると、線分の中心に赤色の丸が付加されます。
- キャンセルしたい場合は、同じ線分を再度クリックしてください。赤色の丸が消えて、分割対象 外となります。

## **4** 分割する線分を全て選択したら、**[ENTER]**キーを押します。

• [線分の分割設定]ダイアログが表示されます。

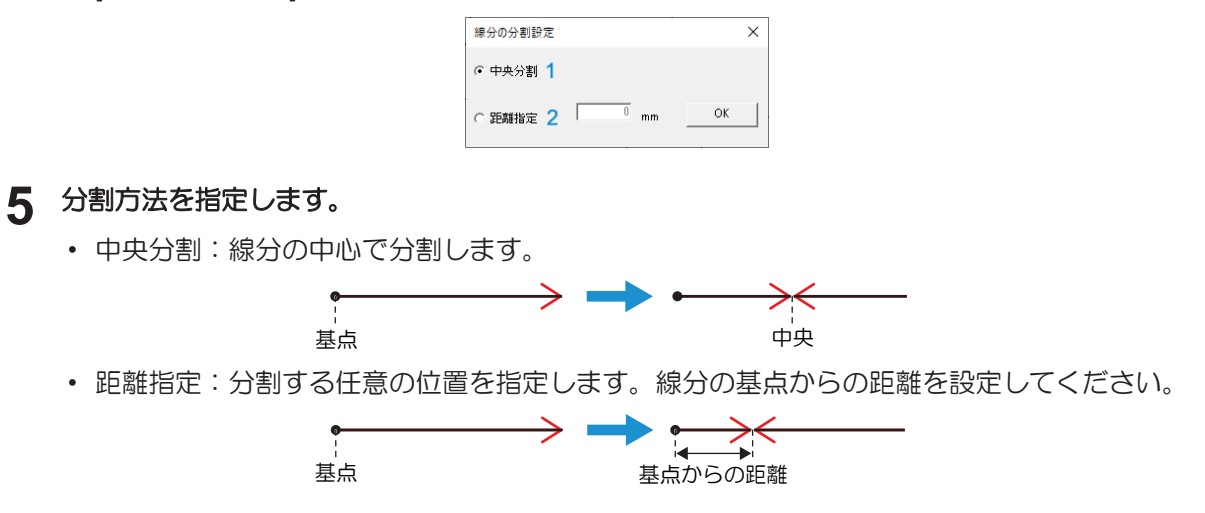

**6 [OK]**をクリックします。

• 確認ダイアログが表示されます。

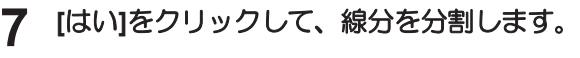

• 分割を中止する場合は、[いいえ]をクリックしてください。

### <span id="page-103-0"></span>カット開始位置を変更する

図形のカット開始線分を変更します。

• 下記データは処理できません。 出力OFFレイヤーのデータ、楕円データ、スプラインデータ、文字データ

#### **1** 図形を**1**つ選択します。

• グループ化されている場合は、グループ解除してください。 (GP [「グループ化](#page-91-0)/グループ [解除する」\(](#page-91-0)[P. 92](#page-91-0))

## **2 CAMLINK2**のメニューバー**[**出力**(O)] > [**カット開始位置指定**(T)]**を選択します。

• はじめにカットする線分が、実線で表示されます。

### **3** はじめにカットしたい線分クリックします。

- 確認ダイアログが表示されます。
- **4 [**はい**]**をクリックして、カット開始位置を変更します。
	- 変更を中止する場合は、[いいえ]をクリックしてください。

# <span id="page-104-0"></span>5.3 トンボのサイズと形状

トンボのサイズと形状は、以下を参考に作成してください。

● トンボサイズ

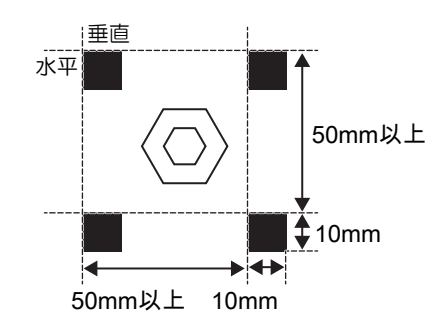

#### ● トンボ形状

トンボの形状は、以下の3種類とフリートンボです。

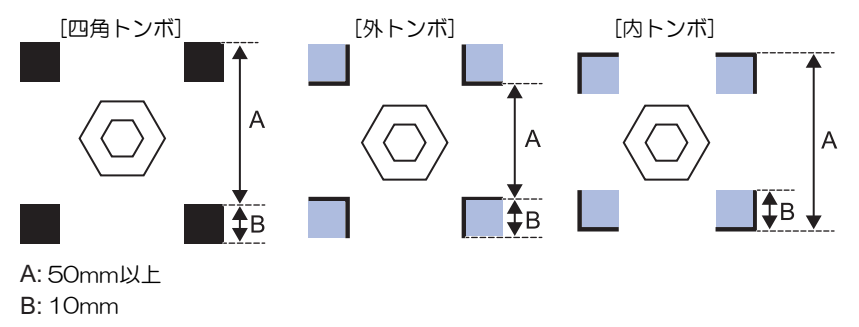

• 上図の外トンボと内トンボの水色の部分に、データを配置しないでください。また、トンボ付 近には、データを配置しないでください。トンボを正常に検出できないおそれがあります。 • 四角トンボ、外トンボ、内トンボの場合は、カットデータ全体の最も外側になるようにトンボ を配置してください。

• フリートンボを使う場合は、 3F [「フリートンボを使ってカットする」](#page-109-0) ([P. 110](#page-109-0)) 参照してください。

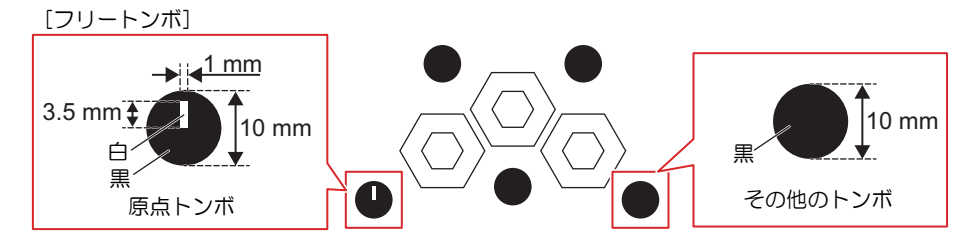

# <span id="page-105-0"></span>5.4 プリントしたワーク(トンボ付デー タ)をカットする

### <span id="page-105-1"></span>トンボ付きデータのカットの流れ

プリントしたワークをカットするには、トンボをレイアウトしてください。フリートンボを使う場合は、 [「フリートンボを使ってカットする」](#page-109-0)([P. 110](#page-109-0))をご覧ください。

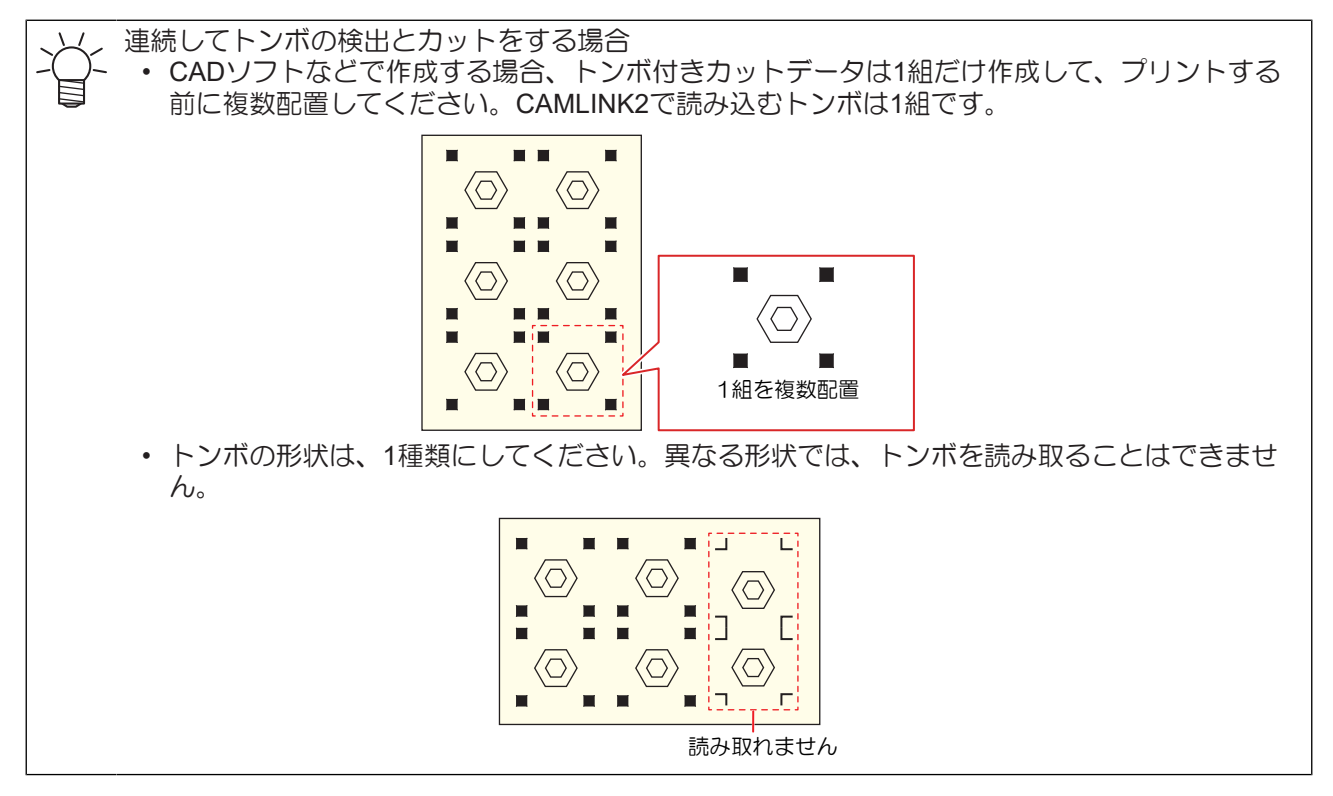

- **1 CAD**ソフトなどを使って、トンボ付きのカット(**DXF**)データを作成します。
	- (BTTDXF[のバージョンについて」](#page-11-0) ([P. 12](#page-11-0))
	- トンボとカットデータは、レイヤーを別にしたり、色を変えたりして、カットデータを作成して ください。 [「トンボのサイズと形状」](#page-104-0)([P. 105](#page-104-0))

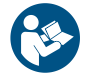

• カットデータを配置できる領域やトンボ(間隔やサイズなど)については、お使いのプ ロッター取扱説明書をご覧ください。

**2** プリンターを使って、ワークにプリントします。

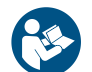

• プリンターの取扱説明書をご覧ください。

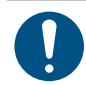

• トンボ付き図形を連続して配置する場合は、図形の配置数と間隔を設定してください。 [「トンボ設定」](#page-81-0)([P. 82](#page-81-0))

**3** プリントしたワークをプロッターにセットします。

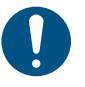

• トンボが水平/垂直になるようにワークをセットしてください。

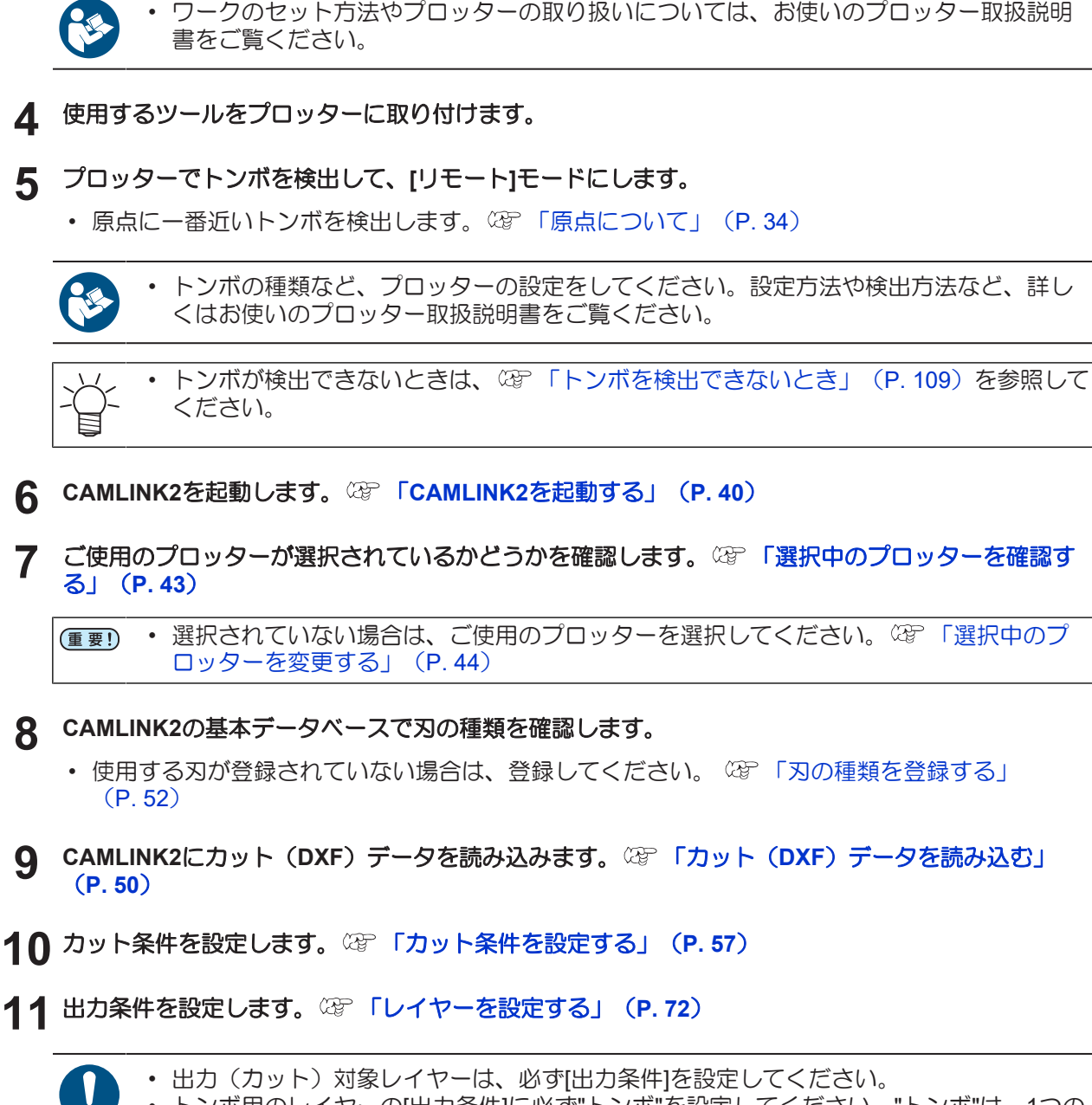

- トンボ用のレイヤーの[出力条件]に必ず"トンボ"を設定してください。"トンボ"は、1つの レイヤーのみ設定できます。 • トンボがトンボ用のレイヤーに配置されていない場合は、トンボに対して[レイヤー移動]
	- を実施してください。 [「トンボがトンボ用レイヤーに配置されていない場合」](#page-74-0) ([P. 75](#page-74-0))

#### **12** トンボの形状を設定します。 [「トンボを認識する」\(](#page-107-0)**[P. 108](#page-107-0)**)

- 使用しているトンボ形状を選択します。
- **13** 「プロッタ出力」設定して、カットを開始します。 [「プロッターへ出力する」\(](#page-78-1)**[P. 79](#page-78-1)**)
	- 「トンボ設定」の各項目を設定します。 [「トンボ設定」](#page-81-0)([P. 82](#page-81-0))

### <span id="page-107-0"></span>トンボを認識する

トンボを使用してカットする場合は、トンボを認識させてください。 (空)「プリントしたワーク (トンボ付 [データ\)をカットする」\(](#page-105-0)[P. 106](#page-105-0))

## **1 CAMLINK2**のメニューバー**[**設定**(S)] > [**トンボ認識**]**を選択します。

• [トンボ認識]ダイアログが表示されます。

## **2** トンボの種類を選択して、**[OK]**をクリックします。

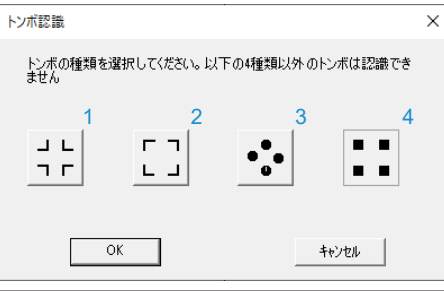

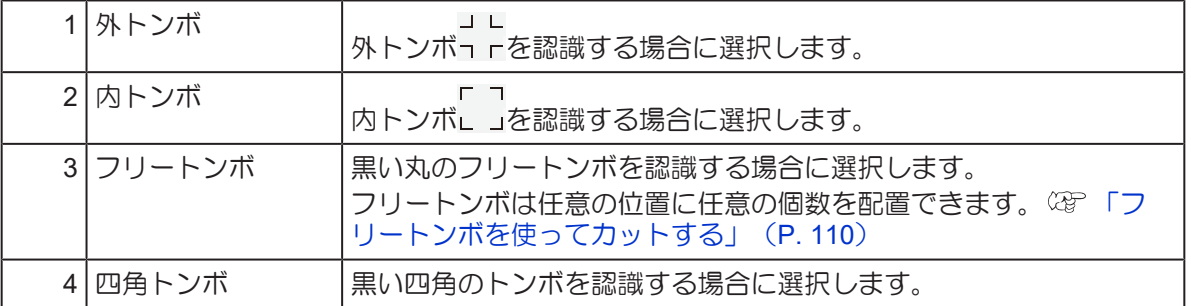

(重要!)トンボを認識できないときは、以下を確認してください。

- 指定のトンボの形状とサイズになっていること。 [「トンボのサイズと形状」\(](#page-104-0)[P. 105](#page-104-0))
- トンボ付きデータが、読み込まれていること。
- 出力条件 (「設定(S)] > [レイヤーの設定]) に"トンボ"を指定していること。 (SF [「レイヤーを設](#page-71-0) [定する」](#page-71-0)([P. 72](#page-71-0))
- トンボレイヤーにトンボのみ配置されていること。
- 選択されているトンボの種類 ([設定(S)] > [トンボ認識]) が正しいこと。

#### ● トンボ認識を解除する

### **1 CAMLINK2**のメニューバー**[**設定**(S)] > [**トンボ認識解除**]**を選択します。

• トンボ認識が解除されます。
#### <span id="page-108-0"></span>トンボを検出できないとき

#### ● ワークの材質などによる原因の場合

プロッターがトンボを検出できない場合は、トンボの周りを12mmの白い四角で塗りつぶしてください。白 で塗りつぶしてもトンボを検出できない場合は、トンボ付きのデータをカットすることはできません。

• 四角トンボ

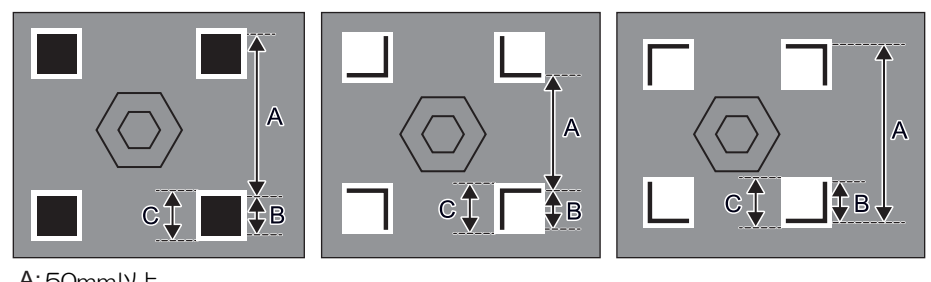

A: 50mm以上

- B: 10mm C: 12mm
- フリートンボ

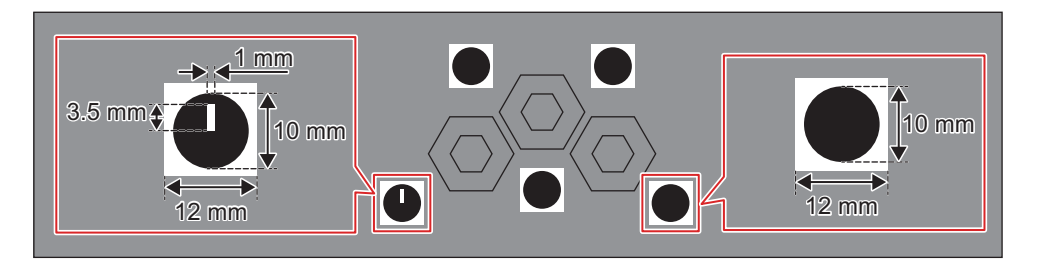

## 5.5 フリートンボを使ってカットする

フリートンボ機能対応プロッター • CFX シリーズ (カメラユニット付)

フリートンボを適切な位置に配置すると、カット精度の向上が期待できます。フリートンボ用ツールを使用 すると任意の位置に任意の個数分フリートンボを配置することができます。

#### ● フリートンボについて

フリートンボは、原点トンボとその他のトンボの2種類あります。フリートンボは、ミマキ公式ウエブサイ トにて配布されています。お客様自身で作成される場合は、以下の以下の寸法通り作成してください。

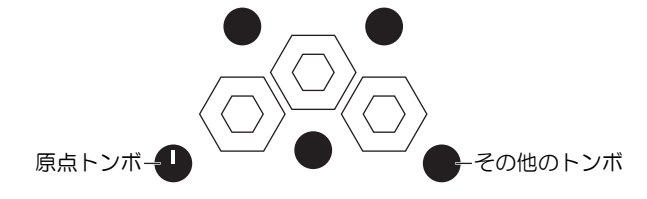

- 原点トンボ
	- 一番はじめに読み取る基準となるトンボで、図面に1つだけ配置できます。
	- 形状:直径10mmの黒い円。中心から上方向に幅1mm、高さ3.5mmの長方形。
	- 線色:黒
	- ハッチング(塗りつぶし): 白

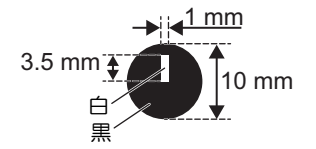

- その他のトンボ
	- 形状:直径10mmの黒い円。

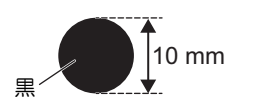

- **1 CAD**ソフトなどを使って、フリートンボ付きのカット(**DXF**)データを作成します。
	- (BFTDXF[のバージョンについて」](#page-11-0) (P.12)
	- トンボとカットデータは、レイヤーを別にしたり、色を変えたりして、カットデータを作成して ください。 [「トンボのサイズと形状」](#page-104-0)([P. 105](#page-104-0))

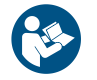

• カットデータを配置できる領域やトンボ (間隔やサイズなど) については、お使いのプ ロッター取扱説明書をご覧ください。

**2** プリンターを使って、ワークにプリントします。

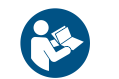

• プリンターの取扱説明書をご覧ください。

**3** プリントしたワークをプロッターにセットします。

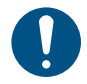

• トンボが水平/垂直になるようにワークをセットしてください。

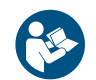

• ワークのセット方法やプロッターの取り扱いについては、お使いのプロッター取扱説明 書をご覧ください。

- **4** 使用するツールをプロッターに取り付けます。
- **5** プロッターで原点トンボを検出して、**[**リモートモード**]**にします。

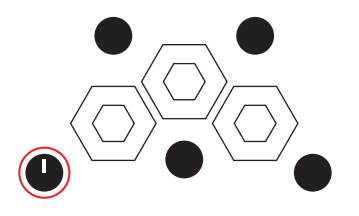

• トンボの種類など、プロッターの設定をしてください。設定方法や検出方法など、詳し くはお使いのプロッター取扱説明書をご覧ください。

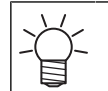

トンボが検出できないときは、 (B) [「トンボを検出できないとき」](#page-108-0) ([P. 109](#page-108-0)) を参照して ください。

- **6 CAMLINK2**を起動します。 「**CAMLINK2**[を起動する」](#page-39-0)(**[P. 40](#page-39-0)**)
- **7** ご使用のプロッターが選択されているかどうかを確認します。 28 [「選択中のプロッターを確認す](#page-42-0) [る」](#page-42-0)(**[P. 43](#page-42-0)**)
	- 選択されていない場合は、ご使用のプロッターを選択してください。 (空 [「選択中のプ](#page-43-0) (重要!) [ロッターを変更する」\(](#page-43-0)[P. 44](#page-43-0))
- **8 CAMLINK2**の基本データベースで刃の種類を確認します。
	- 使用する刃が登録されていない場合は、登録してください。 (2)[「刃の種類を登録する」](#page-51-0) ([P. 52](#page-51-0))
- **9 CAMLINK2**にカット(**DXF**)データを読み込みます。 「カット(**DXF**[\)データを読み込む」](#page-49-0) (**[P. 50](#page-49-0)**)
- **4∩** カット条件を設定します。 ☆ 「カット条件を設定する」 (P.57)
- **11** 出力条件を設定します。 [「レイヤーを設定する」\(](#page-71-0)**[P. 72](#page-71-0)**)
	- 出力 (カット) 対象レイヤーは、必ず[出力条件]を設定してください。
		- トンボ用のレイヤーの[出力条件]に必ず"トンボ"を設定してください。"トンボ"は、1つの レイヤーのみ設定できます。
			- トンボがトンボ用のレイヤーに配置されていない場合は、トンボに対して[レイヤー移動] を実施してください。 [「トンボがトンボ用レイヤーに配置されていない場合」](#page-74-0) ([P. 75](#page-74-0))
- **12** トンボの形状を設定します。 [「トンボを認識する」\(](#page-107-0)**[P. 108](#page-107-0)**)
	- フリートンボを選択します。
- **13** 「プロッタ出力」設定して、カットを開始します。 [「プロッターへ出力する」\(](#page-78-0)**[P. 79](#page-78-0)**)
	- [「トンボ設定」](#page-81-0)の各項目を設定します。 (GF 「トンボ設定」 (P.82)

## <span id="page-111-0"></span>5.6 プリントしたワーク(トンボ付デー タ)を裏面からカットする

表面からカットすると仕上がりがきれいにならない場合などに、裏面からカットすると、きれいな仕上がり になります。

• テキストデータは出力されません。

裏面カットは以下の方法で行えます。

- エッジとトンボの2か所の検出を行い、裏面からカットする。
- 表面でトンボを検出してカットをしたあと、付属の黒いマークチップを裏面からはめ込んで裏面から カットする。

エッジ検出機能を使う場合は、使用条件を確認してください。 [「エッジ検出をする」](#page-116-0)([P. 117](#page-116-0))

四角トンボを表面からカットしたあと、付属の黒いマークチップを裏面からはめ込んで、マークチップをト ンボの代わりに使用します。(エッジ検出をしない場合)

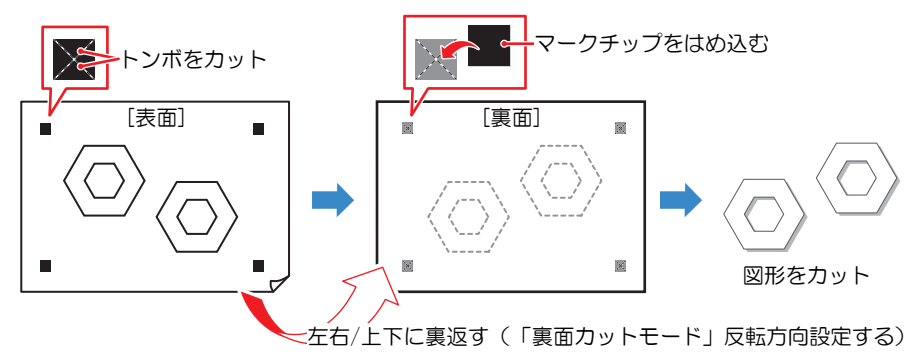

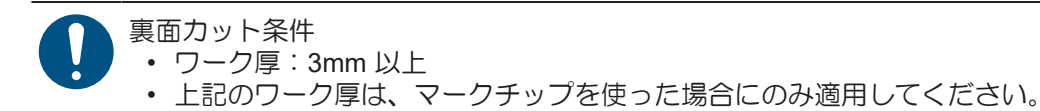

#### ● 裏面カットできるトンボについて

トンボは、ミマキ公式ウエブサイトにて配布されています。お客様自身で作成される場合は、以下の寸法通 り作成してください。

• トンボ形状

• 四角トンボ

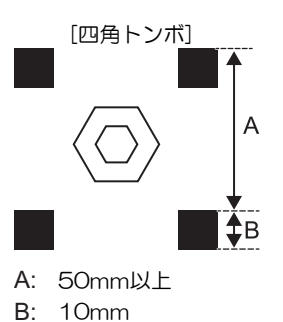

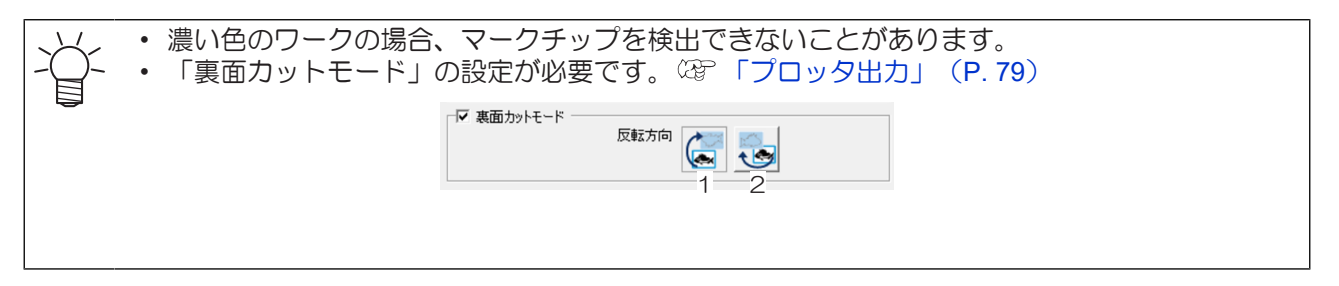

- **1 CAD**ソフトなどを使って、トンボ付きのカット(**DXF**)データを作成します。
	- 岡 「DXF[のバージョンについて」](#page-11-0) ([P. 12](#page-11-0))
	- トンボとカットデータは、レイヤーを別にしたり、色を変えたりして、カットデータを作成して ください。 [「トンボのサイズと形状」](#page-104-0)([P. 105](#page-104-0))

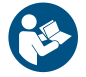

• カットデータを配置できる領域やトンボ(間隔やサイズなど)については、お使いのプ ロッター取扱説明書をご覧ください。

## **2** プリンターを使って、ワークにプリントします。

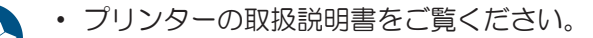

- 裏面からカットする場合は、連続してトンボの検出とカットをすることはできません。
- CAMLINK2でトンボ付き図形を連続して配置しても認識できません。
- 裏面からカットする場合は、テキストの出力はできません。
- **3** プリントしたワークをプロッターにセットします。

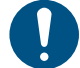

• トンボが水平/垂直になるようにワークをセットしてください。

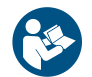

• ワークのセット方法やプロッターの取り扱いについては、お使いのプロッター取扱説明 書をご覧ください。

## **4** 使用するツールをプロッターに取り付けます。

• エッジ検出をしない場合は、データを出力する前にトンボをカットします。ワークの切 (重要!) り抜きが可能なツールと出力条件をあらかじめプロッターにセットしておいてくださ い。

## **5** プロッターでトンボを検出して、**[**リモート**]**モードにします。

- 原点に一番近いトンボを検出します。 (G) [「原点について」](#page-33-0) (P.34)
- 裏面カットでエッジ検出機能を使用する場合は、トンボを検出しません。

#### 第 **5** 章 応用機能 **/** プリントしたワーク(トンボ付データ)を裏面からカットする

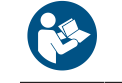

• トンボの種類など、プロッターの設定をしてください。設定方法や検出方法など、詳し くはお使いのプロッター取扱説明書をご覧ください。

- **6 CAMLINK2**を起動します。 「**CAMLINK2**[を起動する」](#page-39-0)(**[P. 40](#page-39-0)**)
- **7** ご使用のプロッターが選択されているかどうかを確認します。 <sup>②2</sup> [「選択中のプロッターを確認す](#page-42-0) [る」](#page-42-0)(**[P. 43](#page-42-0)**)

**8 CAMLINK2**の基本データベースで刃の種類を確認します。

- **9 CAMLINK2**にカット(**DXF**)データを読み込みます。 「カット(**DXF**[\)データを読み込む」](#page-49-0) (**[P. 50](#page-49-0)**)
- **10** カット条件を設定します。 (2) 「カット条件を設定する」 (P.57)
- **11** 出力条件を設定します。 [「レイヤーを設定する」\(](#page-71-0)**[P. 72](#page-71-0)**)

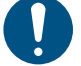

- 出力 (カット)対象レイヤーは、必ず[出力条件]を設定してください。
- トンボ用のレイヤーの[出力条件]に必ず"トンボ"を設定してください。"トンボ"は、1つの レイヤーのみ設定できます。
	- トンボがトンボ用のレイヤーに配置されていない場合は、トンボに対して[レイヤー移動] を実施してください。 [「トンボがトンボ用レイヤーに配置されていない場合」](#page-74-0) ([P. 75](#page-74-0))

**12** トンボの形状を設定します。 [「トンボを認識する」\(](#page-107-0)**[P. 108](#page-107-0)**)

• 使用しているトンボ形状を選択します。

**13** 「プロッタ出力」を設定します。 [「プロッタ出力」\(](#page-78-1)**[P. 79](#page-78-1)**)

 $1 - 2$ 

- 「裏面カットモード」を設定します。 ワークを上下に裏返すか、左右に裏返すか、反転方向を設定します。 マ 裏面カットモード 反転方向
- [「トンボ設定」](#page-81-0)の各項目を設定します。 (GF 「トンボ設定」 (P.82)
- エッジ検出をする場合は、[「エッジ検出」](#page-80-0)の各項目を設定します。 『『エッジ検出」 (P.81)
- 試し切りをする場合は、試し切りする(見直してない 仕様変更予定)をご覧ください。

<sup>(</sup>重要!) • 選択されていない場合は、ご使用のプロッターを選択してください。 ②『選択中のプ [ロッターを変更する」\(](#page-43-0)[P. 44](#page-43-0))

<sup>•</sup> 使用する刃が登録されていない場合は、登録してください。 (B)[「刃の種類を登録する」](#page-51-0) ([P. 52](#page-51-0))

#### **14 [**出力**]**をクリックします。 [「プロッターへ出力する」](#page-78-0)(**[P. 79](#page-78-0)**)

#### ● エッジ検出をする場合

- (1) プロッター操作パネルの指示に従って、ジョグキーでライトポインターをワーク右下のコー ナー位置に移動して、[ENTER]キーを押します。
	- エッジ検出が実行されます。
- (2) プロッター操作パネルの指示に従って、ジョグキーでライトポインターをトンボの位置に移 動して、[ENTER]キーを押します。
	- トンボの検出が実行されます。
	- プロッターは[ローカル]モードになります。

#### ● エッジ検出をしない場合

- トンボの検出が実行されます。
- トンボ上にマークチップを挿入する切り込みがカットされます。
- カットが終了すると、プロッターはヘッド退避動作を開始します。ヘッド退避動作中プロッ ターは待機状態となります。

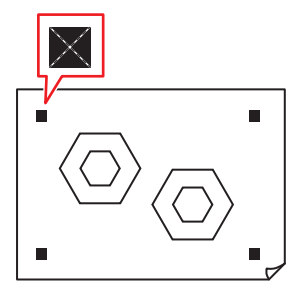

**15** プロッターの操作パネルの指示に従って、設定した方向にワークを反転し、**[ENTER]**キーを押して ください。

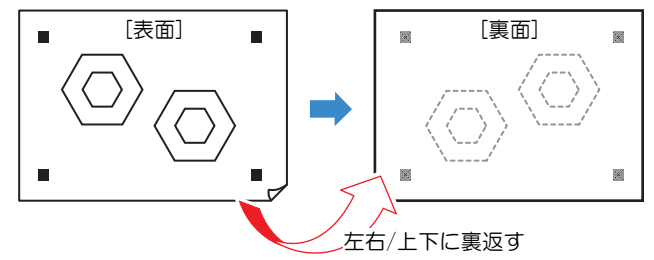

#### **16** 裏面のエッジまたはマークチップを検出します。

#### ● エッジ検出をする場合

- プロッター操作パネルの指示に従って、ジョグキーでライトポインターをワークの以下の位置 に移動し、[ENTER]キーを押してください。エッジ検出を行った後、カットが開始されます。
- ワークを左右反転した場合:左下コーナー • ワークを上下反転した場合:右上コーナー
- 
- エッジ検出をしない場合
- トンボの切り込み部分にマークチップをはめ込み[ENTER]キーを押します。
- プロッター操作パネルの指示に従って、ジョグキーでライトポインターをマークチップの位置 に移動して[ENTER]キーを押します。

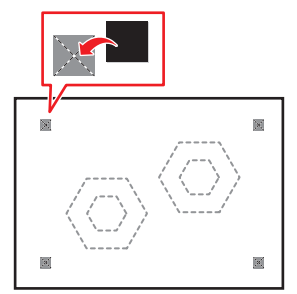

プロッタでエッジまたはマークチップを検出して、カットが開始されます。

## <span id="page-116-0"></span>5.7 エッジ検出をする

ワークの端を検出することができます。

ワークのサイズ入力が不要になり、また、ワークが傾いている場合でも正確にカットできます。

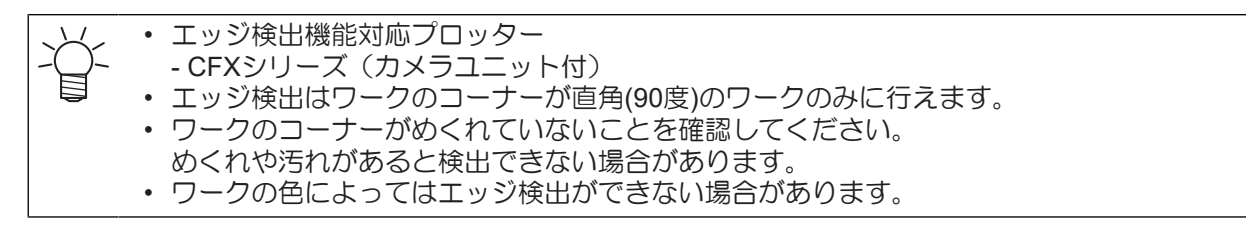

### エッジ検出の使用場面

エッジ検出は、以下の場面で使用します。

• トンボなしデータを表面カットする場合 (2) [「エッジ検出をして、トンボなしデータを表面カットす](#page-116-1) [る」\(](#page-116-1)[P. 117](#page-116-1))

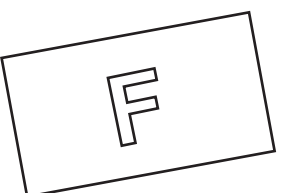

• トンボ付きデータを裏面カットする場合 (2)[「プリントしたワーク\(トンボ付データ\)を裏面からカッ](#page-111-0) [トする」\(](#page-111-0)[P. 112](#page-111-0))

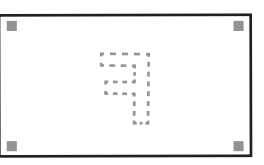

### <span id="page-116-1"></span>エッジ検出をして、トンボなしデータを表面カットする

**1** ワークの表面を上に向けてセットし、ワーク厚さ設定を行います。

• プロッターの取扱説明書をご覧ください。

- **2** 使用するツールをプロッターに取り付けます。
- **3 CAMLINK2**を起動します。 「**CAMLINK2**[を起動する」](#page-39-0)(**[P. 40](#page-39-0)**)
- **4** ご使用のプロッターが選択されているかどうかを確認します。 (2) [「選択中のプロッターを確認す](#page-42-0) [る」](#page-42-0)(**[P. 43](#page-42-0)**)

(重要) • 選択されていない場合は、ご使用のプロッターを選択してください。 (28)[「選択中のプ](#page-43-0) [ロッターを変更する」\(](#page-43-0)[P. 44](#page-43-0))

- **5 CAMLINK2**の基本データベースで刃の種類を確認します。
	- 使用する刃が登録されていない場合は、登録してください。 (SF) [「刃の種類を登録する」](#page-51-0) ([P. 52](#page-51-0))
- **6 CAMLINK2に**カット(DXF)データを読み込みます。 ②F 「カット(DXF[\)データを読み込む」](#page-49-0)<br>(P\_50) (**[P. 50](#page-49-0)**)
	- 配置位置が、ワークのエッジ原点からのオフセット量になります。
- **7** カット条件を設定します。 ②『[「カット条件を設定する」\(](#page-56-0)[P. 57](#page-56-0))
- **8** 出力条件を設定します。 [「レイヤーを設定する」\(](#page-71-0)**[P. 72](#page-71-0)**)
- **9** 「プロッタ出力」を設定します。 (2) 「プロッタ出力」 ([P. 79](#page-78-1))
	- [エッジ検出]の各項目を設定します。 (2 「エッジ検出」 (P.81)
- **10** [出力]をクリックします。 2 [「プロッターへ出力する」](#page-78-0) ([P. 79](#page-78-0))
- **11** プロッターのパネル表示に従って、ジョグキーでライトポインターをワークの右下コーナーに移動 して、**[ENTER]**キーを押します。
	- エッジ検出を行った後、カットが開始されます。

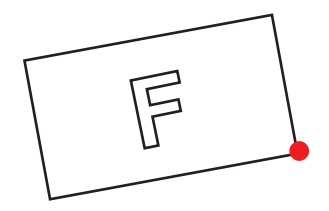

## 5.8 Vカット加工する

• カットデータが直線の場合のみVカットが可能です。

 $\lambda$ Vカット機能対応プロッター • CFX シリーズ:Vカット用ツールを取り付けてください。

Vカット用ツールを使うと、厚いダンボールなどのワークを折り曲げる際に、曲がり角をシャープなエッジ に仕上げることができます。

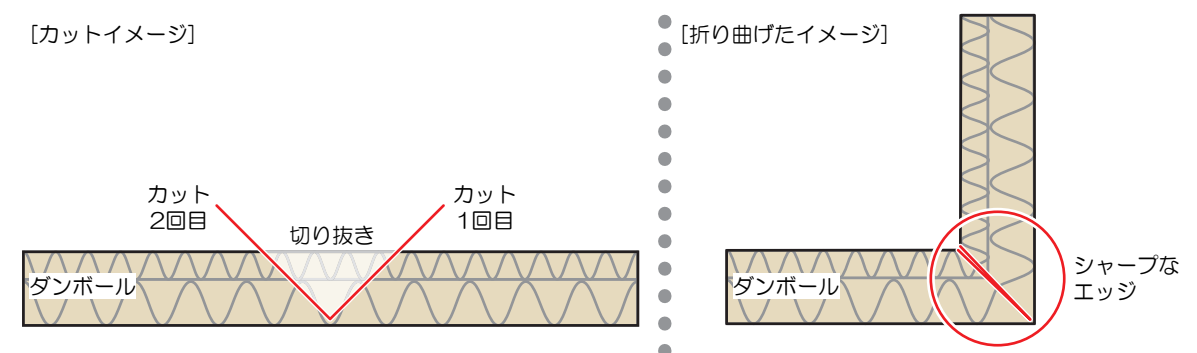

#### ● Vカットの種類

Vカット加工は、以下方法があります。用途に合わせて使い分けてください。

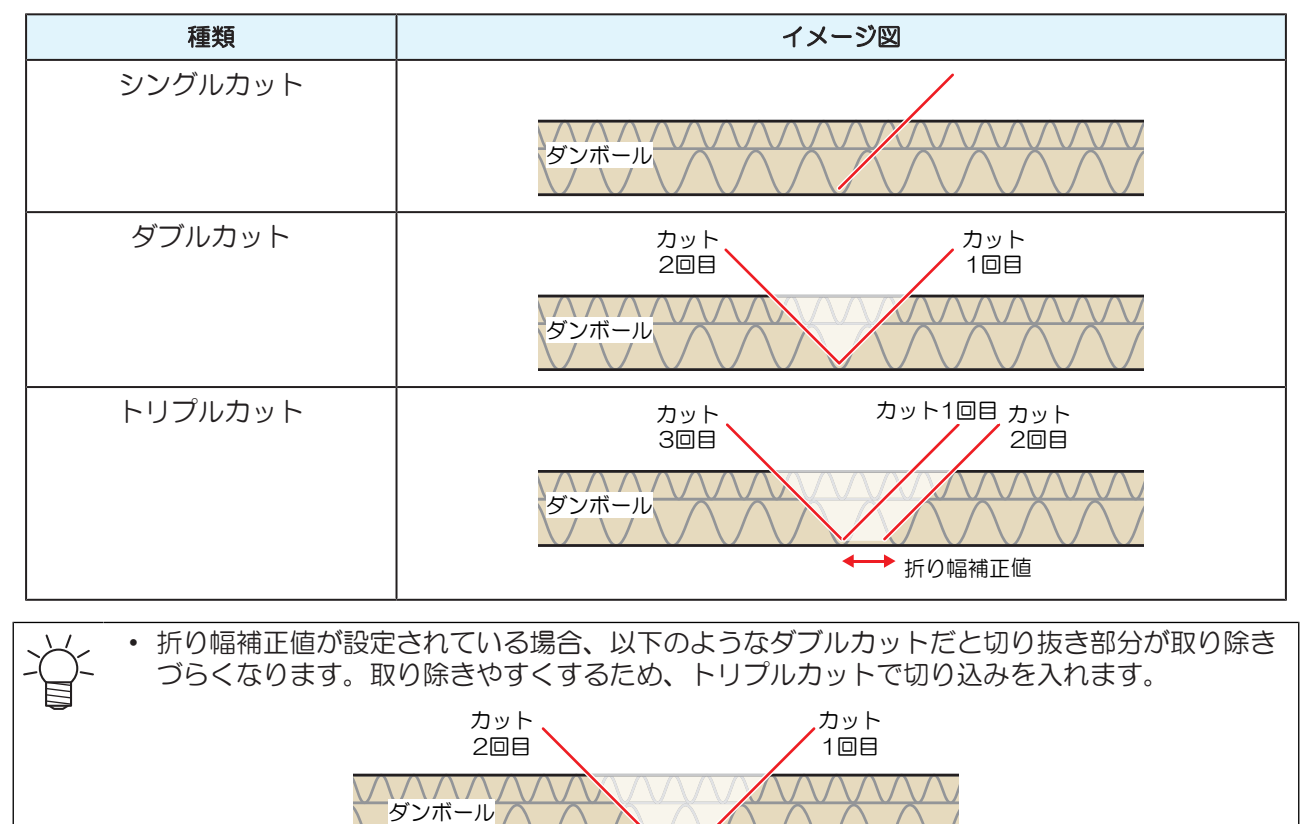

٠

折り幅補正値

**1** プロッターに**V**カット用ツールを取り付けます。

• カットデータを配置できる領域については、お使いのプロッター取扱説明書をご覧くだ さい。

## **2** ワークをセットし、**[**リモート**]**モードにします。

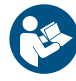

• ワークのセット方法やプロッターの取り扱いについては、お使いのプロッター取扱説明 書をご覧ください。

## **3 CAD**ソフトなどを使って、カット(**DXF**)データを作成する。

- Vカット用データはレイヤーを分けて作成してください。
- 例)赤い線がVカット用データです。

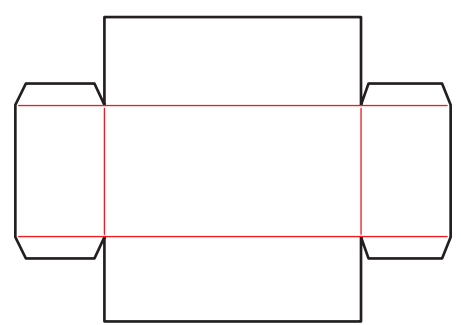

- **4 V**カット対応プロッターを選択します。
	- [「選択中のプロッターを変更する」](#page-43-0)([P. 44](#page-43-0))
- **5 CAMLINK2**の基本データベースで刃の種類を確認します。
	- 初回使用時や使用したい刃の登録がない場合は、新規登録してください。 [「刃の種類を登録](#page-51-0) [する」](#page-51-0)([P. 52](#page-51-0))
- **6 CAMLINK2**にカット(**DXF**)データを読み込みます。
	- (SF 「カット (DXF) データを読み込む」 ([P. 50](#page-49-0))

## $\bm{7}$  カット条件を設定して、[OK]をクリックします。 <sup>(</sup> $\bm{\mathcal{F}}$  [「カット条件を設定する」](#page-56-0)([P. 57](#page-56-0))

- (1) [基本設定]タブ:「ツール」を"Vカットカッター"を選択します。 (2) [「カット条件の設定](#page-59-0)-[基 [本設定](#page-59-0)]タブ」([P. 60](#page-59-0))
	- その他項目を設定します(任意)。

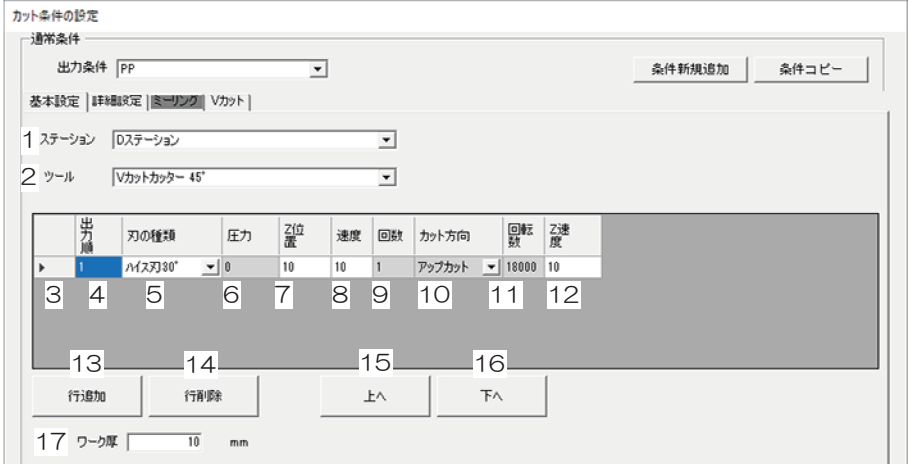

- (2) [詳細設定]タブ:各項目を設定します(任意)。 (2) [「カット条件の設定](#page-62-0)-[詳細設定]タブ」 ([P. 63](#page-62-0))
- (3) [Vカット]タブ:各項目を設定します。 [「カット条件の設定](#page-69-0)-[Vカット]タブ」([P. 70](#page-69-0))

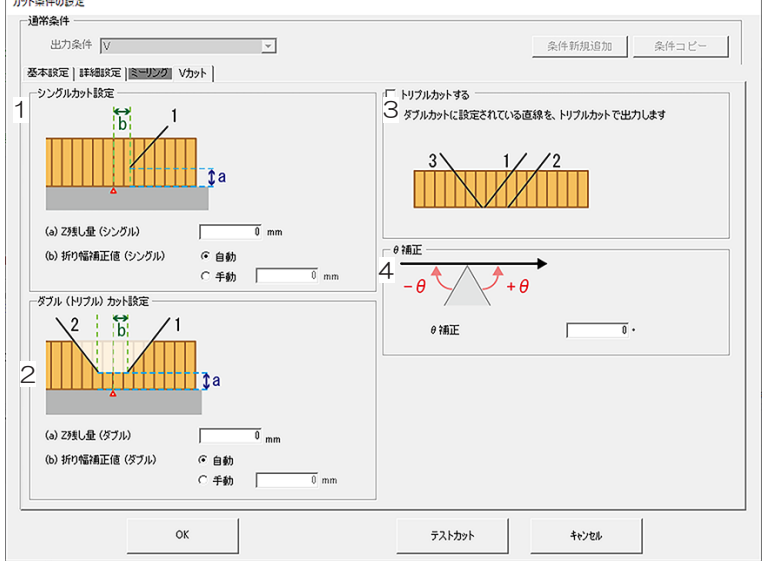

- **8** レイヤーを設定します。 ②『「レイヤーを設定する」 ([P. 72](#page-71-0))
	- Vカット用レイヤーにVカット用の出力条件を選択してください。

```
Vカット用レイヤーがない場合
 「レイヤー移動す
目
  る」(P. 95)
```
## **9** カット方向**/**カット回数を指定します。

• [「線分のカット方向を変更する」](#page-101-0)([P. 102](#page-101-0))

#### **10** カットプレビューを確認します。

• Vカットのカットライン、方向等をプロット出力前にカットプレビューで確認します。 (CF)[「カッ](#page-76-0) [トプレビュー」](#page-76-0)([P. 77](#page-76-0))

### **11** プロッターに出力します。

• 28 [「プロッターへ出力する」](#page-78-0) ([P. 79](#page-78-0))

## 5.9 ミーリング加工する

ミーリング機能対応プロッター

• CFX シリーズ:ミーリング用ツールを取り付けてください。

ミーリング用ツールを回転させて切削加工します。

**1** プロッターにミーリング用ツールを取り付けます。

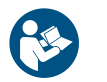

• カットデータを配置できる領域については、お使いのプロッター取扱説明書をご覧くだ さい。

**2** ワークをセットし、**[**リモート**]**モードにします。

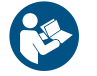

• ワークのセット方法やプロッターの取り扱いについては、お使いのプロッター取扱説明 書をご覧ください。

**3** ミーリング対応プロッターを選択します。

• [「選択中のプロッターを変更する」](#page-43-0)([P. 44](#page-43-0))

**4 CAMLINK2**の基本データベースで刃の種類を確認します。

- 使用する刃が登録されていない場合は、登録してください。 (2) [「刃の種類を登録する」](#page-51-0) ([P. 52](#page-51-0))
- **5 CAMLINK2**にカット(**DXF**)データを読み込みます。
	- (GP 「カット (DXF) データを読み込む」 ([P. 50](#page-49-0))
	- [基本DBの設定]ダイアログが表示されます。

**6** カット条件を設定して、[OK]をクリックします。 <del>☞ [「カット条件を設定する」](#page-56-0)([P. 57](#page-56-0)</del>)

- (28) [「「ジョイント制御」設定したときのカット厚について」](#page-67-0) ([P. 68](#page-67-0))
	- (1) [基本設定]タブ:「ツール」に"ミーリング"を選択します。 (2) [「カット条件の設定](#page-59-0)-[基本設 定][タブ」](#page-59-0)([P. 60](#page-59-0))

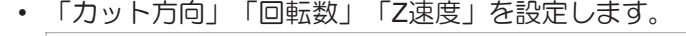

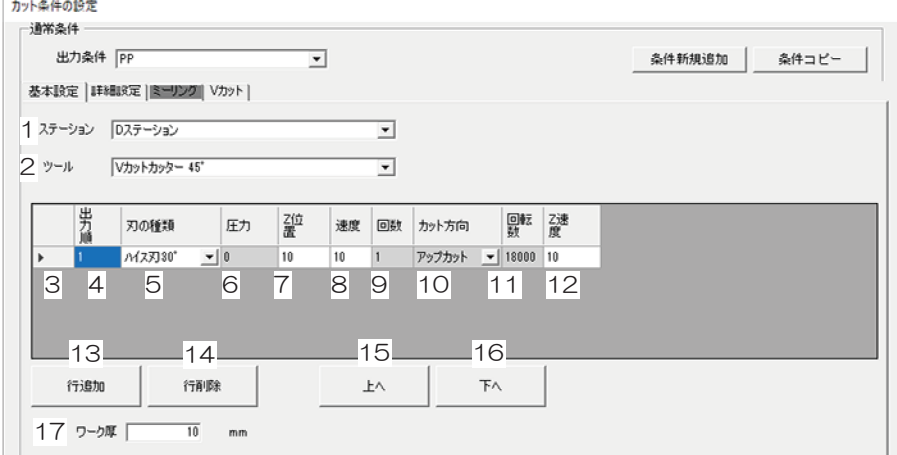

• その他項目を設定します(任意)。

•

- (2) [詳細設定]タブ:各項目を設定します(任意)。 (3) [「カット条件の設定](#page-62-0)-[詳細設定]タブ」 ([P. 63](#page-62-0))
- (3) [ミーリング]タブ:各項目を設定します。 [「カット条件の設定](#page-64-0)-[ミーリング]タブ」  $(P. 65)$  $(P. 65)$  $(P. 65)$

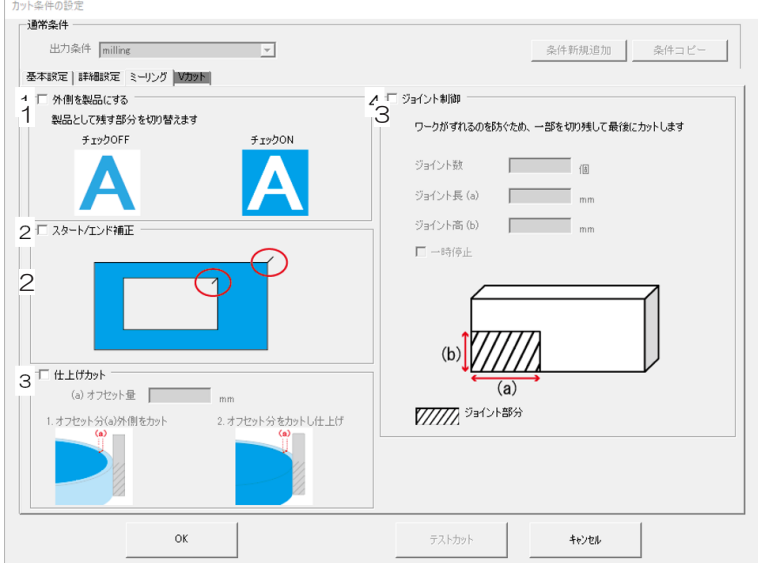

**7** レイヤーを設定します。 ②『[「レイヤーを設定する」\(](#page-71-0)[P. 72](#page-71-0))

## **8** プロッターに出力します。

• 28 [「プロッターへ出力する」](#page-78-0) ([P. 79](#page-78-0))

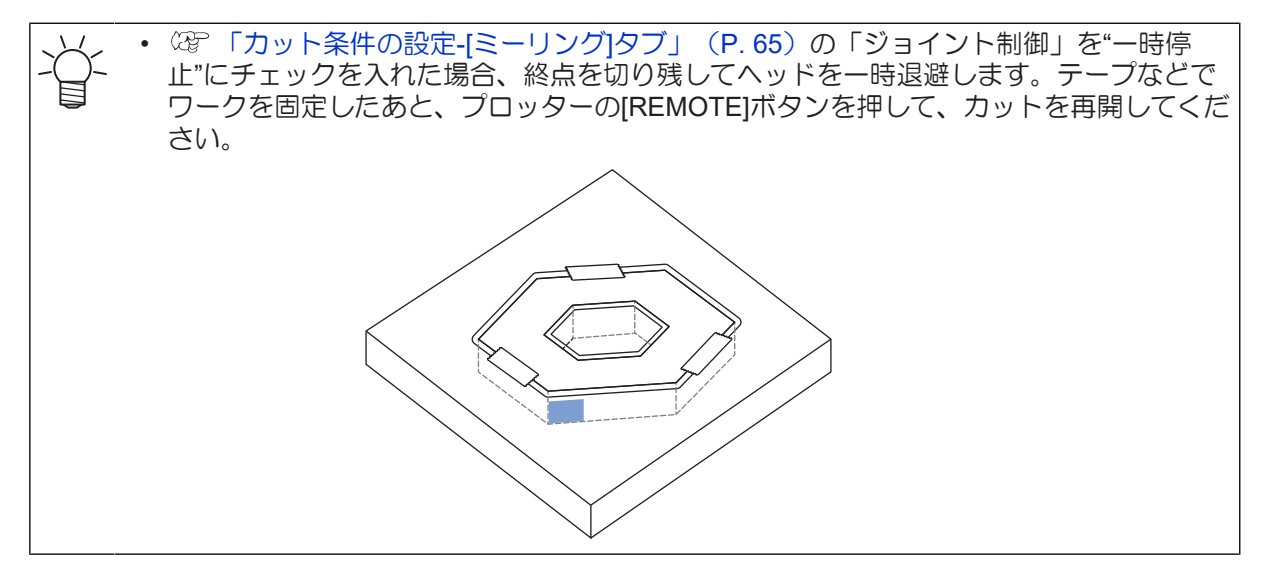

## <span id="page-125-0"></span>5.10 トグルカットする

CFXシリーズで拡張テーブルが連結されている場合に本機能を使用できます。

カットエリアを2つに分割し、一方のエリアでカットしている間に他方のエリアで次のカットの準備を行う ことができるため、効率的なカットが行えます。

- 分割したカットエリアをそれぞれエリア1、エリア2とよびます。
- エリア1、エリア2それぞれのエリアに別々のカットデータを転送できます。
- エリア1とエリア2は同じサイズです。

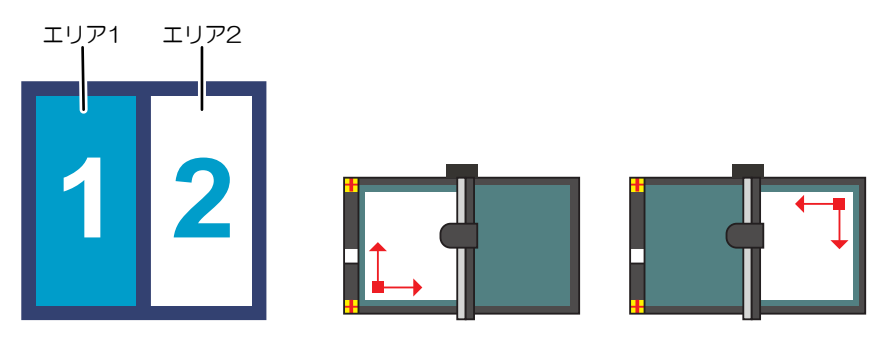

CAMLINK2アイコン表示 エリア1 エリア2

• CFXは拡張テーブルを最大2つまで連結することができます。テーブルを2つ追加連結した場合 も、カットエリアは2つになります

#### ● エリア1でカットを開始する

- **1 CAD**でカットデータを作成します。
- **2** プロッターの操作パネルでトグルカットを**ON**にします。

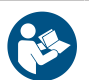

• プロッターの取扱説明書をご覧ください。

**3** ワークをエリア**1**にセットします。

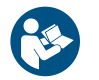

• ワークのセット方法やプロッターの取り扱いについては、お使いのプロッター取扱説明 書をご覧ください。

**4** プロッター側でワークの原点を設定し、**[**リモート**]**モードにします。

• プロッターの取扱説明書をご覧ください。 R

- **5** エリア**1**のバキュームを**ON**にします。
- **6 CAMLINK2**を起動します。 「**CAMLINK2**[を起動する」](#page-39-0)(**[P. 40](#page-39-0)**)
- **7** ご使用のプロッターが選択されているかどうかを確認します。 2GP [「選択中のプロッターを確認す](#page-42-0) [る」](#page-42-0)(**[P. 43](#page-42-0)**)

(重要!) • 選択されていない場合は、ご使用のプロッターを選択してください。 (好 [「選択中のプ](#page-43-0) [ロッターを変更する」\(](#page-43-0)[P. 44](#page-43-0))

- **8** 開いている図面を全て閉じます。
- **9** メニュー内のトグルボタンまたは、**CAMLINK2**のメニューバー**[**設定**(S)] > [**トグル設定**]**を選択しま す。

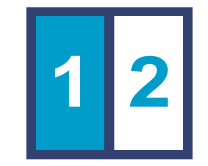

- 10 新規図面を作成します。
	- 有効作図範囲がトグルエリアになっていることを確認します。
- **11 CAMLINK2**の基本データベースで刃の種類を確認します。
	- 使用する刃が登録されていない場合は、登録してください。 (2 [「刃の種類を登録する」](#page-51-0) ([P. 52](#page-51-0))
- **12 CAMLINK2**にカット(**DXF**)データを読み込み、トグルエリア内に配置します。 [「カット](#page-49-0) (**DXF**[\)データを読み込む」](#page-49-0)(**[P. 50](#page-49-0)**)
- **13** カット条件を設定します。 [「カット条件を設定する」\(](#page-56-0)**[P. 57](#page-56-0)**)
- **14** 出力条件を設定します。 [「レイヤーを設定する」\(](#page-71-0)**[P. 72](#page-71-0)**)
- **15** 「プロッタ出力」を設定します。 [「プロッタ出力」\(](#page-78-1)**[P. 79](#page-78-1)**)
- **16 [**出力**]**をクリックします。 [「プロッターへ出力する」](#page-78-0)(**[P. 79](#page-78-0)**)

#### **17** 出力されるトグルエリアを確認して、**[OK]**をクリックします。

• エリア1でカットが開始されます。

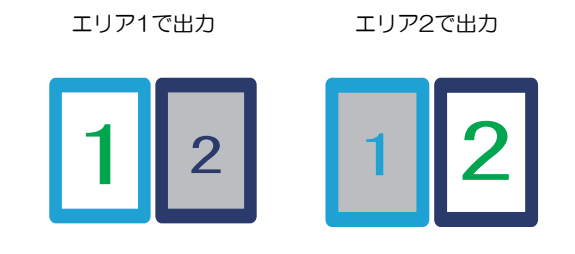

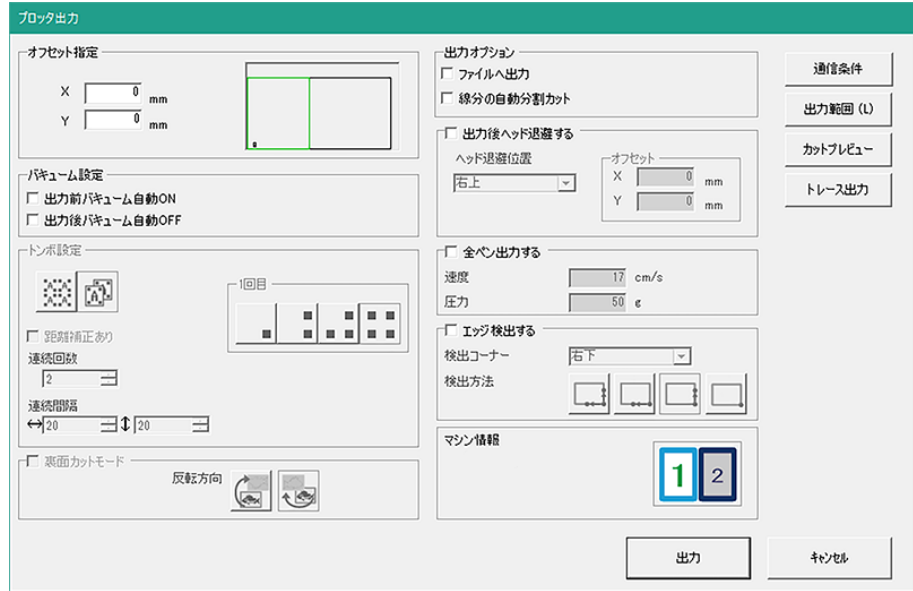

• 続いてエリア2でカットを開始します。

**5**

- エリア2でカットを開始する
	- **1** ワークをエリア**2**にセットします。

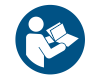

• ワークのセット方法やプロッターの取り扱いについては、お使いのプロッター取扱説明 書をご覧ください。

**2** プロッター側で、ワークの原点を設定し、**[**リモート**]**モードにします。

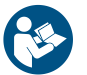

• プロッターの取扱説明書をご覧ください。

- **3** エリア**2**のバキュームを**ON**にします。
- **4** 新規図面を作成します。
	- 有効作図範囲がトグルエリアになっていることを確認します。
- **5 CAMLINK2**にカット(**DXF**)データを読み込み、トグルエリア内に配置します。 [「カット](#page-49-0) (**DXF**[\)データを読み込む」](#page-49-0)(**[P. 50](#page-49-0)**)
- $\bf 6$  カット条件を設定します。  $\textcircled{r}$  「カット条件を設定する」 ([P. 57](#page-56-0))
- **7** 出力条件を設定します。 ②『[「レイヤーを設定する」\(](#page-71-0)P.72)
- **8** 「プロッタ出力」を設定します。 (2) 「プロッタ出力」 ([P. 79](#page-78-1))
- $\bf{9}$  [出力]をクリックします。  $\textcircled{r}$  [「プロッターへ出力する」](#page-78-0)(P.79) • [プロッタ出力ダイアログ]が表示されます。
- **10** 出力されるトグルエリアを確認して、**[OK]**をクリックします。
	- エリア2でカットが開始されます。

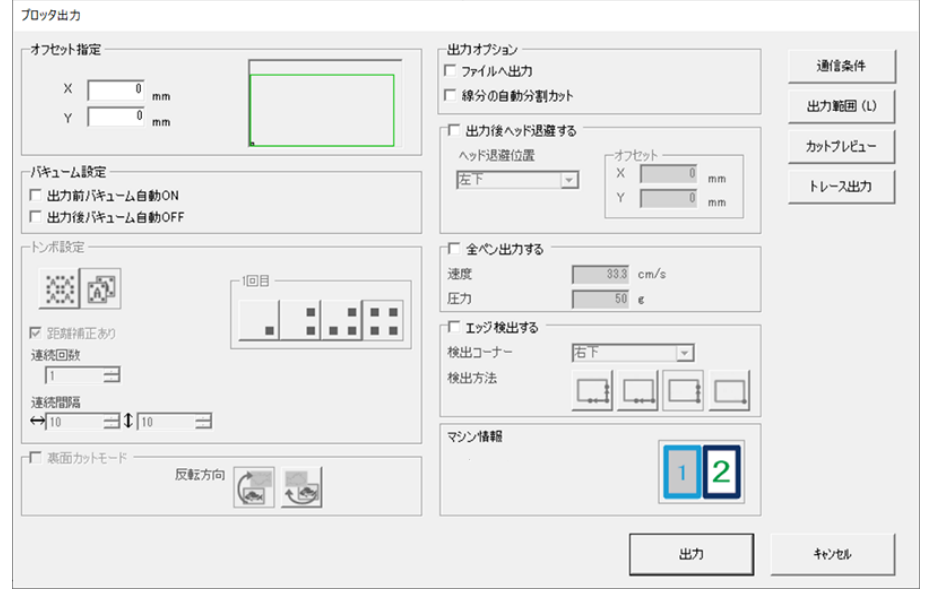

• 必要に応じて、続いてエリア1でカットを開始します。

#### 

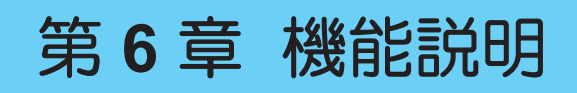

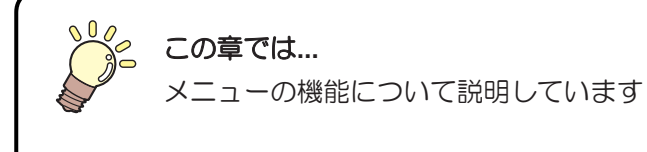

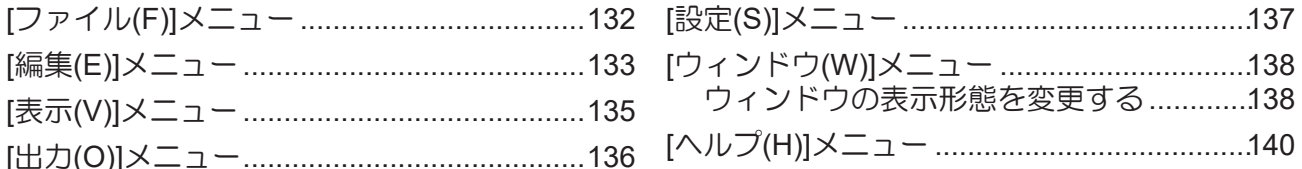

# <span id="page-131-0"></span>6.1 [ファイル(F)]メニュー

• 図面や図形の状態によって、メニューやアイコンがグレーアウト(選択できない状態)になり ます。

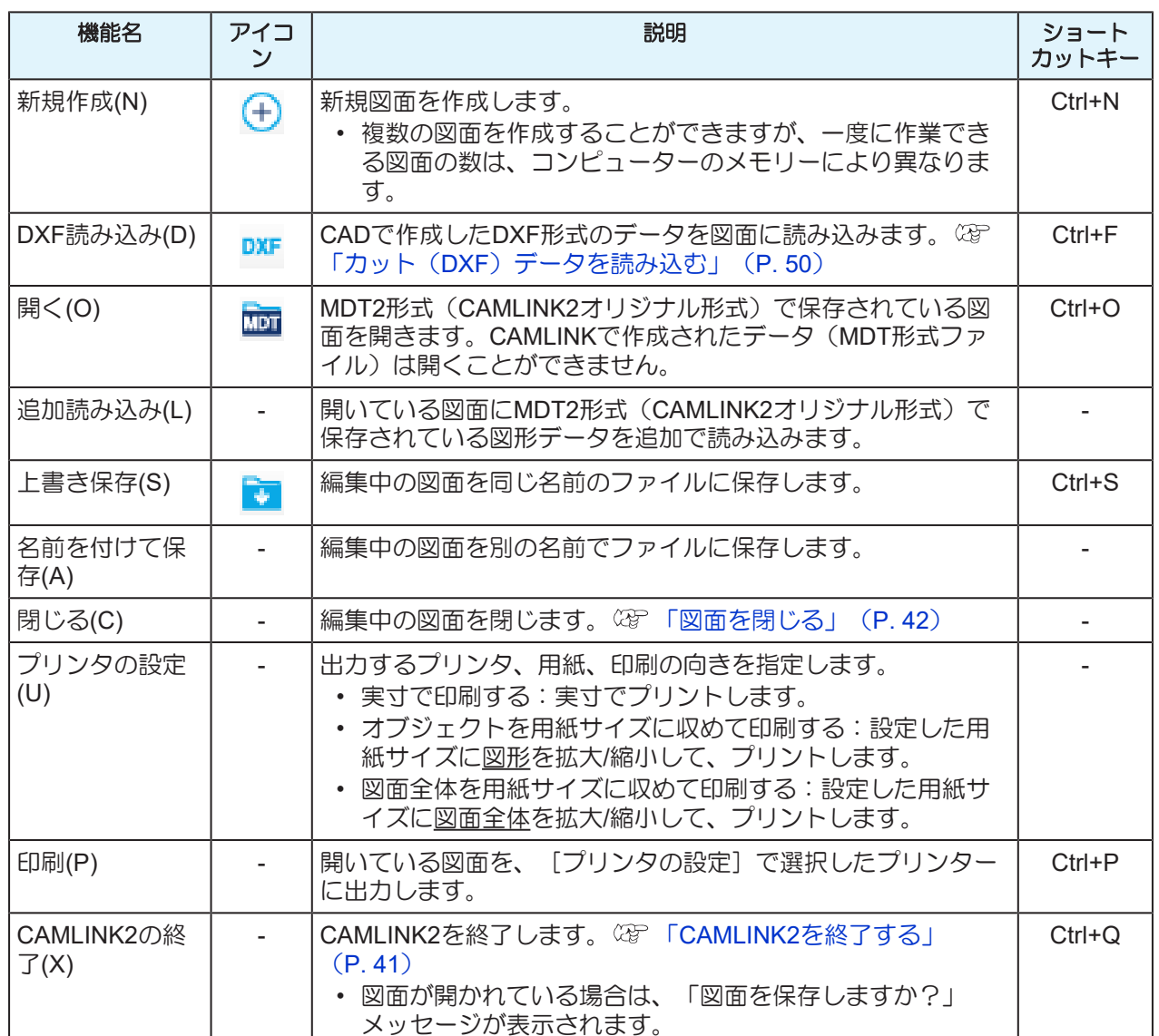

## <span id="page-132-0"></span>6.2 [編集(E)]メニュー

• 図面や図形の状態によって、メニューやアイコンがグレーアウト(選択できない状態)になり ます。

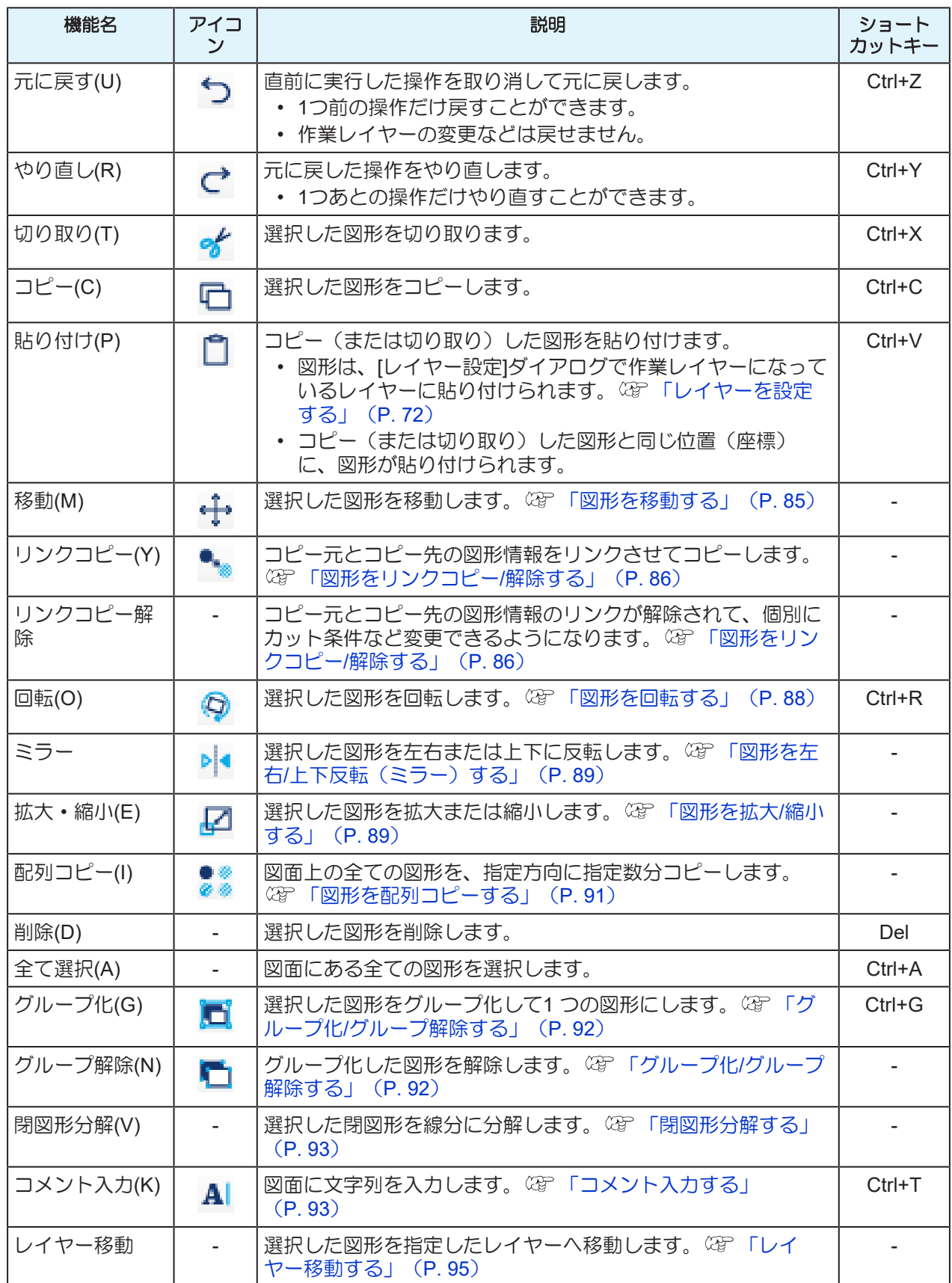

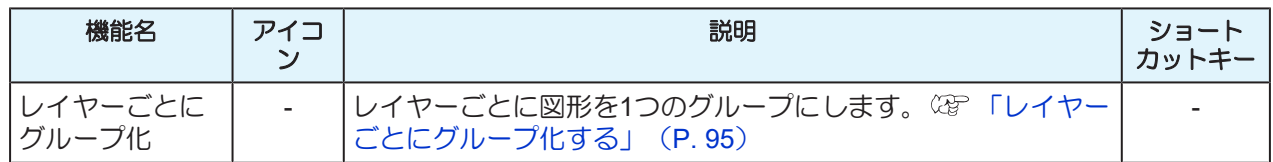

# <span id="page-134-0"></span>6.3 [表示(V)]メニュー

 $\frac{1}{\sqrt{2}}$ 

• 図面や図形の状態によって、メニューやアイコンがグレーアウト(選択できない状態)になり ます。

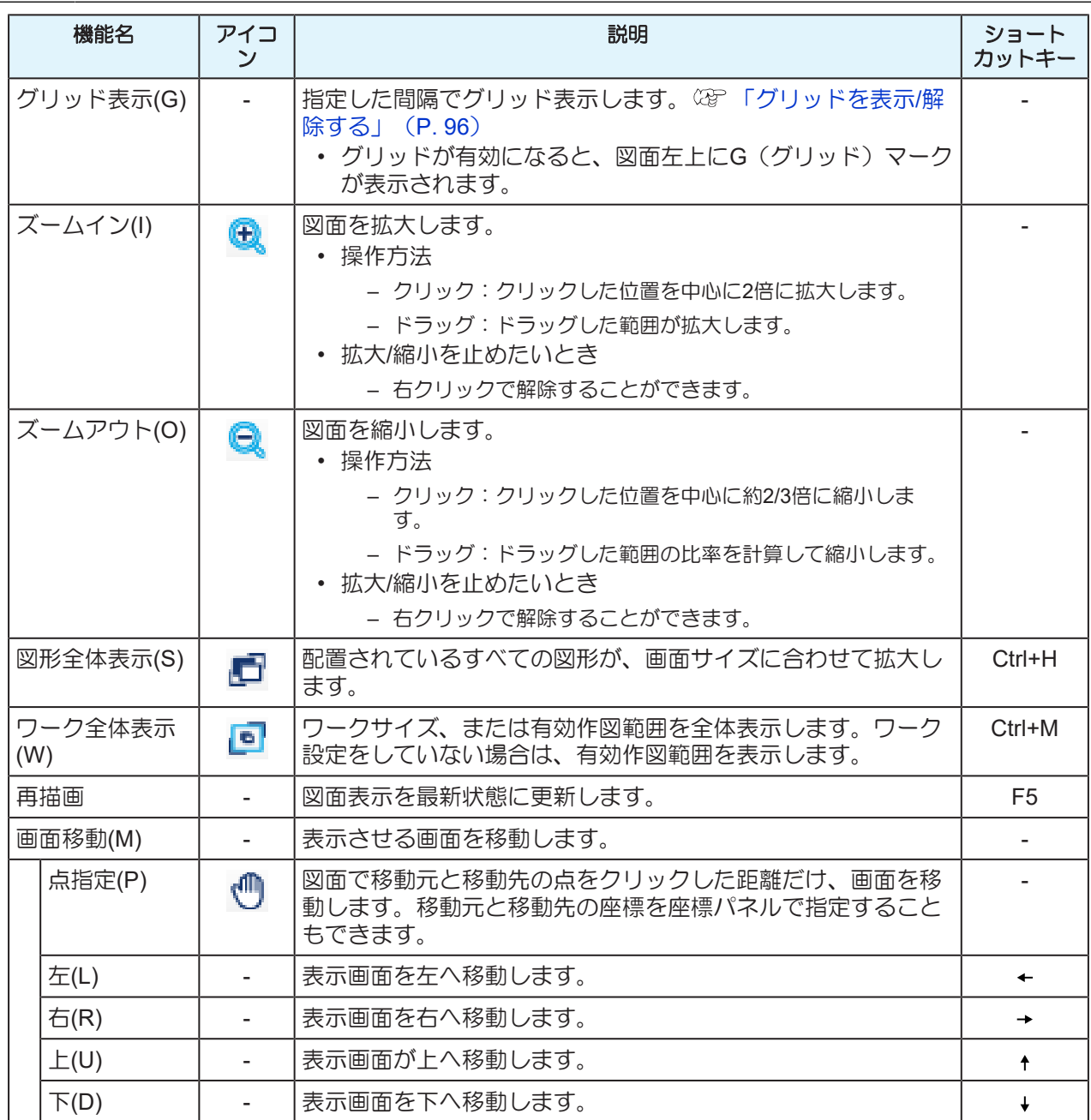

**6**

# <span id="page-135-0"></span>6.4 [出力(O)]メニュー

• 図面や図形の状態によって、メニューやアイコンがグレーアウト(選択できない状態)になり ます。

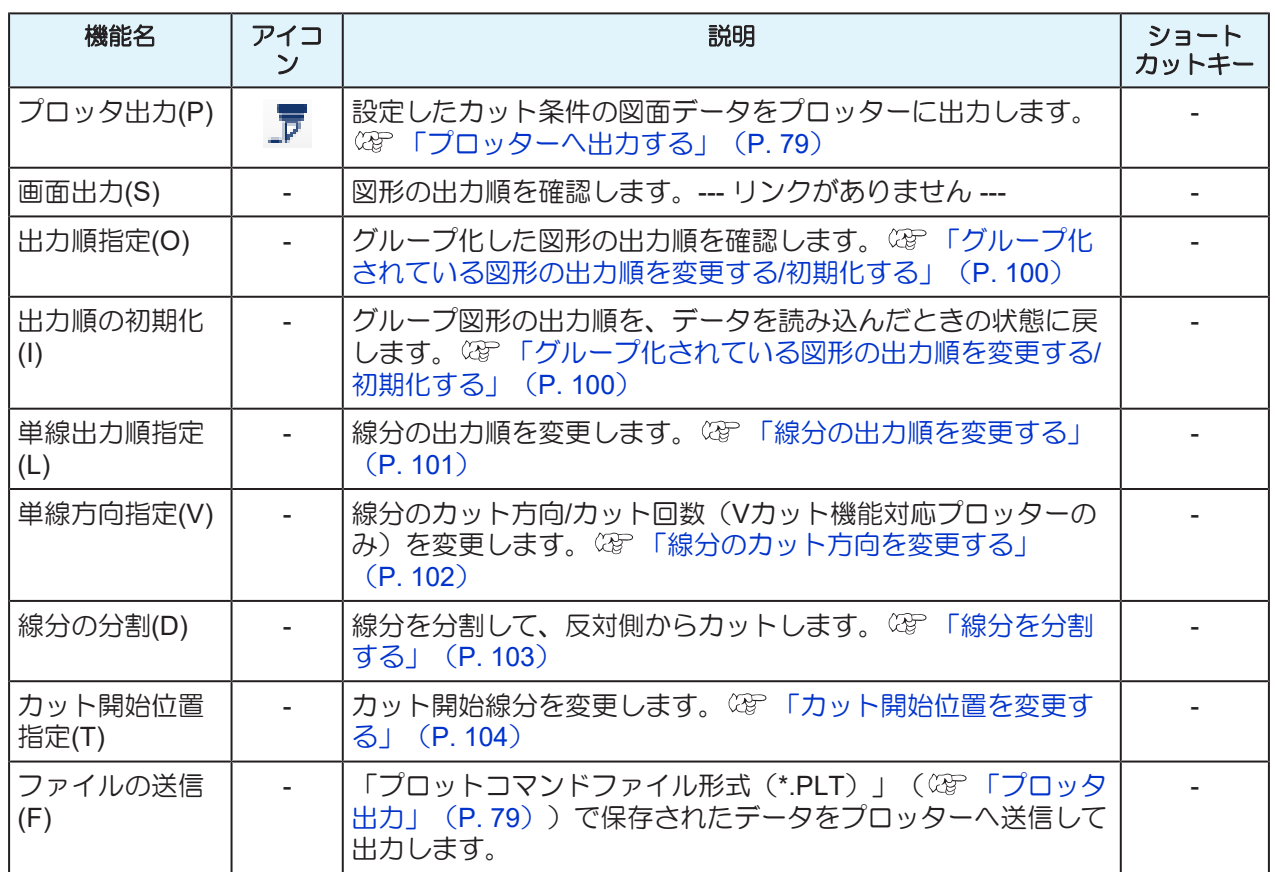

# <span id="page-136-0"></span>6.5 [設定(S)]メニュー

• 図面や図形の状態によって、メニューやアイコンがグレーアウト(選択できない状態)になり ます。

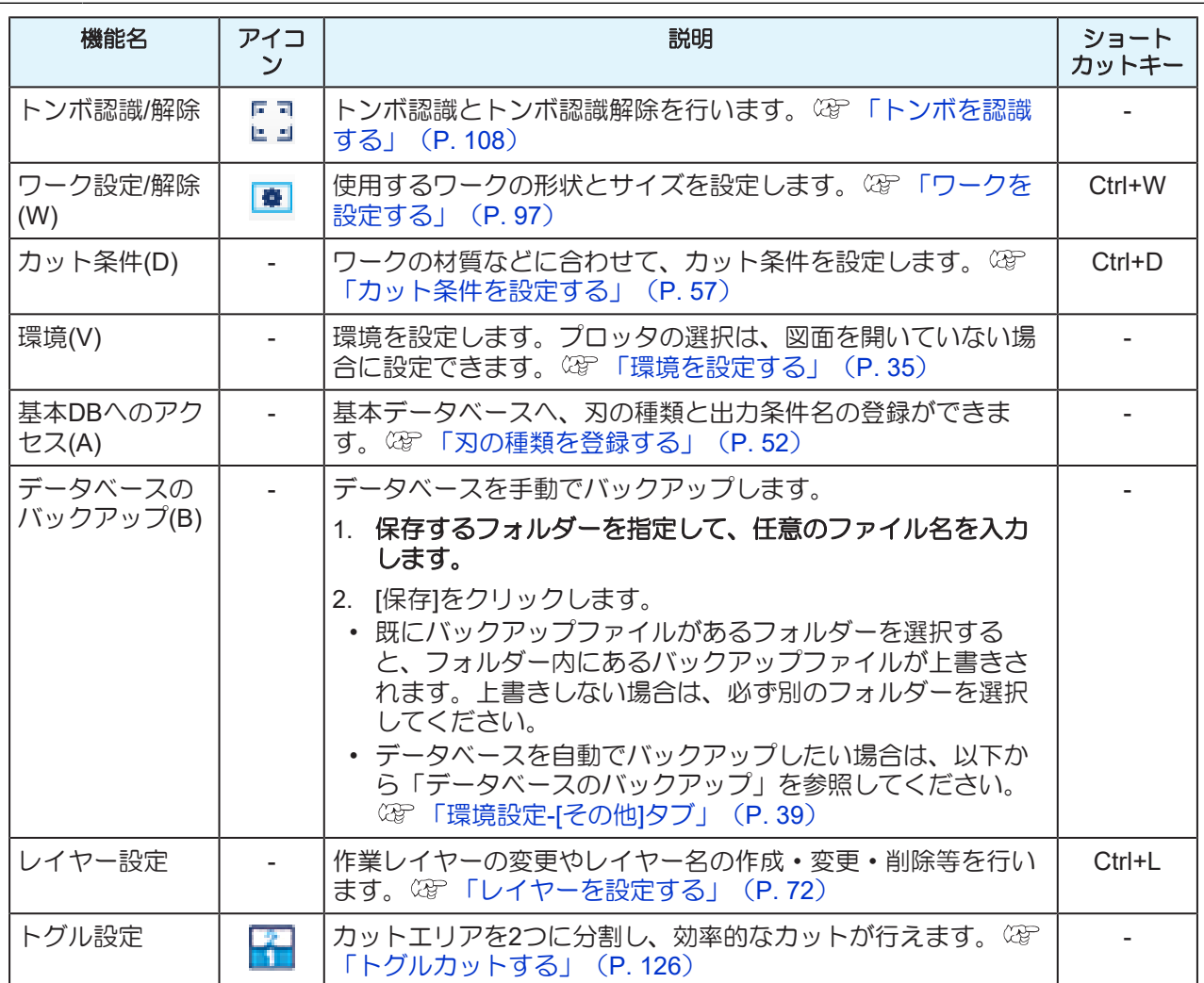

 $\frac{1}{\sqrt{2}}$ 

# <span id="page-137-0"></span>6.6 [ウィンドウ(W)]メニュー

• 図面や図形の状態によって、メニューやアイコンがグレーアウト(選択できない状態)になり ます。

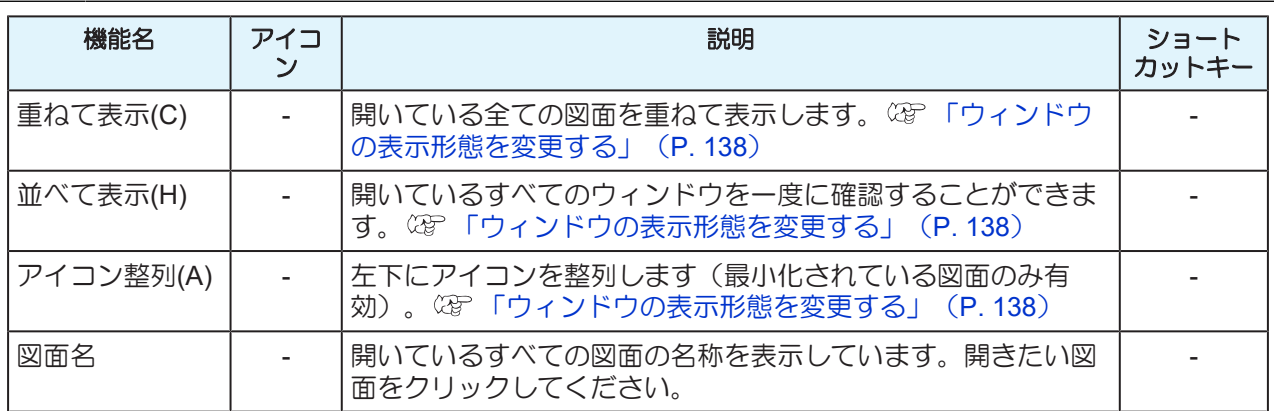

### <span id="page-137-1"></span>ウィンドウの表示形態を変更する

図面の表示形態を変更します。

#### ● 図面を重ねて表示する

[ウィンドウ(W)] メニューの[重ねて表示(C)]を選択すると、開いている全ての図面を重ねて表示します。

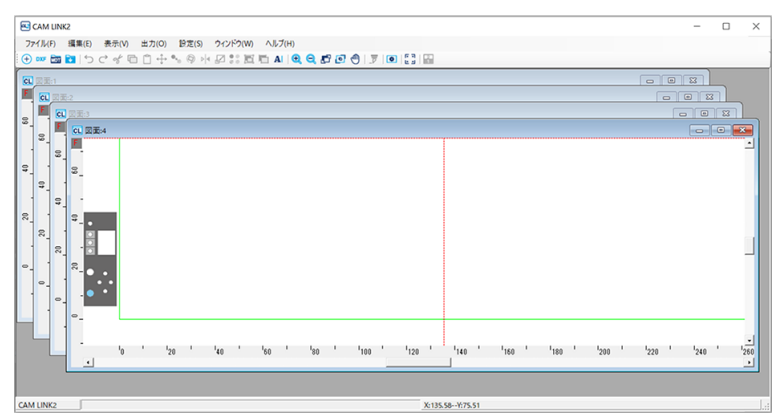

#### ● 図面を並べて表示する

開いているすべてのウィンドウを一度に確認することができます。 [ウィンドウ(W)] メニューの[並べて表示(H)]を選択すると、開いている全ての図面を並べて表示します。

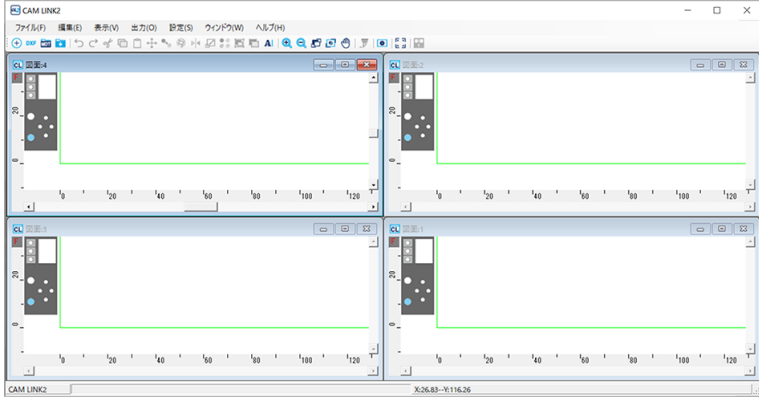

#### ● アイコンを並べて表示する (最小化されている図面のみ有効)

[ウィンドウ(W)]メニューの[アイコン整列(A)]を選択すると、左下にアイコンを整列します。

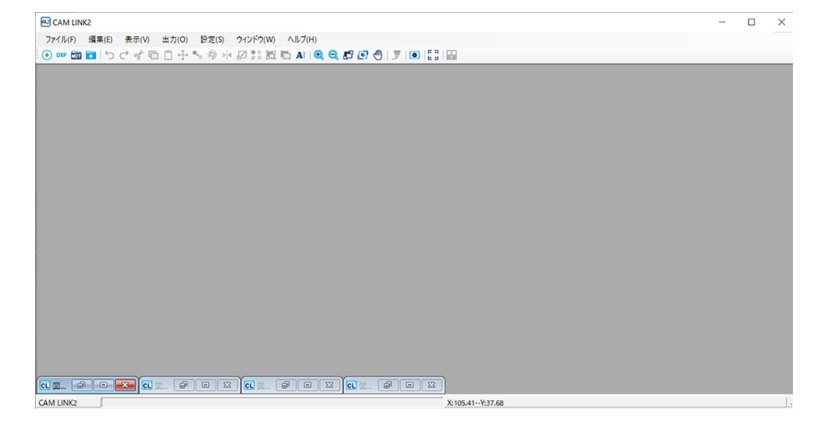

#### ● 任意の図面を手前に表示する

[ウィンドウ(W)] メニューをクリックすると、下方に開いているすべての図面の名称を表示しています。図 面名をクリックすると、選択した図面が手前に表示されます。

# <span id="page-139-0"></span>6.7 [ヘルプ(H)]メニュー

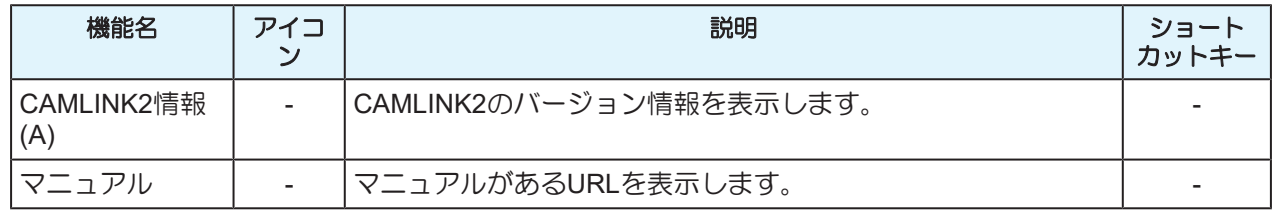

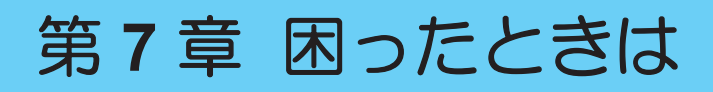

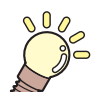

この章では**...**

困ったときの解消方法などについて説明しています。

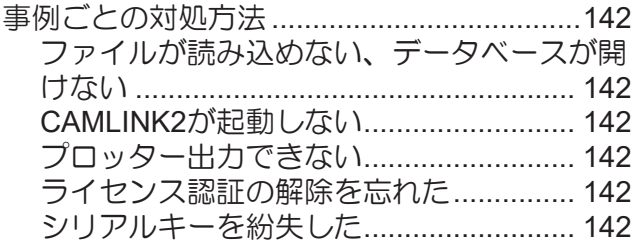

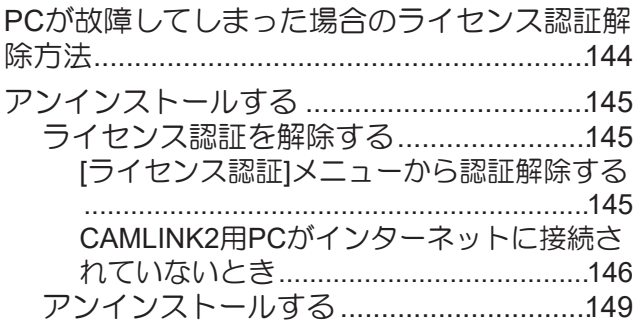

## <span id="page-141-0"></span>7.1 事例ごとの対処方法

記載されている処置をしても、再度同じ不具合が起こる場合は、販売店、お近くの弊社営業所、またはコー ルセンターにお問い合わせください。

### <span id="page-141-1"></span>ファイルが読み込めない、データベースが開けない

• CAMLINK2を再起動してください。 (GP 「CAMLINK2[を起動する」](#page-39-0) (P.40)

#### <span id="page-141-2"></span>**CAMLINK2**が起動しない

• Windowsのタスクマネージャーを起動して、CAMLINK2が起動しているかどうかを確認してください。 CAMLINK2が起動している場合、モニター画面の外側にCAMLINK2のウィンドウが配置されている可能 性があります。

### <span id="page-141-3"></span>プロッター出力できない

- PCとプロッターが正しく接続されているかどうかを確認してください。
- 「通常使うプロッタ」が、出力するプロッターを選択されているかどうかを確認してください。 「環境設定-[[プロッタ条件](#page-35-0)]タブ」([P. 36](#page-35-0))

### <span id="page-141-4"></span>ライセンス認証の解除を忘れた

他のPCでライセンス認証しない限り、一度ライセンス認証したPCは何度でもライセンス認証することがで きます。

#### ●同じPC でCAMLINK2を使用する場合

- (1) CAMLINK2 を再インストールします。
- (2) ライセンス認証を起動し、同じシリアルキーを入力します。
	- 再度ライセンス認証されます。 [「ライセンスを認証する」](#page-18-0)([P. 19](#page-18-0))

#### ● 別のPC でCAMLINK2 を使用する場合

- (1) Web からライセンス認証解除を実行します。
	- 「PC[が故障してしまった場合のライセンス認証解除方法」](#page-143-0)([P. 144](#page-143-0))
- (2) 別のPC にCAMLINK2 をインストールします。
- (3) ライセンス認証を起動し、(1)で解除したシリアルキーを入力します。
	- [「ライセンスを認証する」](#page-18-0)([P. 19](#page-18-0))

### <span id="page-141-5"></span>シリアルキーを紛失した

- シリアルキーが紛失した
	- ライセンス認証を解除して、再度ライセンス認証すると、ライセンスキーが表示されます。表示さ れたライセンスキーを控えてください。
- ライセンス認証解除したあとに、シリアルキーがないことに気が付いた

• ライセンス認証解除のときに、[ライセンス認証解除]画面の「シリアルキーの情報を削除します」 のチェックボックスをオフ にしていれば、PC にシリアルキーの情報が残っています。

「シリアルキーの情報を削除します」について • チェックを外した場合(デフォルト): シリアルキー情報を保存したまま、ライセンス認証を解除します。再度ライセンス認証すると きに、入力された状態で表示されます。 • チェックを入れた場合: シリアルキー情報が完全に削除されます。

## <span id="page-143-0"></span>7.2 PCが故障してしまった場合のライセン ス認証解除方法

通常のライセンス認証解除が実行できず、他のPCでもCAMLINK2が使用できなくなった場合、以下の手順 でライセンス認証を解除することができます。

• 通常のライセンス認証解除が行える場合は、この機能を使用しないでください。CAMLINK2 が (重要!) 正常に動作しなくなる場合があります。 [「ライセンス認証を解除する」\(](#page-144-1)[P. 145](#page-144-1))

**1 Web** ブラウザーを起動して、以下のアドレスを入力します。

- <http://miws.mimaki.jp/license/agencytop.aspx>
- ライセンス認証画面が表示されます。
- **2 [**パソコン故障時のライセンス認証解除**]**をクリックします。
- **3** シリアルキー入力フォームに、認証していたシリアルキーを入力します。
- **4** ライセンス認証解除をクリックします。
	- 以上でライセンス認証の解除は完了です。
# 7.3 アンインストールする

<span id="page-144-2"></span>CAMLINK2が不要になった場合や、他のPCにインストールし直したいときは、ライセンス認証を解除して から、CAMLINK2をアンインストールしてください。

• ライセンス認証を解除しない場合、他のPCにCAMLINK2をインストールしてもライセンス認証 (重要!) できず、CAMLINK2を使用することができません。

## <span id="page-144-1"></span>ライセンス認証を解除する

#### ● ライセンス認証解除方法

ライセンス認証を解除するには、以下の方法があります。

- インターネットに接続されているPCを使うとき
- 「[ライセンス認証][メニューから認証解除する」](#page-144-0)([P. 145](#page-144-0))
- インターネットに接続されていないPCを使うとき
	- 「CAMLINK2用PC[がインターネットに接続されていないとき」\(](#page-145-0)[P. 146](#page-145-0))

#### <span id="page-144-0"></span>**[**ライセンス認証**]**メニューから認証解除する

**1 Windows**の**[**スタート**]**メニューから、**[**すべてのアプリ**] > [CAMLINK2] > [**ライセンス認証**]**を選択し ます。

## **2 [**次へ**]**をクリックします。

- サーバーに接続して、ライセンス認証が解除されます。
- プロキシサーバーをお使いの場合は、設定が必要です。 (GP [「プロキシサーバーをお使いの場](#page-20-0) [合」](#page-20-0)([P. 21](#page-20-0))

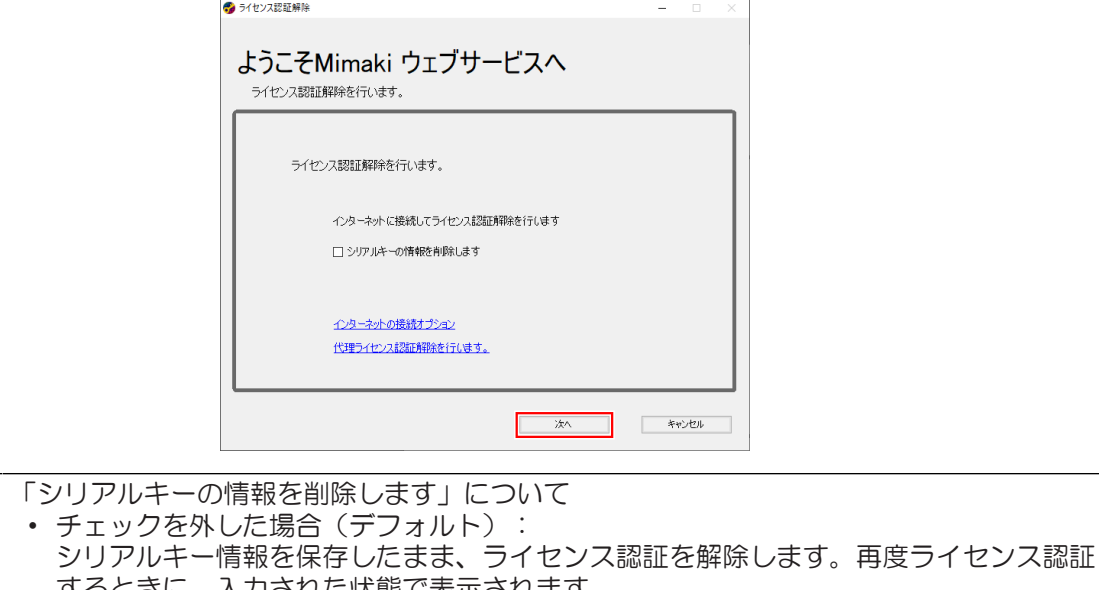

された状態で表示されます。 • チェックを入れた場合: シリアルキー情報が完全に削除されます。

• パーソナルファイアウォールが設定されている場合、接続確認画面が表示されることが あります。接続確認画面が表示されたら、接続を許可してください。

**3 [**完了**]**をクリックします。

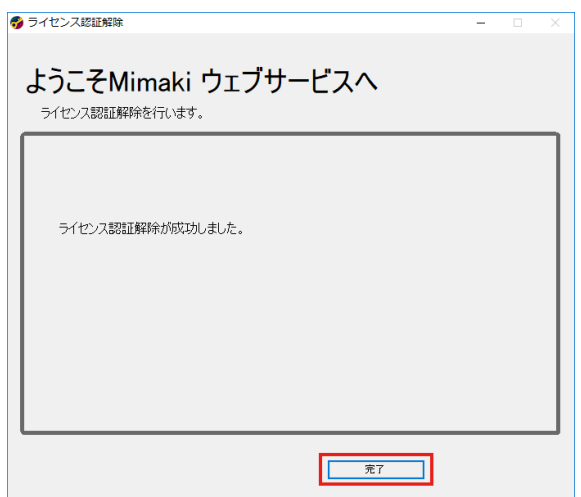

<span id="page-145-0"></span>**CAMLINK2**用**PC**がインターネットに接続されていないとき

- **1** ライセンス認証解除ファイルを作成します。
	- [「ライセンス認証解除ファイルを作成する」](#page-145-1)([P. 146](#page-145-1))
- **2** インターネットに接続できる**PC**へ、ライセンス認証解除ファイルをコピーします。

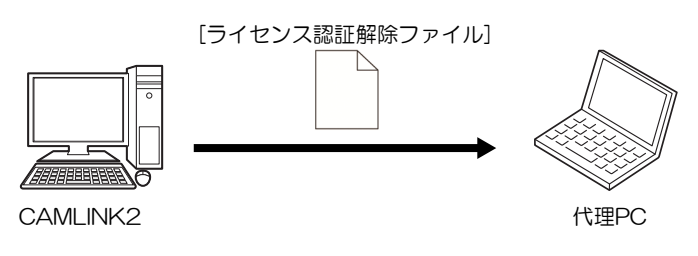

- **3** ライセンス認証を解除します。
	- [「ライセンス認証を解除する」](#page-147-0)([P. 148](#page-147-0))

<span id="page-145-1"></span>ライセンス認証解除ファイルを作成する

- **1 Windows**の**[**スタート**]**メニューから、**[**すべてのアプリ**] > [CAMLINK2] > [**ライセンス認証**]**を選択し ます。
- **2** 「代理ライセンス認証解除を行います。」をクリックします。

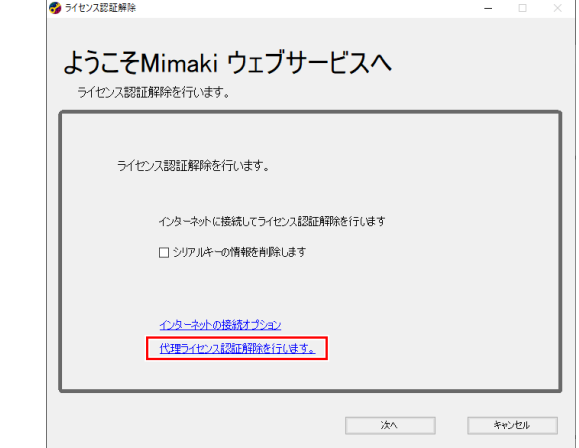

**[**参照**]**をクリックします。

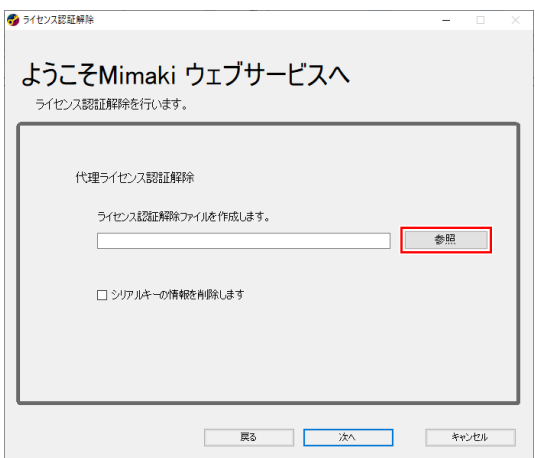

## 保存場所と任意のファイル名を入力します。

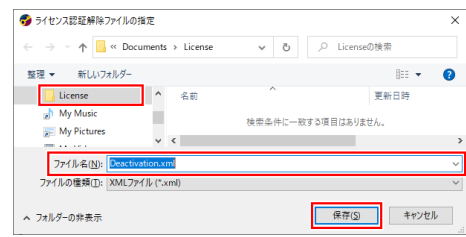

**[**保存**]**をクリックします。

## **[**次へ**]**をクリックします。

• ライセンス認証解除ファイルが作成されます。

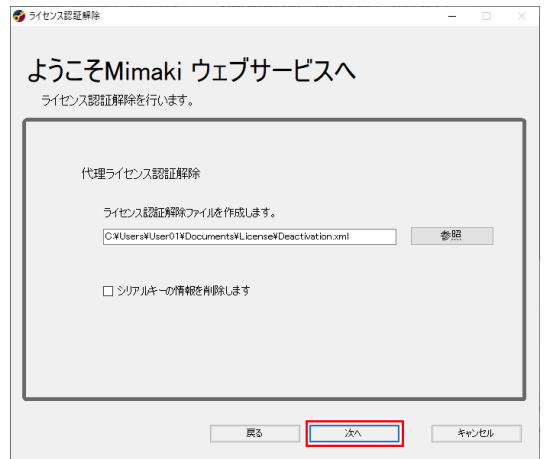

**7 [**完了**]**をクリックします。

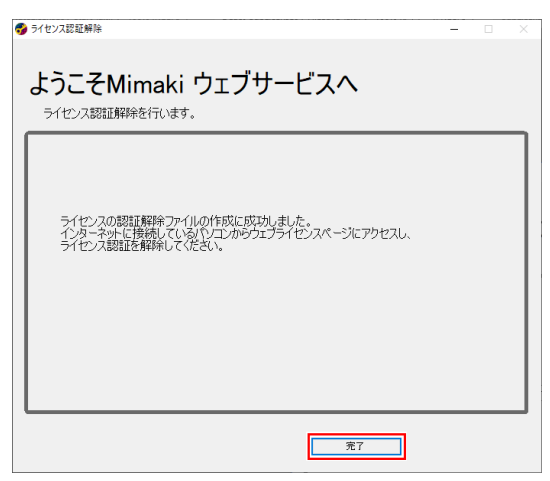

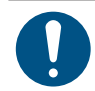

• ライセンス認証解除ファイルは、大切に保管してください。ライセンス認証を解除する前に紛 失すると、他のPCでCAMLINK2を使用できなくなります。

### <span id="page-147-0"></span>ライセンス認証を解除する

**1** 以下**URL**にアクセスして、ライセンス認証ページを表示します。

- <http://miws.mimaki.jp/license/agencytop.aspx>
- **2 [**ライセンス認証解除**]**をクリックします。

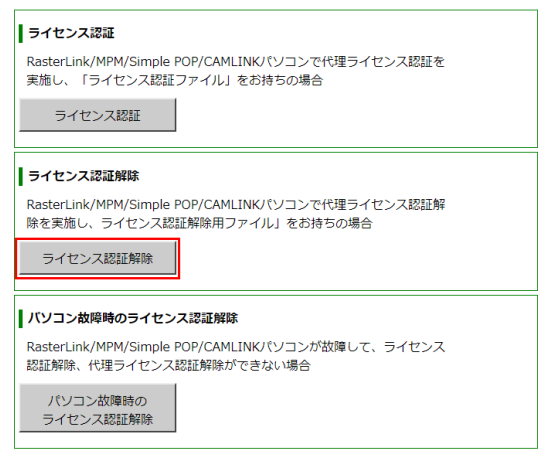

**3 [**ファイルの選択**]**をクリックします。

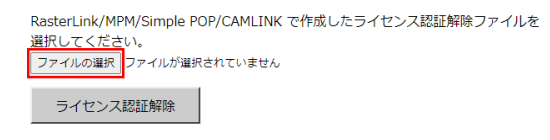

**4** 作成したライセンス認証解除ファイルを選択して、**[**開く**]**をクリックします。

• [「ライセンス認証解除ファイルを作成する」](#page-145-1)([P. 146](#page-145-1))

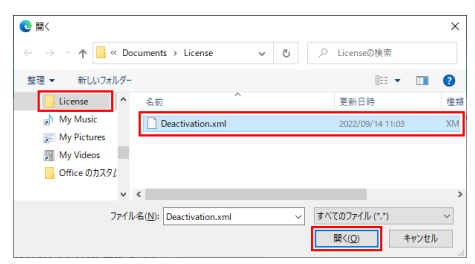

- **5 [**ライセンス認証解除**]**をクリックします。
	- ライセンス認証が解除されます。

RasterLink/MPM/Simple POP/CAMLINK で作成したライセンス認証解除ファイルを 選択してください。 ファイルの選択 Deactivation.xml ライセンス認証解除

## アンインストールする

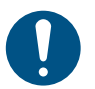

• Administrator権限のあるユーザーがアンインストールしてください。 • アンインストールすると、CAMLINK2のすべての設定が削除されます。アンインストールする 前に、以下を確認してください。

- (1) CAMLINK2を起動していないこと
- (2) CAMLINK2のデータベースを開いていないこと
- (3) CAMLINK2のライセンス認証を解除していること
- **1 Windows**の**[**スタート**]**メニューから、**[**設定**]**をクリックします。
- **2 [**アプリ**] > [**アプリと機能**]**をクリックします。
- **3 [**アプリと機能**]**の一覧から、**[CAMLINK2]**を選択して、**[**アンインストール**]**をクリックします。
- **4 [**アンインストール**]**をクリックします。
	- アンインストールが開始されます。
	- ライセンス認証を解除していない場合、認証の解除を促す画面が表示されます。[はい]を (重要!) クリックすると、ライセンス認証解除画面が表示されます。 [「ライセンス認証を解除](#page-144-1) [する」\(](#page-144-1)[P. 145](#page-144-1))
		- [いいえ]をクリックすると、ライセンス認証を解除しないままアンインストールされま す。

## **5 [**完了**]**をクリックします。

## 索引

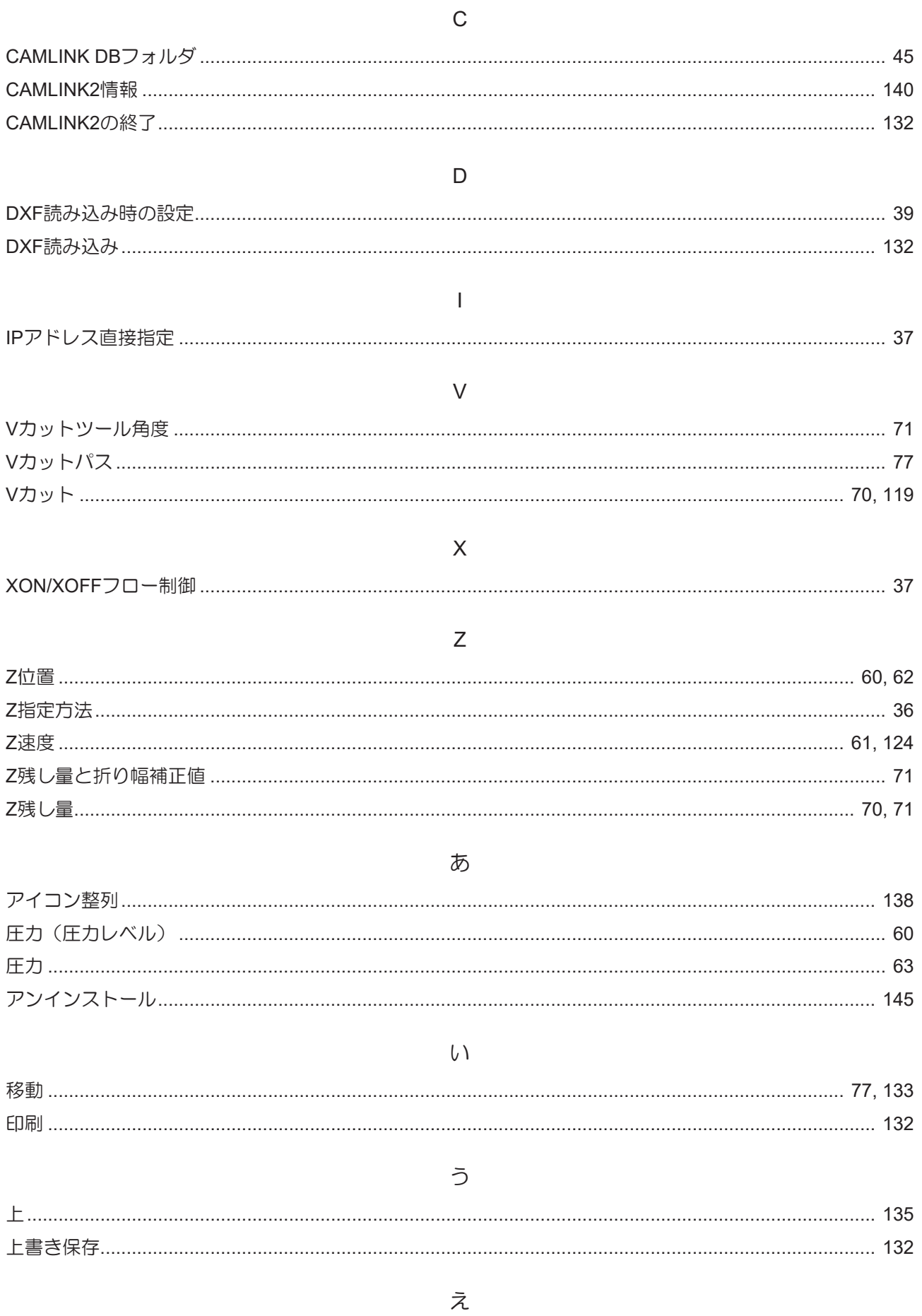

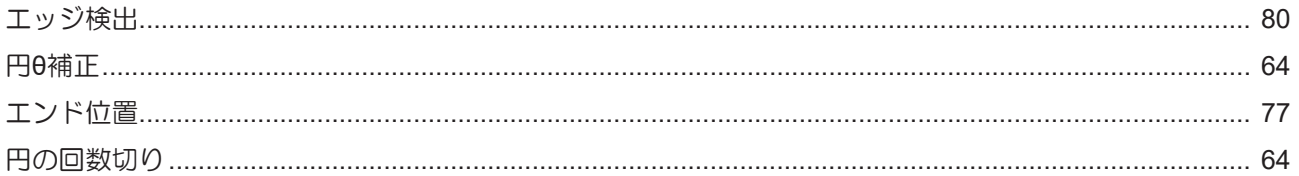

## $\bar{\mathrm{D}}$

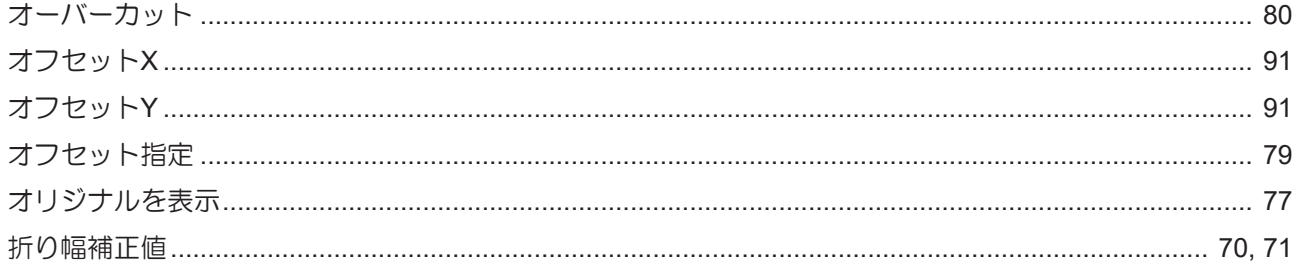

## $\hat{D}$

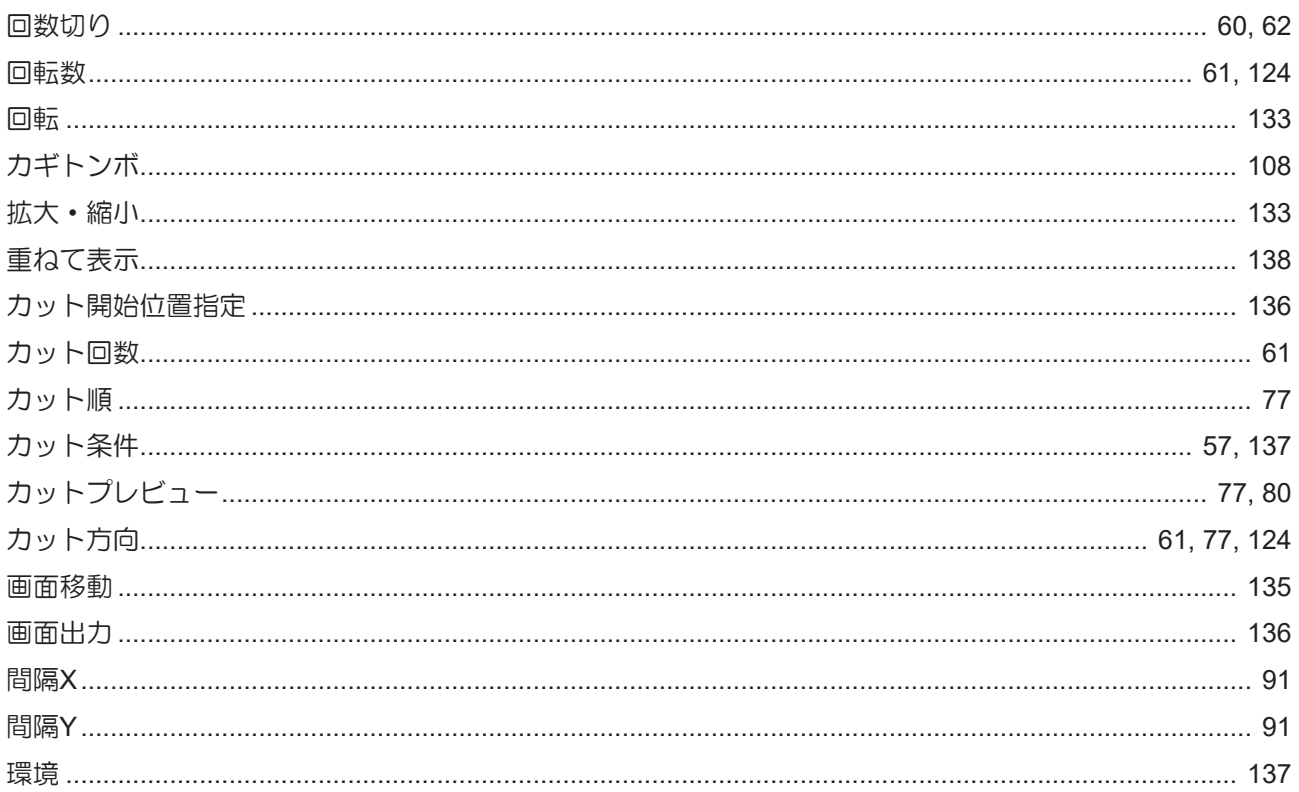

## ŧ

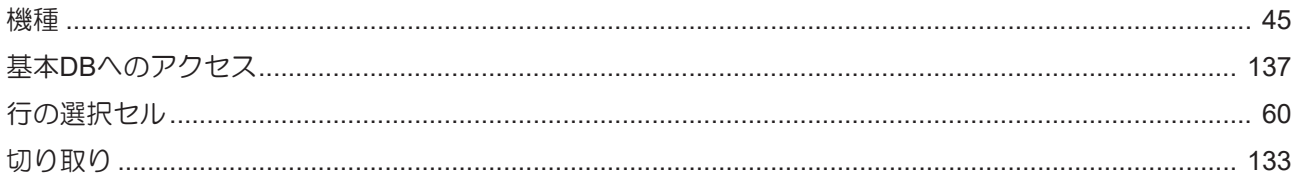

## $\,<$

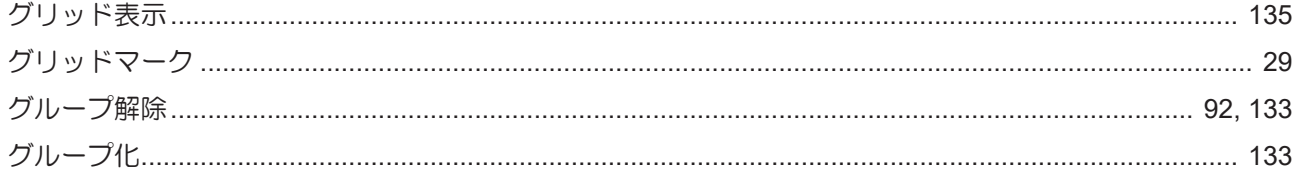

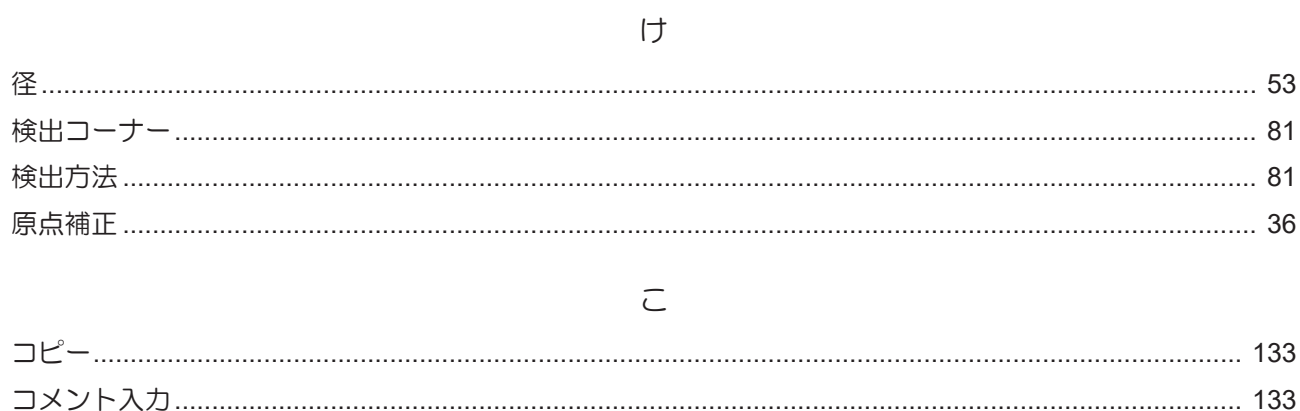

#### さ

## 

#### $\cup$

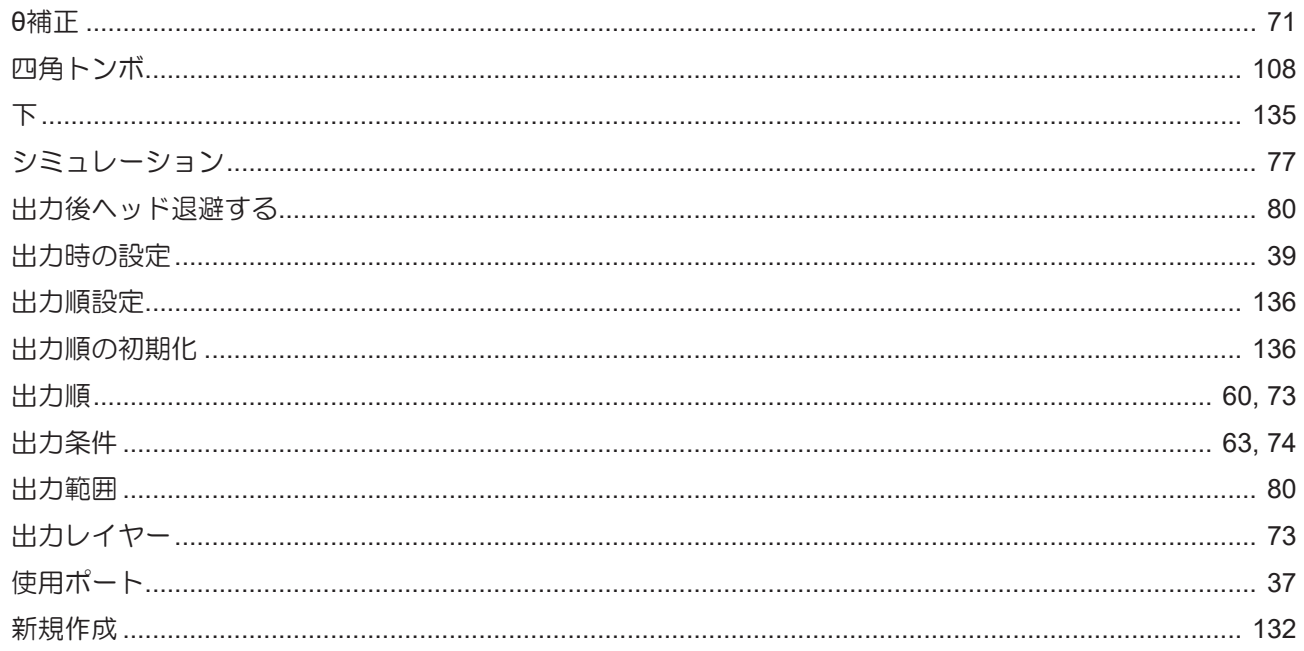

#### す

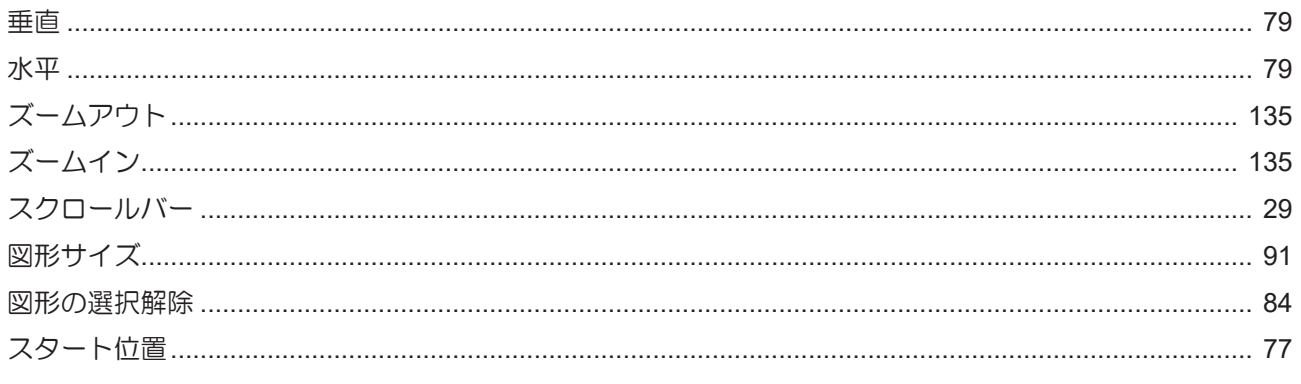

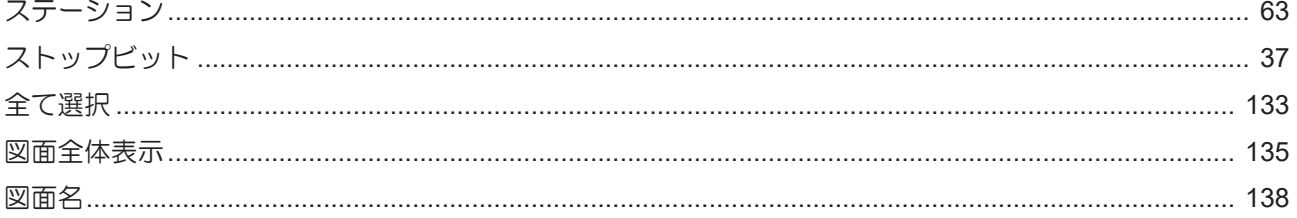

#### せ

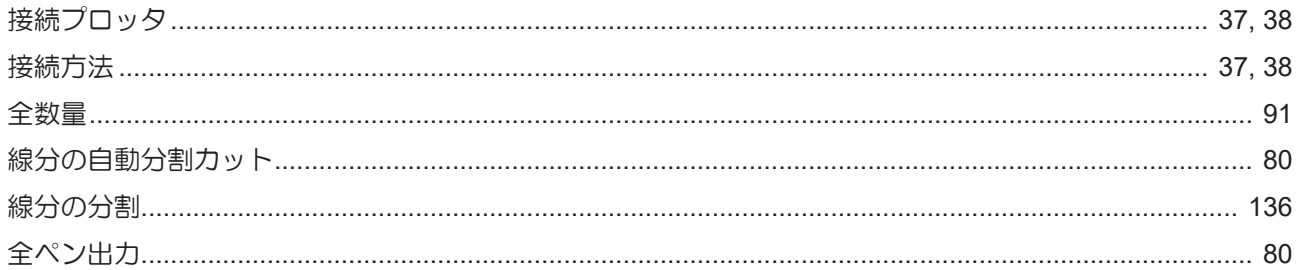

#### $\overline{\mathcal{F}}$

## 

た

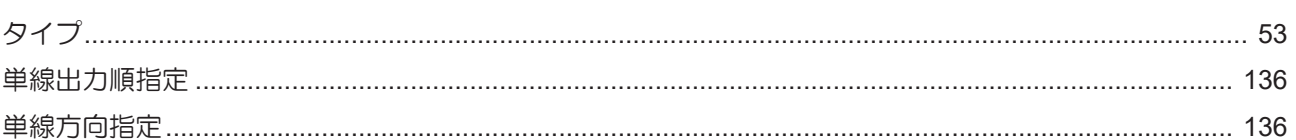

#### $\bigcirc$

### 

#### $\tau$

### 

#### と

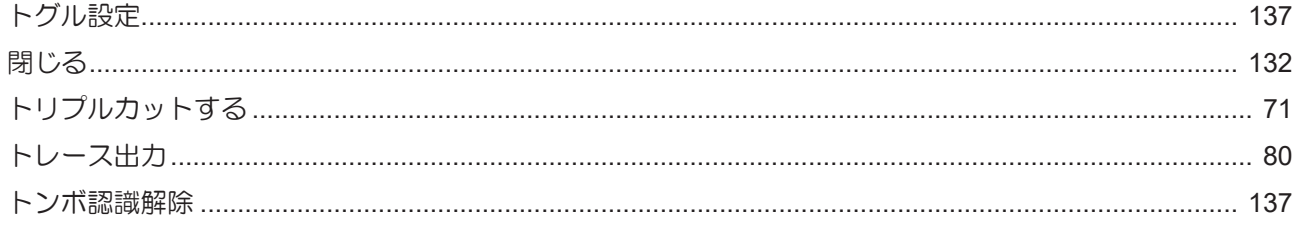

#### 索引

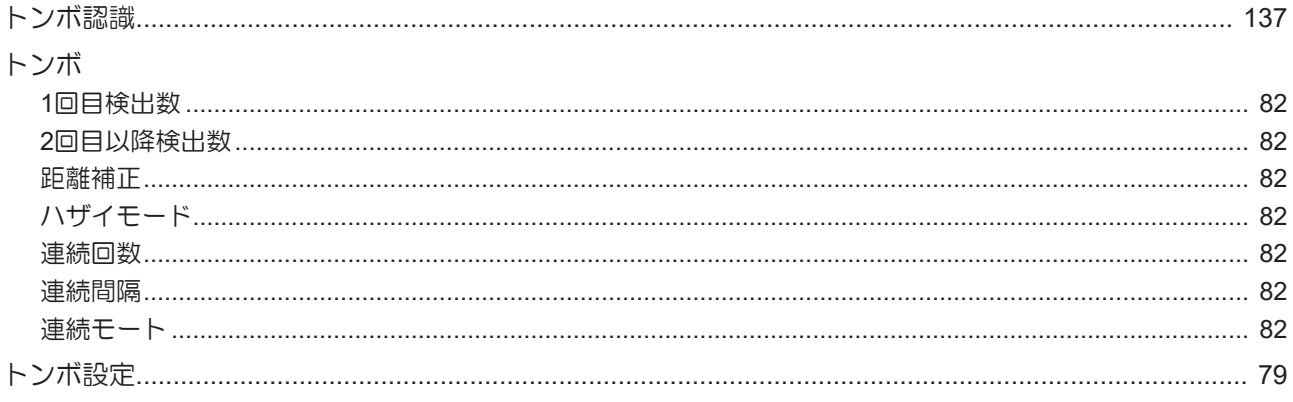

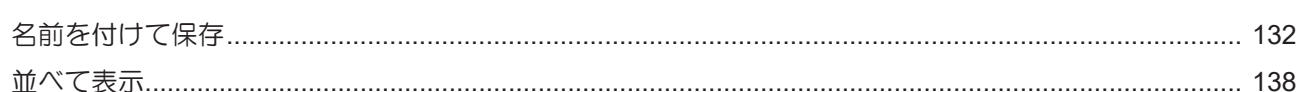

な

#### は

## 

#### $\{$

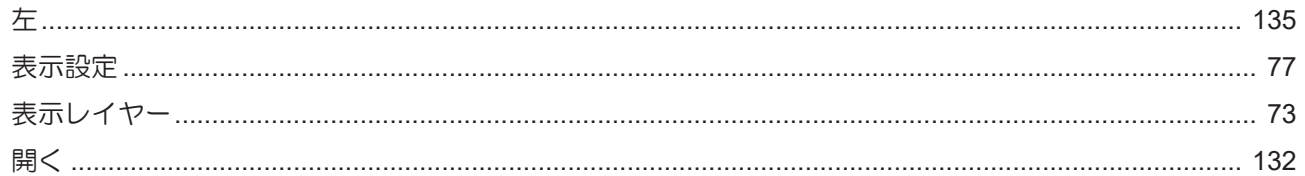

#### $\overline{151}$

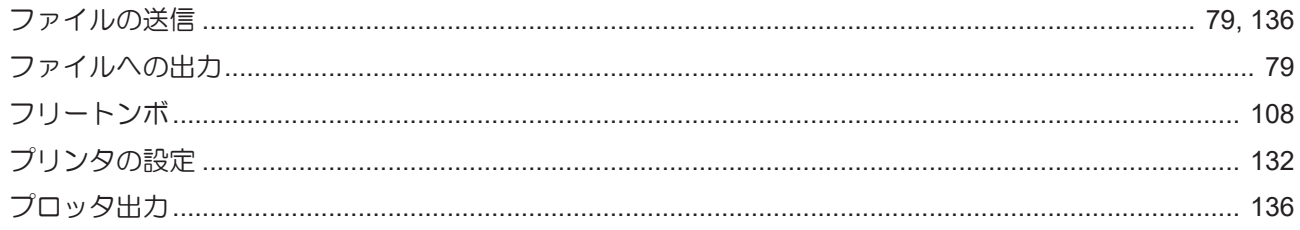

#### $\wedge$

## 

### ほ

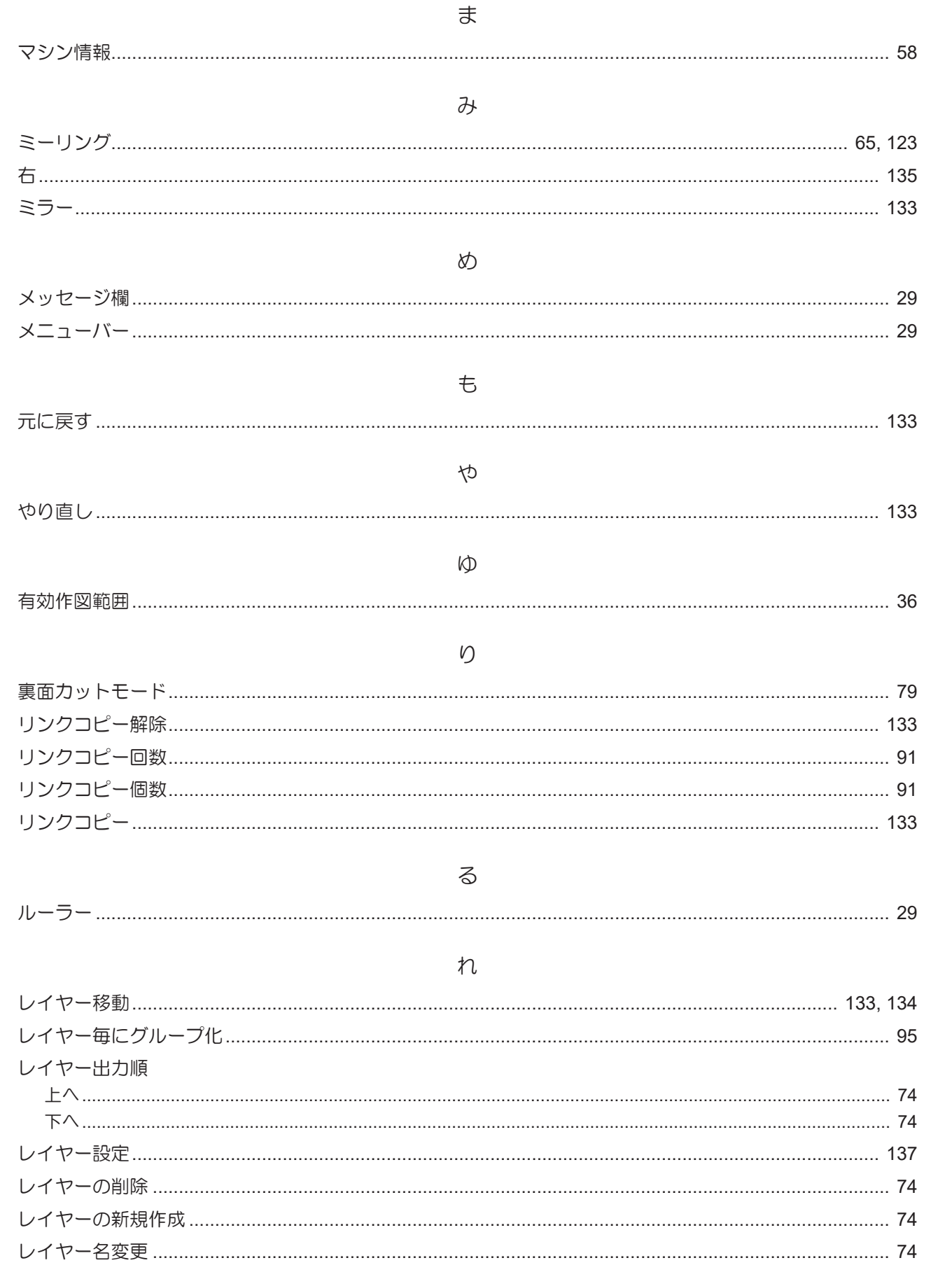

レイヤー 

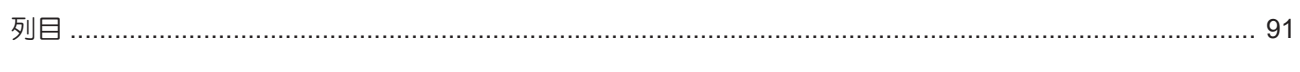

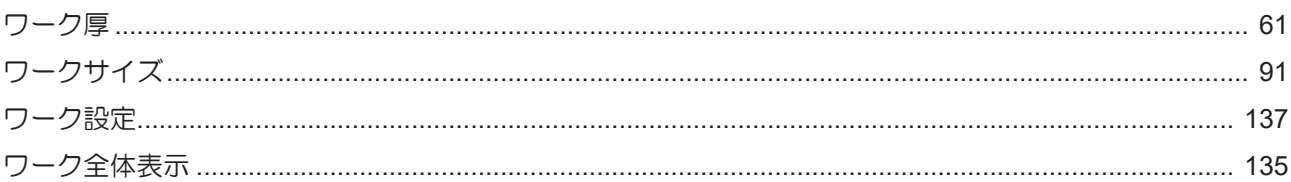

## **CAMLINK2** リファレンスガイド

#### 2024年6月

発行者 発行所 株式会社ミマキエンジニアリング 株式会社ミマキエンジニアリング 〒389-0512 長野県東御市滋野乙2182-3

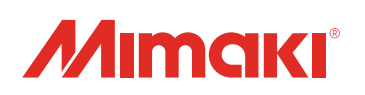

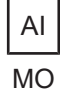